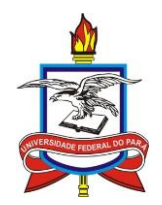

# UNIVERSIDADE FEDERAL DO PARÁ INSTITUTO DE CIÊNCIAS EXATAS E NATURAIS MESTRADO PROFISSIONAL EM MATEMÁTICA EM REDE NACIONAL.

# MARCELO DOS SANTOS PEREIRA

# **O USO DO SOFTWARE GEOGEBRA PARA O ENSINO DE CONSTRUÇÕES GEOMÉTRICAS A ALUNOS DO PRIMEIRO ANO DO ENSINO MÉDIO**

BELÉM – PARÁ 2021

MARCELO DOS SANTOS PEREIRA

# **O USO DO SOFTWARE GEOGEBRA PARA O ENSINO DE CONSTRUÇÕES GEOMÉTRICAS A ALUNOS DO PRIMEIRO ANO DO ENSINO MÉDIO**

Dissertação apresentada ao mestrado profissional em matemática em rede nacional da Universidade Federal do Pará, como parte dos requisitos para a obtenção do título de Mestre em Matemática.

**Área de Concentração:** Matemática

**Orientadora:** Profa. Dra. Rubia Gonçalves Nascimento

BELÉM – PARÁ 2021

## MARCELO DOS SANTOS PEREIRA

# O USO DO SOFTWARE GEOGEBRA PARA O ENSINO DE CONSTRUÇÕES GEOMÉTRICAS A ALUNOS DO PRIMEIRO ANO DO ENSINO MÉDIO

Dissertação apresentada ao Mestrado Profissional em Matemática em Rede nacional - PROFMAT, da Universidade Federal do Pará, como parte dos requisitos para a obtenção do título de Mestre em Matemática, sob orientação da Profa. Dra. Rúbia Gonçalves Nascimento.

Aprovado em: 23 de abril de 2021

**Banca Examinadora** 

Profa. Dra. Rúbia Gonçalves Nascimento PROFMAT / UFPA - Orientadora

Prof. Dr. Valcir João da Cunha Farias PROFMAT / UFPA - Membro

Coberto Scares da Silva

Prof. Dr. Júlio Roberto Sores da Silva CUNTINS / UFPA / CAMETÁ - Membro Externo

Dados Internacionais de Catalogação na Publicação (CIP) de acordo com ISBD<br>Sistema de Bibliotecas da Universidade Federal do Pará<br>Gerada automaticamente pelo módulo Ficat, mediante os dados fornecidos pelo(a) autor(a)

P436u Pereira, Marcelo dos Santos. O USO DO SOFTWARE GEOGEBRA PARA O ENSINO<br>DE CONSTRUÇÕES GEOMÉTRICAS A ALUNOS DO PRIMEIRO ANÓ DO ENSINO MÉDIO / Marcelo dos Santos Pereira. - 2021.<br>131 f. : il. color.

> Orientador(a): Profª. Dra. Rúbia Gonçalves Nascimento<br>Dissertação (Mestrado) - Universidade Federal do Pará, Instituto de Ciências Exatas e Naturais, Programa de Pós-<br>Graduação em Matemática em Rede Nacional, Belém, 2021.

1. Software Geogebra. 2. Construções Geométricas . 3. Tecnologias Digitais de Informação e Comunicação . 4. Geometria Plana.. I. Título.

**CDD 510** 

À minha mãe, com todo amor e carinho.

### **AGRADECIMENTOS**

Primeiramente a DEUS por iluminar minha vida e me dar forças para seguir sempre em frente.

Aos meus pais, Nilton Pereira e Leila Santos, que em todos os momentos difíceis que passei, sempre me incentivaram a não desistir e apoiaram minhas decisões, aos meus irmãos Maurício e Marcos, que sempre acreditaram no meu potencial, à minha sobrinha Melissa Caroline, que sempre me vê como exemplo a seguir e à minha companheira e grande amiga, Dayse Nobre, por sempre me vê melhor que realmente sou, muito grato a todos.

À minha orientadora, professora Dra. Rúbia Gonçalves Nascimento, pelo apoio e encorajamento contínuos nesta pesquisa.

Aos professores Dr. Valcir João da Cunha Farias e Dr. Júlio Roberto Sores da Silva, por aceitarem fazer parte da banca de defesa.

Aos meus professores do curso PROFMAT pelos conhecimentos transmitidos, que colaboram para concluir as disciplinas e chegar a esta etapa do curso; à Carmem, secretária do PROFMAT, por toda paciência e prestatividade durante todos esses anos.

Aos meus queridos amigos de turma do mestrado, Adriano Baroni, Henry Pípolos, Henrique Maia, Michel Gaby, Raphael Zahluth, Sílvia Rodrigues e Wagner Lucas, por compartilharem dúvidas e certezas.

Aos meus queridos alunos e a todos que de alguma forma contribuíram para a realização desta etapa acadêmica em minha vida, deixo o meu sincero e eterno muito obrigado!

*A Geometria existe por toda a parte. É preciso, porém, olhos para vê-la, inteligência para compreendê-la e alma para admirá-la.*

# **J. Kepler**

 $(1571 - 1630)$ 

### **RESUMO**

O presente manuscrito busca mostrar, por meio de uma pesquisa bibliográfica, os benefícios do uso do *software* GeoGebra como forma de ensinar os conceitos básicos de Geometria Plana, defendendo que ele possui ferramentas dinâmicas que facilitarão o entendimento dos alunos. No início do trabalho, buscou-se dissertações e textos publicados em revistas científicas que corroborem com as concepções a respeito do software GeoGebra, como suas funcionalidades auxiliam os professores no ensino de matemática, em particular, de Geometria Plana. Acredita-se também que seria relevante tratar, ainda que brevemente, sobre o software GeoGebra, mostrando onde é possível fazer o download desse *software*, que possui licença grátis para uso não comercial, bem como mostrar a interface dele. Fazse, com o uso do aplicativo algumas construções geométricas básicas, como as retas perpendicular e paralela a uma reta que passam por um ponto P, fora dela; e, também, alguns conceitos iniciais sobre triângulos, quadriláteros e polígonos. Como proposta de intervenção, trazemos uma sugestão de atividades, que pode ser aplicada por professores aos seus alunos do primeiro ano do ensino médio, visando ganhar a atenção do aluno, de modo que ele participe de forma ativa do processo de ensino, por meio do uso do software GeoGebra, o aluno tentará, com o auxílio do professor, resolver esses problemas.

**Palavras-Chave**: Geogebra, Construções Geométricas, TDIC (Tecnologias Digitais de Informação e Comunicação, Geometria Plana.

### **ABSTRACT**

This manuscript seeks to show, through a bibliographic search, the benefits of using the GeoGebra software as a way to teach the basic concepts of Flat Geometry, arguing that it has dynamic tools that will facilitate students' understanding. At the beginning of the work, we searched for dissertations and texts published in scientific journals that corroborate the conceptions about the GeoGebra software, as its functionalities help teachers in the teaching of mathematics, in particular, of Flat Geometry. It is also believed that it would be relevant to deal, albeit briefly, with GeoGebra software, showing where it is possible to download this software, which has a free license for non-commercial use, as well as showing its interface. With the use of the application, some basic geometric constructions are made, such as the straight lines perpendicular and parallel to a straight line that pass through a point P, outside it; and, also, some initial concepts about triangles, quadrilaterals and polygons. As an intervention proposal, we bring a suggestion of activities, which can be applied by teachers to their students in the first year of high school, aiming to gain the student's attention, so that they actively participate in the teaching process, through using the GeoGebra software, the student will try, with the help of the teacher, to solve these problems.

**Keywords:** Geogebra, Geometric Constructions, TDIC (Digital Technologies of Information and Communication, Flat Geometry.

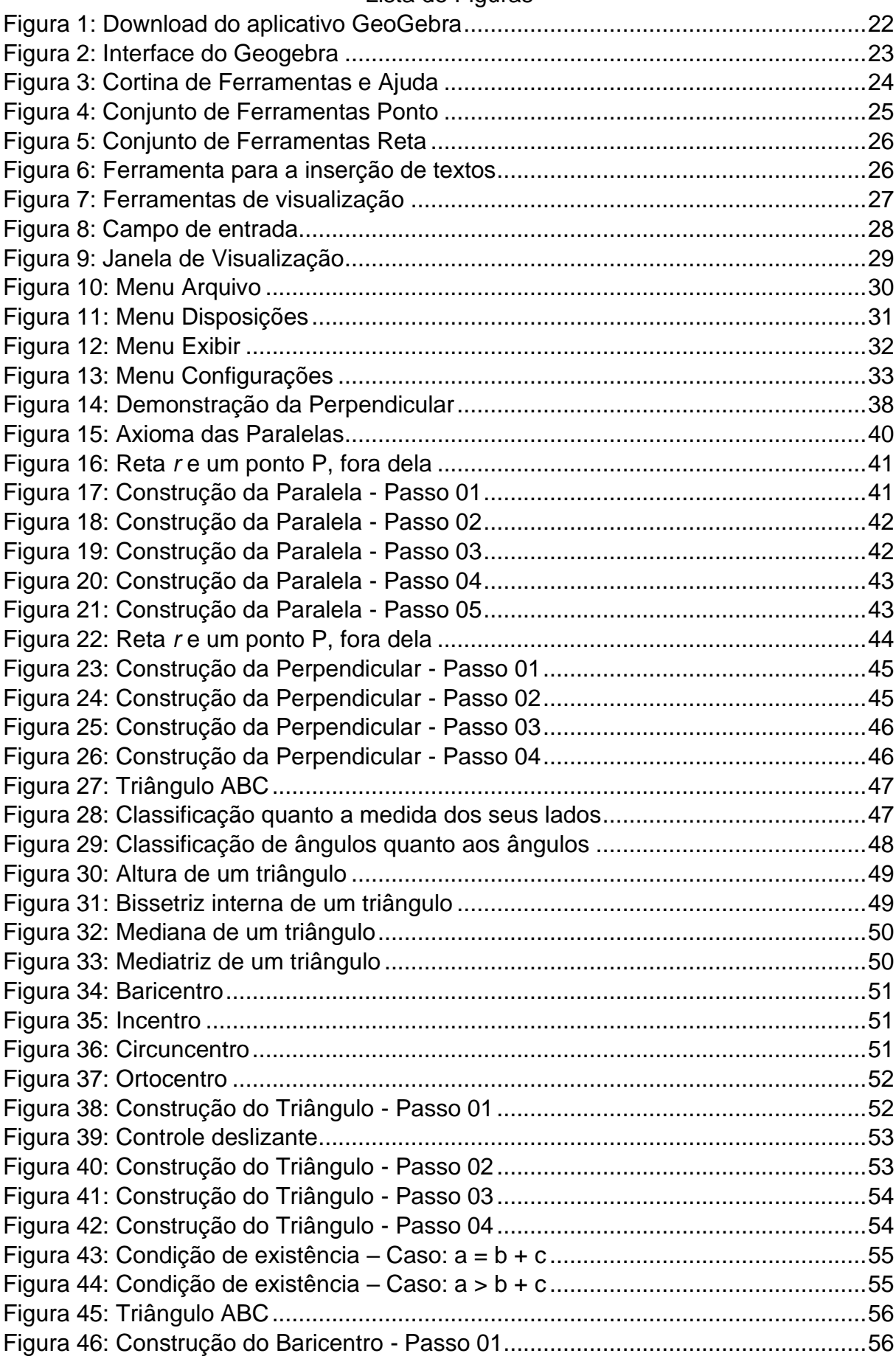

## Lista de Figuras

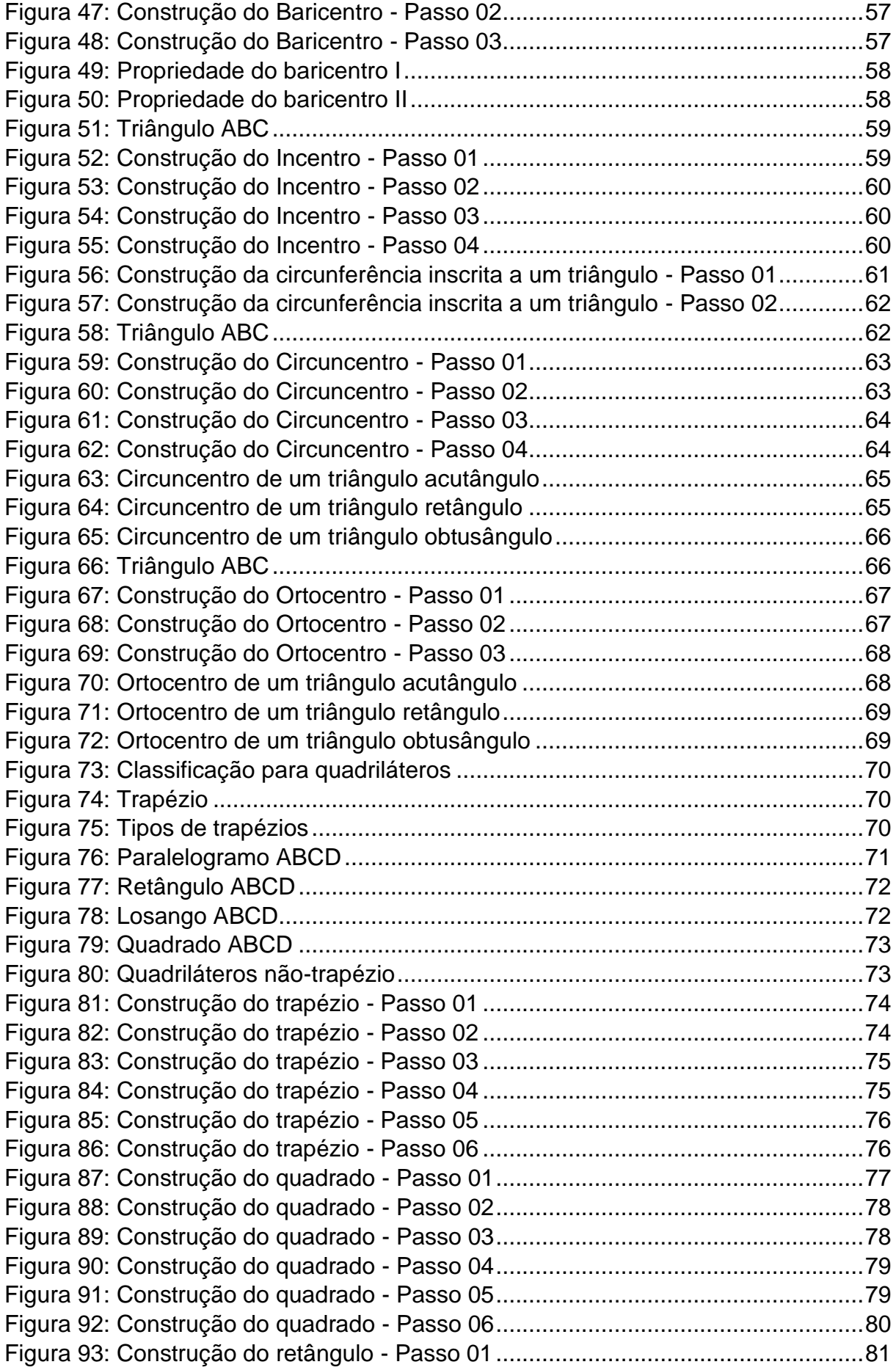

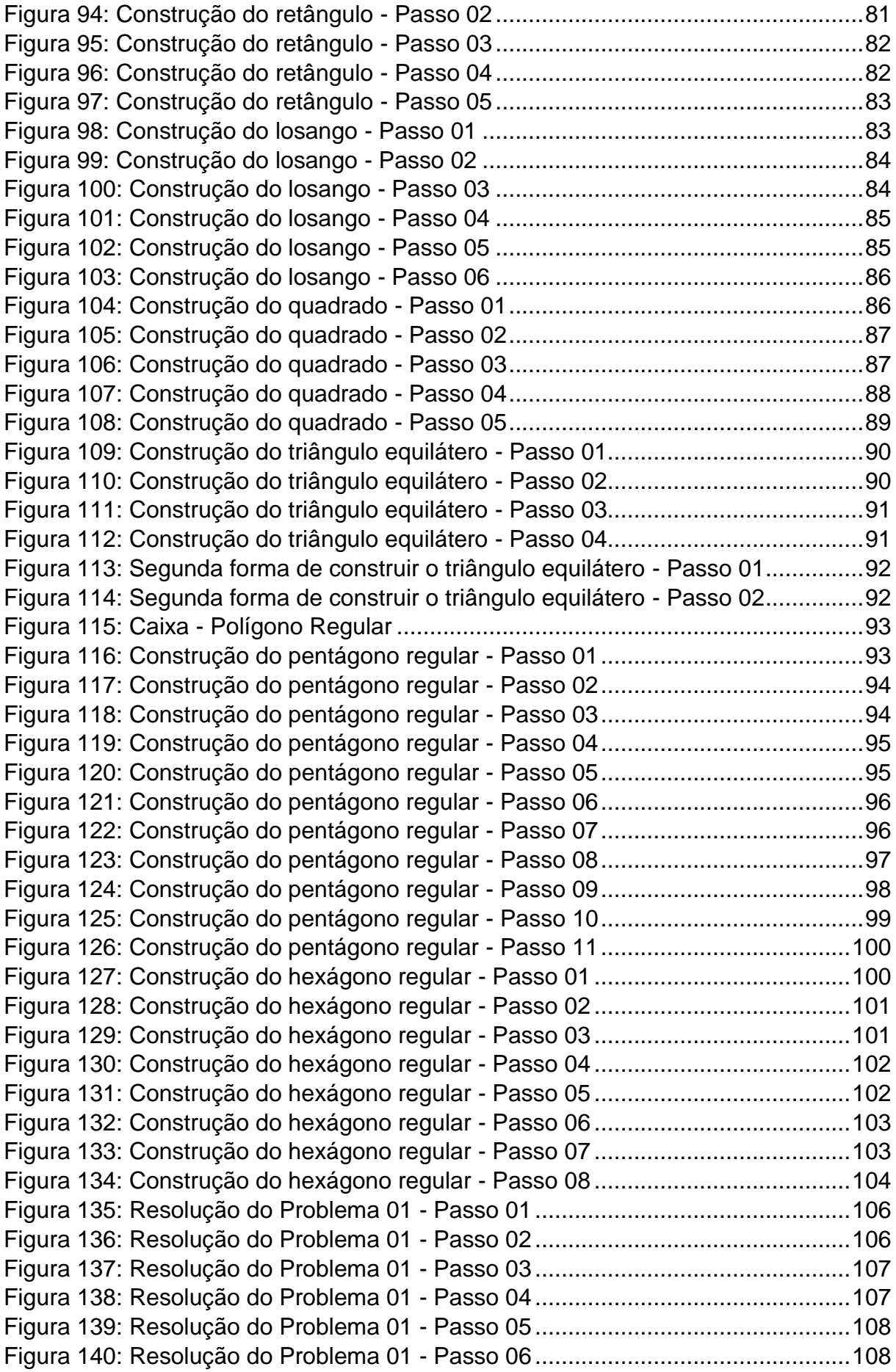

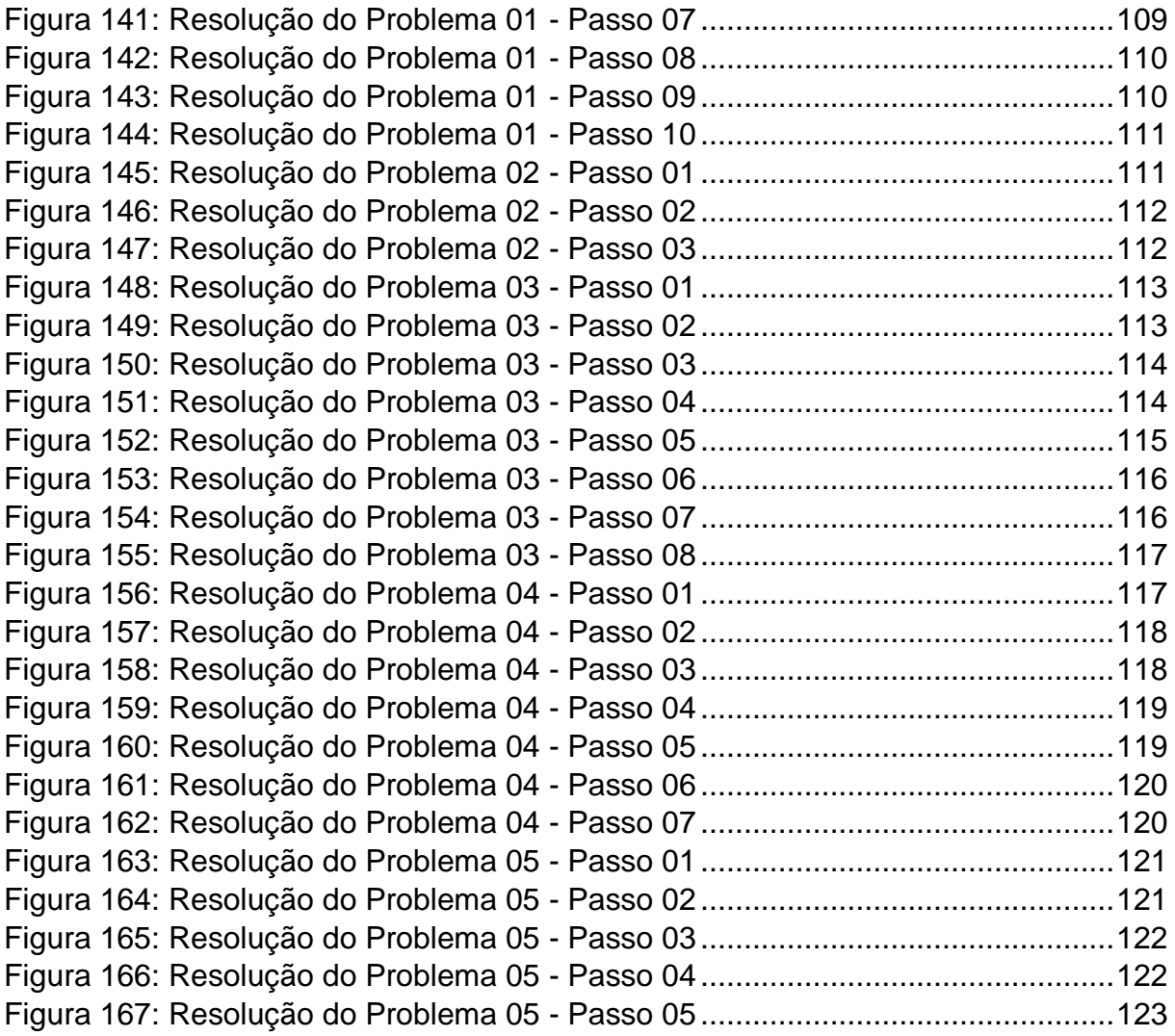

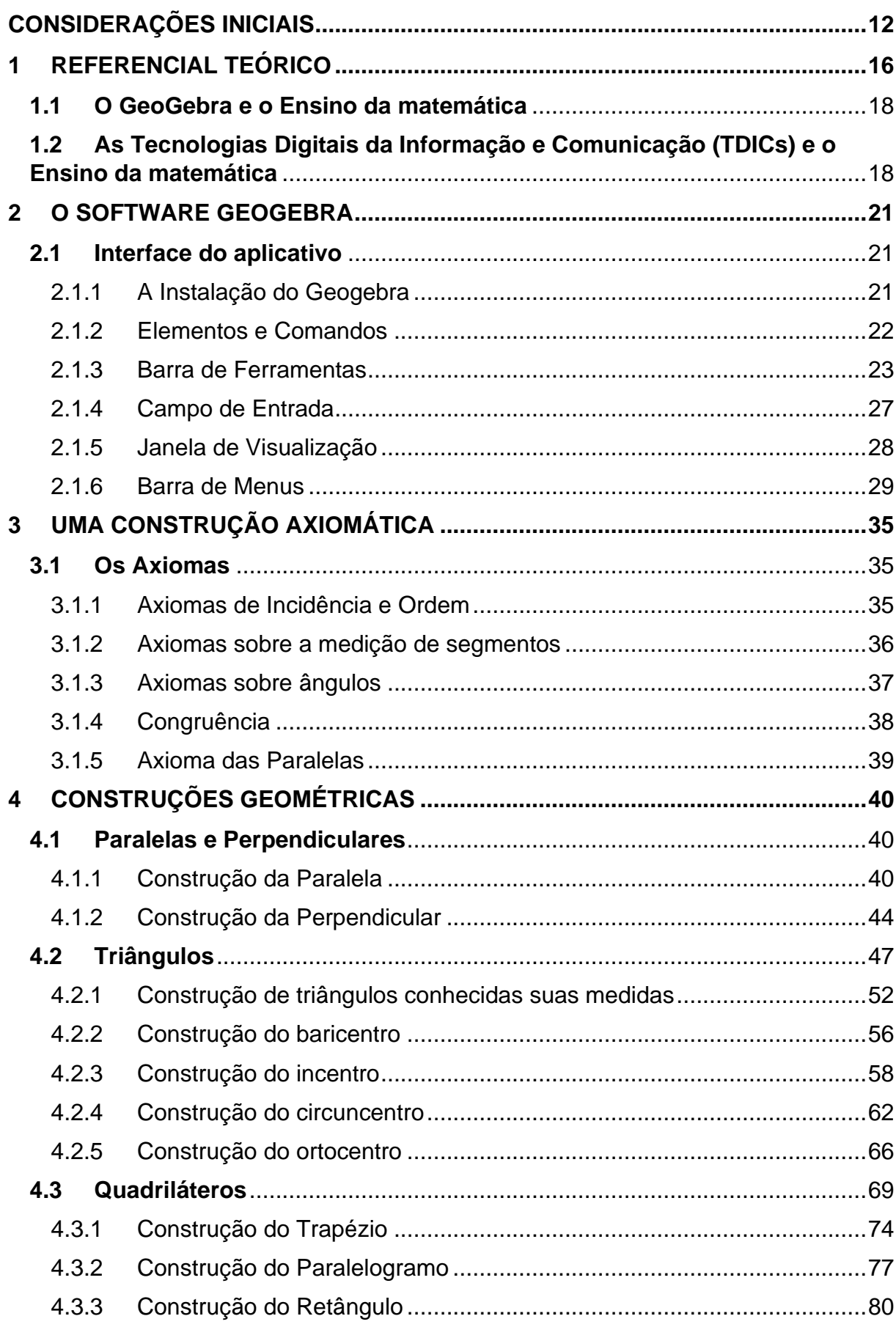

# **SUMÁRIO**

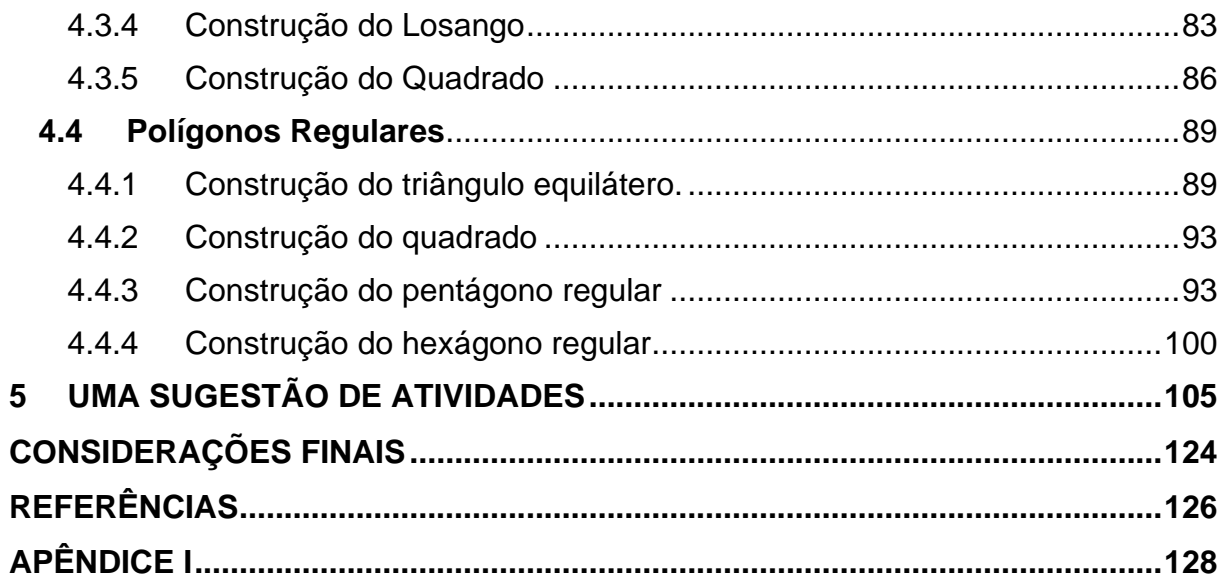

### <span id="page-16-0"></span>**CONSIDERAÇÕES INICIAIS**

Reconhecemos que há grandes dificuldades no ensino da matemática e, em particular, no que tange aos conceitos básicos de geometria plana. Percebemos que há uma "quebra" na sequência didática, uma vez que, os alunos veem conceitos de geometria em todo o ensino fundamental II, contudo, poucos fundamentos são estudados no primeiro ano do ensino médio e eles retornam a estudar a geometria de forma mais enfática apenas no ano seguinte, deixando, ao nosso ver, uma lacuna no ensino.

Por conseguinte, este trabalho visa mostrar como o uso das Tecnologias Digitais da Informação e Comunicação (TDICs) podem contribuir de forma significativa para o ensino-aprendizagem dos conceitos básicos de geometria plana, em particular, versaremos sobre como o uso do GeoGebra pode auxiliar professores em ensinar esses conceitos para alunos do primeiro ano do ensino médio.

Há de se observar que a tecnologia integra e se faz presente em diversificados níveis, deste modo temos hoje uma cultura globalizada que exige uma conduta crítica, transformadora e proativa.

Dessa forma, a tecnologia apresenta um relevante papel socializador, que agrega conhecimento nos processos educacionais, sendo assim a educação recorre às tecnologias digitais como recurso metodológico, que amplia as possibilidades, fomentando a produção de conhecimento e a partir das constantes transformações no mundo em termos de conhecimento e principalmente desenvolvimento tecnológico, entende-se que cada professor deve num processo contínuo, manter-se atualizado (Parra & Saiz et.al, 1996).

A partir do advento da tecnologia, as utilizações de aplicativos de celulares, tablets e/ou softwares computacionais são comumente utilizadas para construir gráficos e/ou fazer cálculos; assim como a internet tem funcionado como uma ferramenta de pesquisa ou mesmo a TV como forma de propiciar aos alunos vídeos interessantes sobre os conteúdos a serem explorados, que parece ser mais uma maneira de propiciar a melhoria de aprendizado dos alunos.

Esta análise é reforçada pela ideia de Frota (2011) que ressalta:

[...] num primeiro nível, o professor entende que em virtude do acúmulo de experiências pessoais com o uso de tecnologia, a incorporação da tecnologia pelo educando se acentua e as formas de fazer matemática se modificam: o uso de calculadoras gráficas, o uso de calculadoras simbólicas. O uso de simulações, a construção de modelos, o teste de hipóteses numéricas dentre outras, passam a contribuir o arsenal de estratégias que se usa para fazer matemática [...] Num segundo nível, o professor entende que a incorporação de novas formas de fazer matemática leva os educandos a desenvolverem novas formas de pensar e resolver problemas. (FROTA, 2011, p.6)

Para os Parâmetros Curriculares Nacionais (2000), na área de conhecimento Matemática e suas Tecnologias é imprescindível que o aprendizado envolva o desenvolvimento de conhecimentos práticos, contextualizados, que respondam às necessidades dos alunos e cabe ao educador fazer com que eles tenham plena consciência de suas responsabilidades e direitos, junto ao aprendizado disciplinar, além do aprofundamento dos saberes através de procedimentos científicos pertinentes e os conteúdos devem se articular com os demais saberes, destacando os conteúdos tecnológicos e práticos.

De acordo com Borba (1999), o uso de mídias tem levantado novas questões, sejam em relações aos currículos, à experimentação matemática, às possibilidades do surgimento de novos conceitos e de novas teorias matemáticas e ainda diz que com a capacidade de geração de gráficos destas novas mídias há um deslocamento da ênfase algébrica dada ao estudo das funções para uma atenção maior à coordenação entre representações algébricas, gráficas e tubulares.

Sendo assim, vê-se que os recursos tecnológicos favorecem a experimentação e a investigação matemática, potencializando as formas de resolução de problemas, inserindo diversas formas de ensinar e aprender, valorizando o processo de produção de conhecimentos.

A importância teórico-pedagógica e prática busca conhecer as causas e os meios pelos quais professores e alunos podem encontrar na utilização do GeoGebra, motivação, interesse e adesão necessária aos conhecimentos a respeito, aqui especificamente, das construções geométricas para o ensino da Geometria Plana.

Assim sendo, esta pesquisa possibilita uma fonte motivadora tanto aos professores quanto aos alunos: aos professores, que apesar de terem interesse, dispõem de pouco tempo, não encontram referências mais focadas às suas dificuldades metodológicas e, aos alunos por se tratar de uma proposta provocativa na superação das práticas cotidianas de ensino, uma vez que, o ensino da geometria, por vezes, ser dá de forma pouco dinâmica, de forma expositiva, o professor mostra as definições e os teoremas aos alunos, e, deste modo, acreditamos que o mesmo

não participa ativamente do processo de aprendizagem, e, conjecturamos que, o uso do GeoGebra como uma proposta pedagógica, que tenha embasamento científico e educativo.

Isto posto, buscaremos entender, por meio de uma pesquisa bibliográfica, conforme destacamos no capítulo 1, se a proposta metodológica de utilização da tecnologia computacional, com o software GeoGebra nas atividades nas turmas de 1º ano do ensino médio contribuirá de que maneira para o Ensino / Aprendizado dos conceitos básicos de Geometria Plana, em particular, dos triângulos, quadriláteros e polígonos.

Nesse sentido, pretende-se estabelecer uma sequência de argumentos que possibilitaram esclarecer o objetivo principal que é compreender como o ensino da Geometria Plana por meio da utilização educativa do GeoGebra pode se tornar proposta pedagógica no Ensino Médio a partir dos caminhos teóricos metodológicos trilhados durante a pesquisa aqui apresentada.

Este trabalho está dividido em cinco capítulos, a saber:

O primeiro capítulo, intitulado *Referencial teórico,* destina-se a fornecer um respaldo a partir das leituras de pesquisas que já versaram sobre o tema, uma vez que, devido a Pandemia de Covid-19, estamos impossibilidades de aplica-lo em sala de aula, também relacionamos o aplicativo GeoGebra e o ensino da matemática, buscando entender, por meio da leitura de desses trabalhos, como o software auxilia os professores no processo de ensino-aprendizagem dos conceitos básicos de Geometria Plana, expondo os resultados encontrados por eles, corroborando com nossa proposta metodológica de ensino.

O segundo capítulo apresenta um esclarecimento sobre o aplicativo abordado neste trabalho, o *GeoGebra*, bem como sua história, seus elementos e suas diversas funcionalidades.

No terceiro capítulo abordamos a "construção axiomática" e no quarto capítulo deste trabalho fazemos algumas construções geométricas básicas, tais como a unicidade da perpendicular e da paralela a uma reta dada, que passam por um ponto P, fora dessa reta. A construção de alguns elementos básicos dos triângulos e

quadriláteros, mostrando suas classificações e suas propriedades, bem como a construção de alguns polígonos regulares.

No último capítulo apresentamos nossa sequência didática, que desejamos que seja utilizada como metodologia auxiliar de ensino por professores do ensino básico, para as turmas do primeiro ano do ensino médio, voltados ao ensino de conceitos básicos da geometria plana de modo interativo e dinâmico, por meio da resolução de cinco problemas motivadores, que podem ser solucionados com o software GeoGebra, reforçando ainda que, durante essa atividade, o professor deve ser o mediador, deixando o aluno como o participante ativo do processo de ensinoaprendizagem.

Por fim, temos o tópico Considerações Finais onde fazemos algumas ponderações que foram encontradas durante a elaboração desse projeto de pesquisa, bem como algumas observações que possam vir a auxiliar os docentes no ensino de construções geométricas partir do software GeoGebra.

Nas Referências Bibliográficas estão as indicações dos textos que nortearam e contribuíram para a composição deste trabalho e, no Apêndice I, encontram-se as construções que foram desenvolvidas durante a elaboração desta dissertação.

.

### <span id="page-20-0"></span>**1 REFERENCIAL TEÓRICO**

Começamos nosso projeto de pesquisa buscando entender como a tecnologia pode ser utilizada para amenizar das dificuldades encontradas no processo de ensinoaprendizagem dos conceitos de Geometria e, para isso, buscamos dissertações e outros trabalhos que já discorreram sobre o tema, em especial, trabalhos que utilizaram o software GeoGebra para tal.

Nesse sentido, Silva (2017) salienta que

Os resultados desta pesquisa apontaram que a utilização do referido recurso computacional contribuiu bastante para o desenvolvimento de conceitos e conhecimentos nos sujeitos desta pesquisa, uma vez que se evidenciou, no alunado, uma maior aquisição de conhecimento, tais como o reconhecimento das figuras, definições e as suas propriedades. (SILVA, 2017, p.73)

Corroborando com o autor, acreditamos que o software Geogebra possa contribuir de maneira significativa para o aprendizado dos alunos, além de utilizar tecnologia, algo que os jovens têm grande afinidade, o aplicativo permite que o professor tenha uma dinâmica maior para explicar os conceitos de geometria.

No que diz respeito ao uso das Tecnologias Digitais da Informação e Comunicação (TDICs), encontramos na Base Nacional Comum Curricular (BNCC), como uma competência geral da educação básica, a competência 5, que rege:

> Compreender, utilizar e criar tecnologias digitais de informação e comunicação de forma crítica, significativa, reflexiva e ética nas diversas práticas sociais (incluindo as escolares) para se comunicar, acessar e disseminar informações, produzir conhecimentos, resolver problemas e exercer protagonismo e autoria na vida pessoal e coletiva. (BNCC, 2018, p.11)

Assim, dentre as diversas TDICs que podem ser utilizadas pelos professores, trazemos nossa proposta do uso do Geogebra por acreditar que ele é uma plataforma simples de compreender, não precisa de computadores muito sofisticados e, além disso, ainda é um programa de licença gratuita, permitindo sua instalação em qualquer unidade escolar.

Em particular para a matemática, na competência específica 3, habilidade 301, a BNCC nos diz que o aluno precisa resolver e elaborar problemas do cotidiano, da Matemática e de outras áreas do conhecimento, que envolvem equações lineares simultâneas, usando técnicas algébricas e gráficas, com ou sem apoio de tecnologias digitais. (BNCC, 2018, p.538).

Assim, Alves (2017) enfatiza que

De um modo geral, nas pesquisas bibliográficas utilizadas como referencial teórico demonstraram que utilizando o GeoGebra nas aulas sobre geometria, tornaram as aulas mais dinâmicas e interessantes provocando no aluno um interesse maior em aprender o conteúdo, mas que ainda possuem algumas dificuldades, como controlar a euforia da turma, motivar o uso das TICs por parte dos professores e com a falta de recursos tecnológicos oferecidos pela escola. (ALVES, 2017, p.73).

Nesse sentido, notamos que as práticas pedagógicas de alguns professores, em mostrar alguns conceitos de geometria plana podem ser monótonos e entediantes, contudo, sabemos que, tais conceitos expostos da melhor forma possível farão com que os alunos despertem o interesse pela matemática e, com isso, maximizar o aprendizado e amenizando as dificuldades encontradas no ensino da geometria.

Acreditamos que o software GeoGebra pode ser uma excelente ferramenta para tal tarefa e, observamos que Coelho (2016) destaca o fato de,

> Softwares e aplicativos para celulares e tablets, são ferramentas de grande valia no ensino. O GeoGebra, por sua vez, está entre os mais adequados para o trabalho com qualquer tipo de função, pois, além de ser eficiente, o software se encontra disponível para diversas plataformas. Com ele, o aluno poderá expandir seus conhecimentos, tornando-se capaz de usá-lo em diversos assuntos da matemática. Planilhas eletrônicas como as do próprio GeoGebra e Excel podem também auxiliar no processo da construção do conceito de funções de modo geral juntamente com suas aplicações. (COELHO, 2016, p.80).

Deste modo, o autor percebe a grande capacidade do GeoGebra em resolver uma inúmera quantidade de problemas e, ainda mais, além de ter todas essas funcionalidades, a licença do aplicativo é gratuita para uso não comerciais, favorecendo sua instalação em uma grande quantidade de dispositivos.

Iwazaki e Franco (2013) reforçam que

E, ainda, em comparação com muitos dos softwares proprietários, o grande atrativo do GeoGebra é ser software em código aberto, gratuito e apresentar compatibilidade com várias plataformas tais como Windows, Linux e Mac, o que possibilitou sua instalação nas máquinas do laboratório do Paraná. (IWAZAKI; FRANCO, 2013, p. 4).

Cassuriaga *et al* (2014) ainda salienta que

O GEOGEBRA é um software que reúne Geometria, Álgebra e Cálculo Diferencial e Integral. O diferencial deste programa é que ele possui um sistema de Geometria Dinâmica que permite que o usuário realize construções e insira equações e coordenadas, que podem estar diretamente interligadas, fazendo modificações quando necessário. O seu autor é o professor Markus Hohenwarter da Universidade de Salzburgo na Áustria. (CASSURIAGA et al, 2014. p.2)

Portanto, percebemos que o GeoGebra vai além do ensino da geometria plana, auxiliando também no ensino superior, o que, por vezes, pode funcionar como um atrativo para despertar ainda mais o interesse dos alunos, despertando seu prazer em estudar matemática.

### Junto a isso, (Moreia) apud Moreira Jr reforça que

O GeoGebra foi desenvolvido para fins educacionais, podendo ser utilizado desde o ensino fundamental até o universitário. Apresenta vários recursos para se trabalhar de forma dinâmica com diversos campos da matemática. A principal vantagem é utilizar na mesma tela objetos geométricos e algébricos que interagem entre si. Além disso, pode ser usado para criar figuras geométricas de excelente qualidade visual para serem usadas em editores de textos. (MOREIRA JR, 2018, p.23)

Novamente, percebemos que o aplicativo se destaca pelo fato de sua licença seja gratuita para fins não comerciais, o que poderia facilitar, por exemplo, o uso dos computadores em escolas públicas, desde que, o professor saiba utilizá-lo e que tenha condições suficientes para isso.

# <span id="page-22-0"></span>**1.1 O GeoGebra e o Ensino da matemática**

Neste capítulo veremos as Tecnologias Digitais da Informação e Comunicação no contexto escolar, como essas ferramentas podem ser utilizadas para amenizar as dificuldades encontradas no ensino da Geometria Plana, bem como, faremos uma pesquisa bibliográfica a respeito das principais dificuldades encontradas por professores e alunos no que diz respeito ao ensino deste conteúdo.

Hespanhol *et al* (2016) salientam que

No entanto, as dificuldades apresentadas por alunos em relação ao conteúdo da geometria podem estar relacionadas pela não articulação de métodos didáticos e o conteúdo a ser explorado. Neste sentido, acredita-se que o software GeoGebra possa ser uma metodologia matemática alternativa. A utilização do computador é favorável tendo como contexto a era digital, buscando-se com o envolvimento de tecnologias, uma compreensão da ciência no meio social em que o aluno está inserido. (HESPANHOL, 2016, p.2).

Assim, vemos que o GeoGebra pode auxiliar os professores de forma eficaz, amenizando as dificuldades encontradas no ensino da geometria pois, por meio da utilização da tecnologia acreditamos que, os alunos veem mais sentido naquilo que estão estudando, uma vez que estão inseridos em um meio social mais digital.

# <span id="page-22-1"></span>**1.2 As Tecnologias Digitais da Informação e Comunicação (TDICs) e o Ensino da matemática**

Atualmente, vivemos em um mundo globalizado e uma sociedade cada vez mais digital, onde crianças e jovens tem o contato com ferramentas digitais diariamente, ou seja, essas ferramentas fazem parte do cotidiano dos alunos então, nós, professores, precisamos saber utilizar esses recursos em nossas aulas.

Soares et al (2019) salienta que

Pensar em um processo de ensino e aprendizagem que faça uso das TDIC é pensar em um modelo em que o professor utilize os recursos pedagógicos com potenciais construcionistas, pois estes viabilizam ao aluno relacionar-se com a ferramenta e então construir o conhecimento de maneira autossuficiente. (SOARES et al, 2019, p.3)

Assim, percebemos que os autores corroboram com nossas ideias, defendendo que as ferramentas digitais têm grande valia para o ensino da matemática, uma vez que os alunos se sentem seguros ao usar tais ferramentas.

Nesse sentido, Uliano (2016) enfatiza que

O docente precisa buscar maneira de fazer com que o processo educativo seja prazeroso e desperte o desejo pelo saber e oportunize experiências com o novo desafio. É preciso entender que, tudo que é novo e diferente precisa ser adaptado e que os resultados sejam eles positivos ou não contribuem para o exercício que é o aprender. (ULIANO, 2016, p.16)

Percebemos que o autor salienta a importância de o professor buscar novas metodologias de ensino para atrair a atenção dos alunos e podemos adaptar as tecnologias para tal e, dentre elas, o uso do aplicativo GeoGebra pode ser uma excelente alternativa no que diz respeito a aplicativos para o Ensino da matemática.

Assim, Silva (2017) enfatiza que

Foi observado o interesse dos alunos frente à construção de conceitos matemáticos quando se usa o computador, sobre o modo como desenvolveram as atividades práticas. Eles se mostraram entusiasmados e a empolgação de estar realizando as tarefas com eles em sala de aula era uma experiência nova. Cabe destacar que o acesso às tecnologias é ainda muito precário nas escolas públicas do nosso estado. Outro momento interessante foi quando os alunos foram avisados de que poderiam fazer as atividades teóricas no computador, onde eles mesmos perceberam que estavam aprendendo melhor. (SILVA, 2017, p. 31)

Outro autor que corrobora com o fato de os alunos, ao entrarem em contato com o aplicativo sentem-se mais entusiasmados e dispostos a aprender, o que para Piaget (1954) é um dos principais pré-requisitos básicos para a construção do conhecimento, ter o aluno como o ser ativo deste processo.

Por conseguinte, dos Santos *et at* (2016) salientam que

A metodologia para o ensino de matemática por meio das TDIC proporciona ao professor trabalhar em sala de aula em diferentes contextos e têm favorecido significativos avanços na compreensão de conceitos e conteúdos matemáticos e no aprimoramento da prática docente pelo professor. (DOS SANTOS et al, 2016, p.2)

Das palavras do autor, podemos fazer referência a Ausubel (1968), e, nesse sentido, Moreira (1995) salienta que

Para Ausubel, aprendizagem significativa é um processo por meio do qual uma nova informação relaciona-se com um aspecto especificamente relevante da estrutura de conhecimento do indivíduo, ou seja, este processo envolve a interação da nova informação com uma estrutura de conhecimento específica, a qual Ausubel define como conceito subsunçor, ou simplesmente subsunçor, existente na estrutura cognitiva do indivíduo (MOREIRA, 1995, p.153).

Deste modo, o uso das TDICs permite ao professor ensinar conceitos de forma mais interativa e dinâmica e, assim, solidificar os conceitos na mente dos alunos com uma eficácia melhor e de forma mais duradoura.

Nas palavras de Lobato e Andrade (2020),

Muitos estudantes chegam ao Ensino Médio com dificuldades no aprendizado em geometria, isso acontece porque muitos professores e nem a escola estão preparados para trabalhar com esse grupo de alunos que requerem uma atenção diferenciada e necessitam de atividades que aprimorem e desenvolvam os conhecimentos, desobstruindo as barreiras existentes entre o ensino e aprendizagem. (LOBATO; ANDRADE, S/D, p.2)

Nesse sentido, notamos que os alunos do Ensino Médio têm muitas dificuldades no aprendizado da geometria e acreditamos que as TDICs possam amenizar tais dificuldades, por tudo que já fora exposto até aqui, salientamos que o GeoGebra tem grande potencial para isso, e nós, professores, devemos nos esforçar para utilizá-lo.

De acordo com Buffo (2019), há dificuldades nos alunos para visualizar o ortocentro em tal triângulo e decidimos trabalhar com esse tema nesta pesquisa, optando pelo GeoGebra como ferramenta de auxílio, pois proporcionaria aos alunos a visualização.

Assim, baseados em autores que já discorreram sobre o assunto, propomos o uso de construções geométricas com o uso do GeoGebra como metodologia auxiliar para o ensino de conceitos básicos de geometria plana, em particular, sobre triângulos, quadriláteros e polígonos.

Assim, sendo respaldados por professores e mestres que já aplicaram o aplicativo GeoGebra como metodologia auxiliar de ensino, no capítulo a seguir mostraremos os elementos básicos desse aplicativo que, acreditamos ser um dos melhores softwares que podem ser utilizados para o ensino da geometria plana.

### <span id="page-25-0"></span>**2 O SOFTWARE GEOGEBRA**

De acordo com os criadores do programa,

O GeoGebra é um software de matemática dinâmica para todos os níveis de ensino que reúne Geometria, Álgebra, Planilha de Cálculo, Gráficos, Probabilidade, Estatística e Cálculos Simbólicos em um único pacote fácil de se usar. O GeoGebra possui uma comunidade de milhões de usuários em praticamente todos os países. O GeoGebra se tornou um líder na área de softwares de matemática dinâmica, apoiando o ensino e a aprendizagem em Ciência, Tecnologia, Engenharia e Matemática. (GEOGEBRA, S/D, online)

Seu nome deriva da junção de **Geo**metria e Ál**gebra**, deste modo, o software tem uma grande capacidade para resolver problemas envolvendo conceitos de geometria plana, analítica, espacial, conceitos de funções, dentre outros.

### <span id="page-25-1"></span>**2.1 Interface do aplicativo**

Criado em 2001, o GeoGebra é uma plataforma multitarefa que possui uma grande capacidade de resolver problemas matemáticos, para todos os níveis de ensino, ele é fruto da tese de doutorado do professor Markus Hohenwarter na Universidade de Salzburgo, Áustria em 2001 de acordo com a PUCSP (S/D):

> GeoGebra foi criado em 2001 como tese de Markus Hohenwarter e a sua popularidade tem crescido desde então. Atualmente, o GeoGebra é usado em 190 países, traduzido para 55 idiomas, são mais de 300 000 downloads mensais, 62 Institutos GeoGebra em 44 países para dar suporte para o seu uso. Além disso, recebeu diversos prêmios de software educacional na Europa e nos EUA, e foi instalado em milhões de laptops em vários países ao redor do mundo. (PUCSP, S/D, online).

Nesse sentido, Serrano enfatiza que

O software tem a capacidade de trabalhar com variáveis vinculadas a números, vetores e pontos; permite achar derivadas e integrais de funções e oferece comandos, como raízes e extremos. Uma característica importante do GeoGebra é que todo elemento geométrico desenhado na janela de visualização, terá sua representação algébrica mostrada na janela de álgebra. E vice-versa, pois se descrevermos a representação algébrica de um elemento na caixa de entrada, a janela de visualização mostrará a representação geométrica do mesmo. (SERRANO, 2014, p. 12).

Assim, neste capítulo, veremos algumas das principais funcionalidades do Geogebra, bem como a sua interface, seus elementos e sua forma de instalação.

### <span id="page-25-2"></span>2.1.1 A Instalação do Geogebra

O GeoGebra é um software de Código Aberto disponível gratuitamente para usuários não comerciais, deste modo, sua instalação é gratuita e não há grandes dificuldades para este processo, atualmente, o programa é compatível com as plataformas iOS, Android, Windows, Mac, Chromebook e Linux, e pode ser encontrado no link: [https://www.geogebra.org/download.](https://www.geogebra.org/download)

Na [Figura 1](#page-26-0) a seguir, baixaremos o GeoGebra Clássico 6, onde faremos todas as construções deste trabalho.

<span id="page-26-0"></span>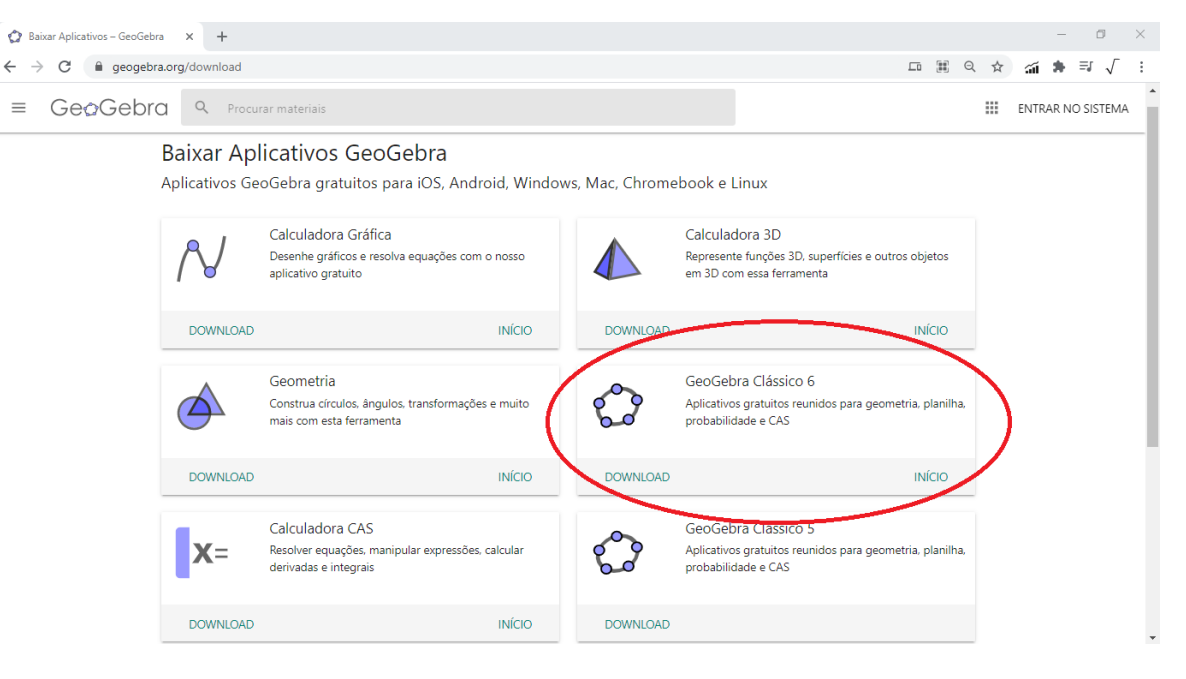

Figura 1: Download do aplicativo GeoGebra

Fonte: https://www.geogebra.org/download. Acesso em: 18 fev. 2021

No tópico a seguir, veremos as janelas que compõem o Geogebra e permitem que o usuário faça cálculos aritméticos, geométricos, algébricos, além de fazer o esboço de gráficos em 2D e em 3D.

## <span id="page-26-1"></span>2.1.2 Elementos e Comandos

Na [Figura 2](#page-27-0) temos o aplicativo GeoGebra devidamente instalado e pronto para ser utilizado em aulas, para os mais variados fins, limitado apenas a metodologia desejada pelo professor para ministrar suas aulas.

<span id="page-27-0"></span>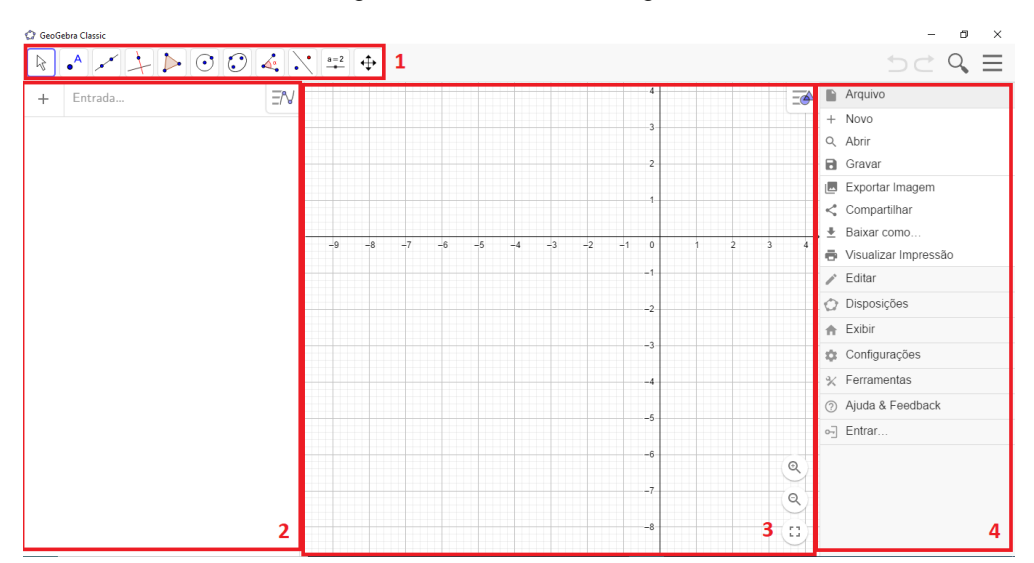

Figura 2: Interface do Geogebra

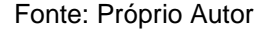

Em 1 temos a *Barra de Ferramentas*, onde poderemos fazer as construções geométricas, como o ponto, a reta, ângulos, dentre outros. Em 2 temos o *Campo de Entrada*, nele o professor pode inserir as funções, coordenadas dos pontos, quaisquer elementos relacionados à geometria analítica.

Em 3 temos a *Janela de Visualização*, nela podemos visualizar os gráficos das funções plotadas, os elementos da geometria plana, tais como triângulos, quadrados e polígonos em geral, também podemos fazer uma construção com base na geometria analítica, utilizando o plano cartesiano.

Em 4 temos a *Barra de Menus*, onde encontramos vários comandos do GeoGebra, os quais iremos destacar no tópico a seguir, dentre eles, o *Arquivo*, a *Janela de edição*, a *Janela de exibição* e as *Configurações Gerais* do aplicativo, além do campo para sincronizarmos o aplicativo com o site do GeoGebra, onde podemos salvar os trabalhos na nuvem.

## <span id="page-27-1"></span>2.1.3 Barra de Ferramentas

Além de todas as funcionalidades, o GeoGebra destaca-se por sua fácil utilização, uma vez que todas as suas ferramentas possuem o campo "ajuda", onde há uma breve explicação sobre a mesma.

Em cada uma das 10 ferramentas da barra, há a função *Cortina de Ferramentas*, que mostra quais as demais funcionalidades daquele item, bem como a função "ajuda", conforme ilustrado na [Figura 3.](#page-28-0)

<span id="page-28-0"></span>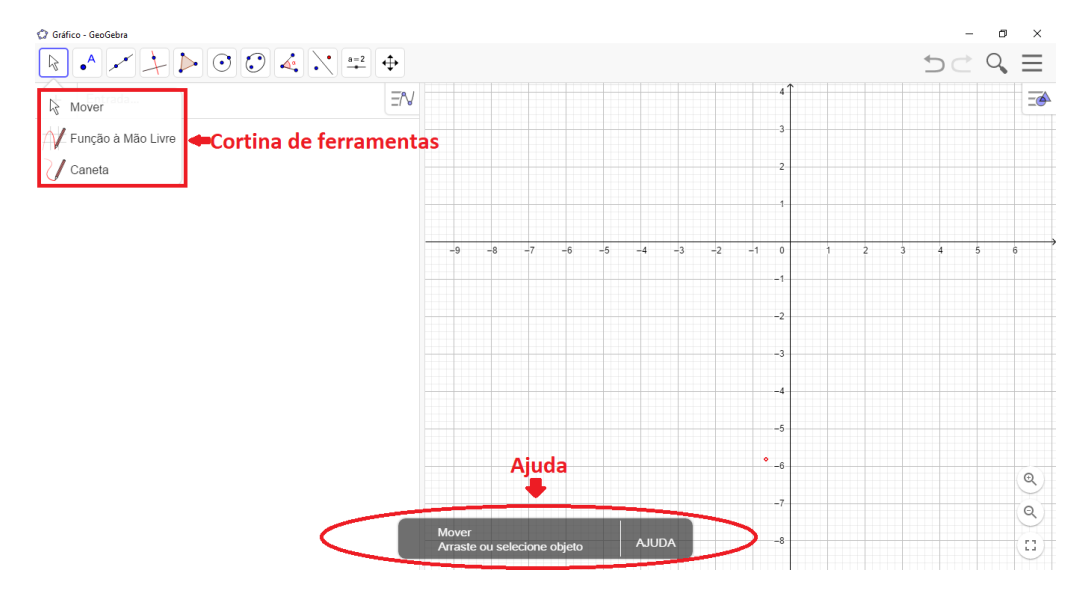

Figura 3: Cortina de Ferramentas e Ajuda

Fonte: Próprio Autor

Veremos agora algumas dessas ferramentas, dentre elas: O *Conjunto de Ferramentas Ponto*, o *Conjunto de Ferramentas Reta*, as *Ferramentas para inserção de Textos e Imagens*, e as *Ferramentas de propriedades da Janela de Visualização*.

**I. O Conjunto de Ferramentas Ponto:** Representado na [Figura 4,](#page-29-0) o conjunto de funções pontos conta com as opções: *Ponto*, *Ponto em Objeto*, *Vincular*, *Intersecção de Dois Objetos*, *Ponto Médio*, *Número Complexo*, *Otimização* e *Raízes*. Ressaltamos que as que mais serão utilizados para as construções geométricas são o ponto, a interseção e o ponto médio.

<span id="page-29-0"></span>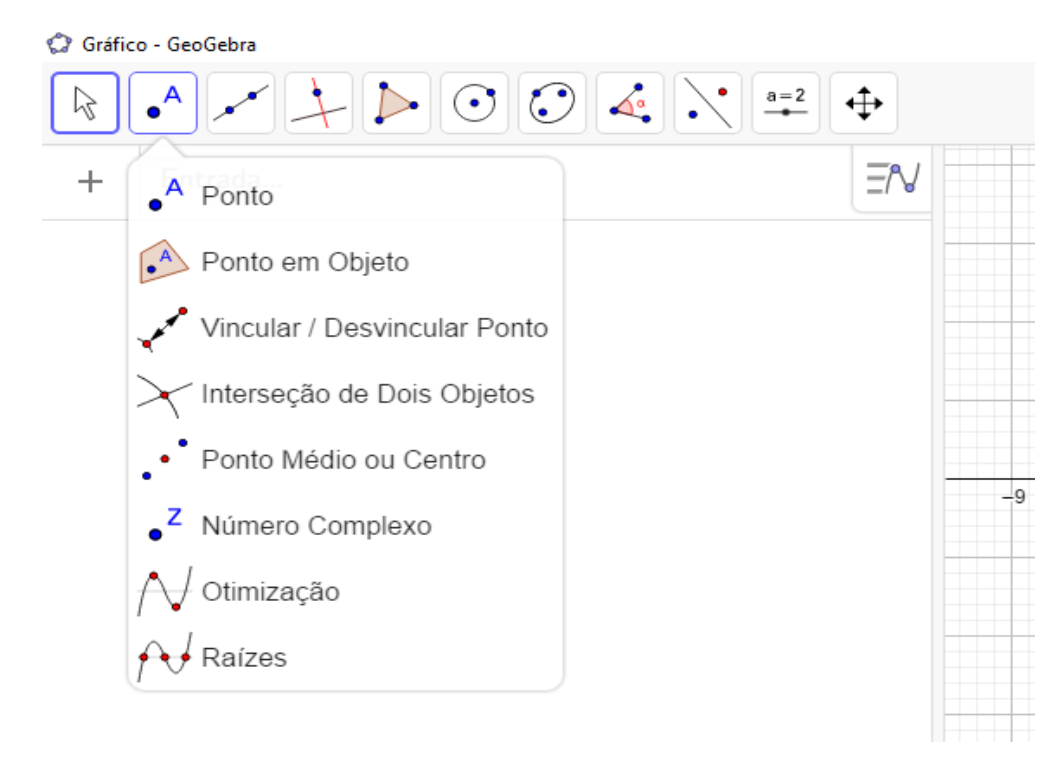

Figura 4: Conjunto de Ferramentas Ponto

Fonte: Próprio Autor

**II. Conjunto de Ferramentas Reta:** Esse conjunto, representado na [Figura 5,](#page-30-0) conta com 8 ferramentas básicas para a construção de retas, segmentos e semirretas, assim como a função vetor, que pode ser mais utilizada dentro do estudo da geometria analítica.

<span id="page-30-0"></span>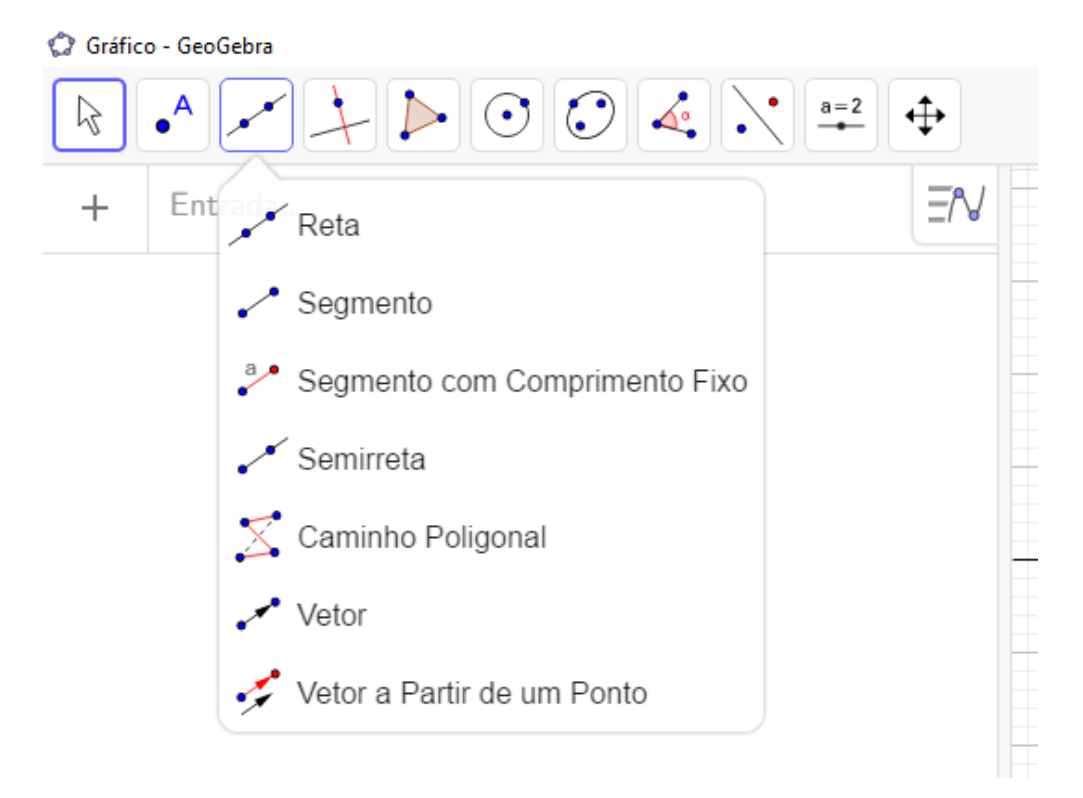

Figura 5: Conjunto de Ferramentas Reta

```
Fonte: Próprio Autor
```
**III. Ferramentas para inserção de textos:** Nesta função, podemos utilizar os chamados controles deslizantes, que são de grande valia para produzir animações no GeoGebra, pois pode trazer maior dinâmica para as aulas. Além desse controle, imagens e textos podem ser inseridos no projeto por meio desta função. Na [Figura 6,](#page-30-1) temos essas ferramentas.

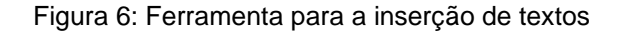

<span id="page-30-1"></span>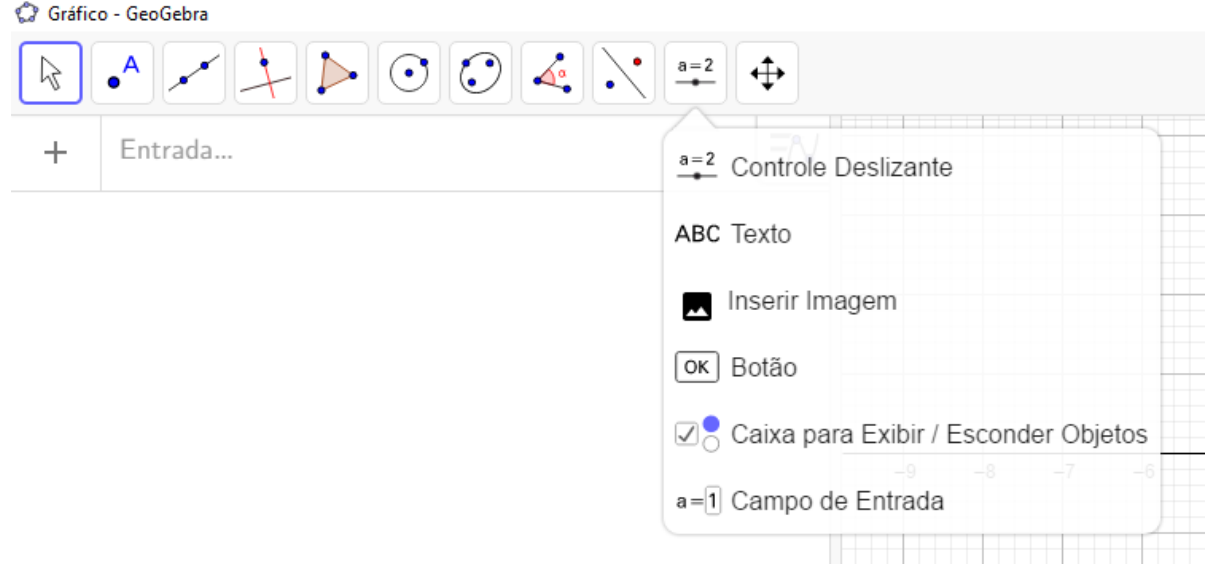

### Fonte: Próprio autor

**IV. Ferramentas de visualização:** Nessa sessão temos diversas ferramentas que podem ser utilizadas na janela de visualização, dentre elas destacamos os recursos de mover a janela e esconder/exibir objetos. Na [Figura 7,](#page-31-0) temos tal ferramenta.

Figura 7: Ferramentas de visualização

<span id="page-31-0"></span>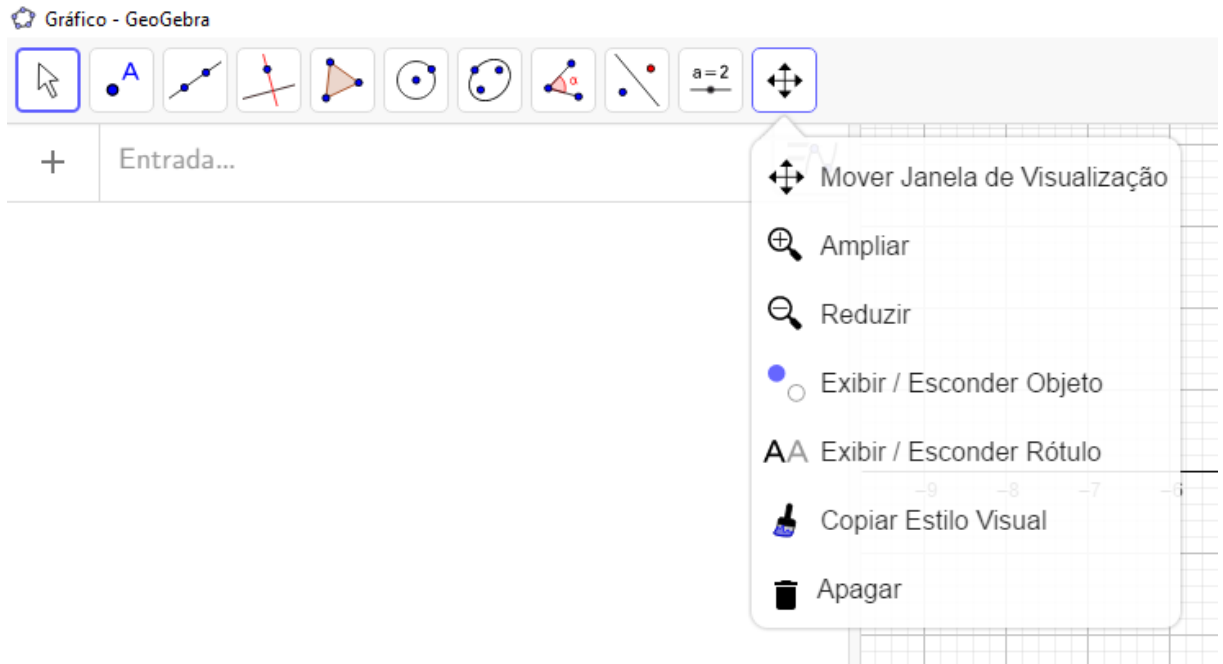

#### Fonte: Próprio Autor

Salientamos que existem outras ferramentas que podem ser exploradas, contudo, iremos fazer tais comentários no próximo capítulo, quando fizermos nossas construções para o ensino da geometria plana.

<span id="page-31-1"></span>2.1.4 Campo de Entrada

Segundo Moreira Jr (2018)

O Campo de Entrada é a área onde digitamos os comandos de texto do software que utilizamos para construção de objetos ou para executar operações. O GeoGebra possui um conjunto de comandos de construção e outras operações que auxiliam em determinadas construções. Ao iniciar a digitação no campo, o software apresentará todos os comandos que possuem aquelas letras como iniciais. (MOREIRA JR, 2018, p.86)

Assim, o campo de entrada terá grande valia no ensino de funções, uma vez que o professor pode inserir a lei de formação da função neste campo e o gráfico da

mesma será plotado na janela de visualização, conforme a [Figura 8.](#page-32-0)

Figura 8: Campo de entrada

<span id="page-32-0"></span>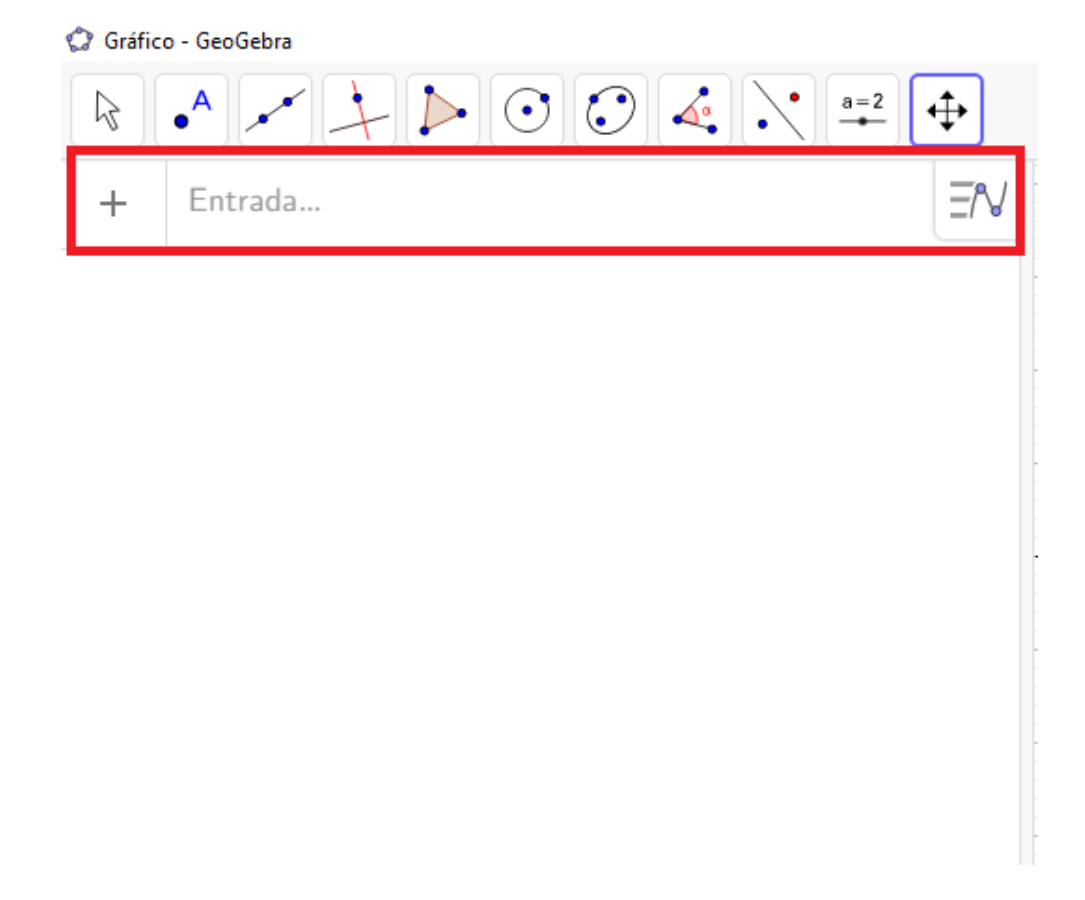

#### Fonte: Próprio Autor

### <span id="page-32-1"></span>2.1.5 Janela de Visualização

A Janela Visualização é onde os gráficos e elementos geométricos aparecem para os alunos, destacamos que nessa janela "encontramos a mágica" do GeoGebra, acredita-se que quando os alunos veem os elementos de forma mais interativa, eles ficam encantados com o software.

Deste modo, Moreira Jr (2018) destaca que

Ao recorrermos aos tipos de representação de uma função, os alunos tiveram uma visão mais clara dos conceitos estudados, lembrando que as transições entre elas, articulação de grande relevância no ensino de funções como alguns estudos relatam ([6, 7, 28]), foram simplificadas devido às características do software Geogebra, possibilitando aos alunos compreenderem suas conexões e oportunizando uma aprendizagem mais abrangente. (MOREIRA JR, 2018, p.119)

Na [Figura 9](#page-33-0) temos a Janela de Visualização do GeoGebra

<span id="page-33-0"></span>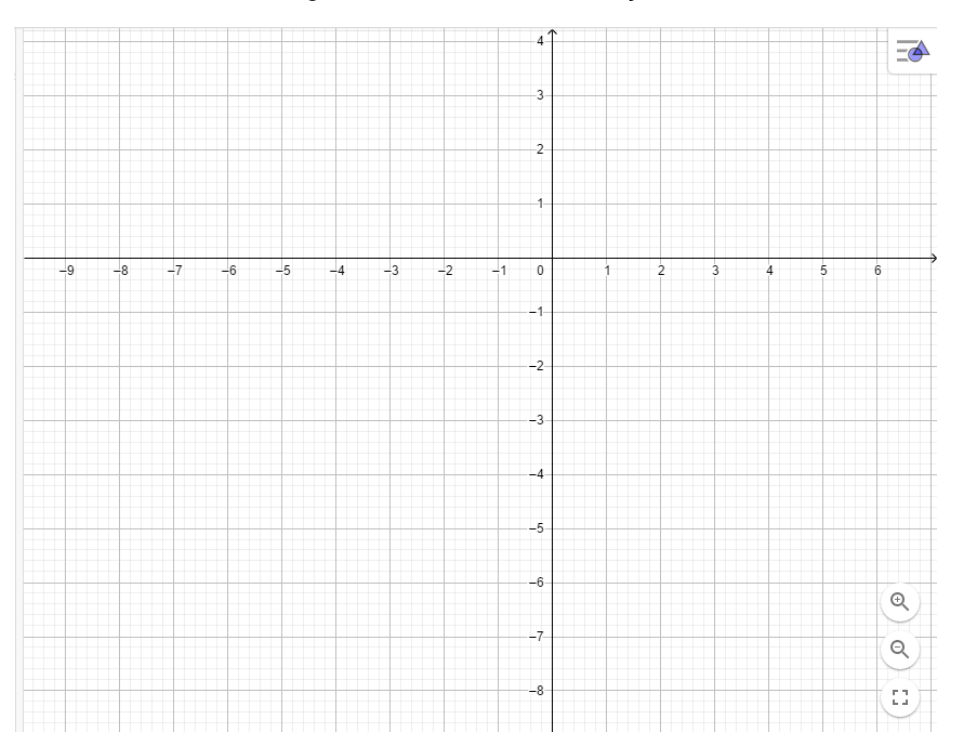

Figura 9: Janela de Visualização

Fonte: Próprio autor

### <span id="page-33-1"></span>2.1.6 Barra de Menus

Na barra de menus, podemos destacar as seguintes funcionalidades do aplicativo:

**I. Menu arquivo:** Na [Figura 10](#page-34-0) temos o menu arquivo, onde podemos salvar, abrir ou criar um novo projeto no GeoGebra, e destacamos que a extensão dos arquivos são **.ggb<sup>1</sup>** . Também no Menu arquivo podemos importar/baixar imagens que podem ser utilizadas no aplicativo.

<sup>1</sup> O [.ggb](https://www.reviversoft.com/pt/file-extensions/ggb) extensão de arquivo é usado por arquivos criados usando o aplicativo GeoGebra. Essa extensão de arquivo faz com que seja fácil de visualizar dados em formato geográfico. Estes .ggb arquivos podem ser abertos com o uso do aplicativo GeoGebra, mas programas como LaunchAnywhere e Java Web Start Launcher também pode abrir .ggb arquivos.

Figura 10: Menu Arquivo

<span id="page-34-0"></span>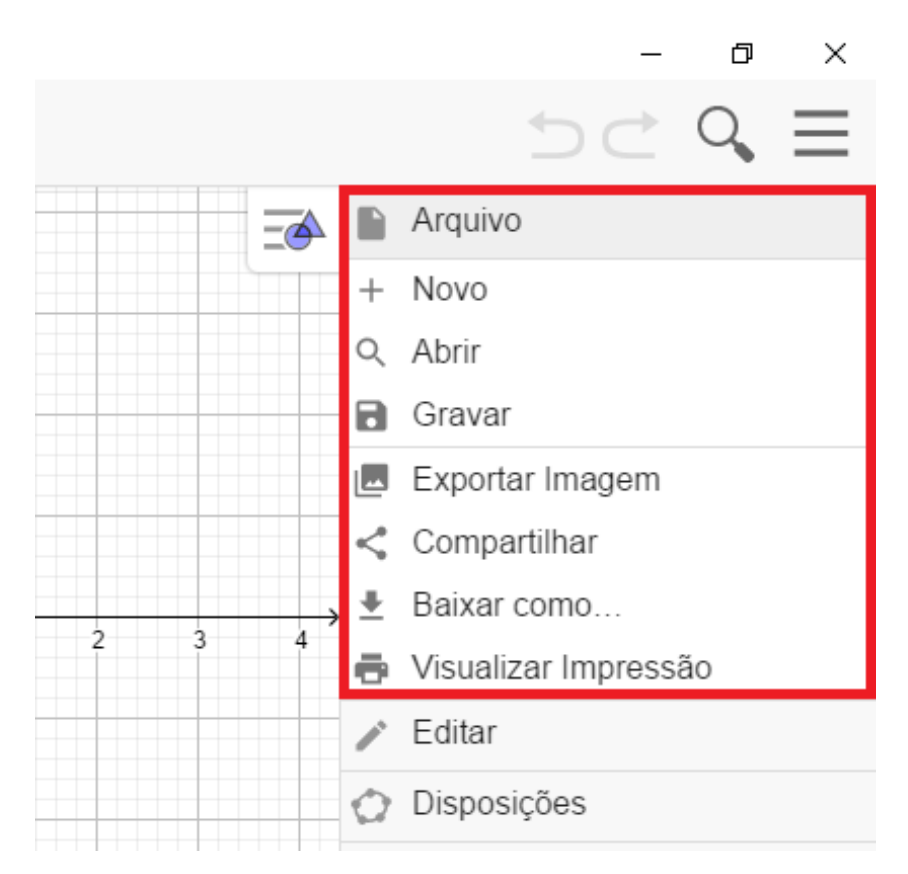

### Fonte: Próprio Autor

**II. Menu Disposições**: Neste Menu, destacado na [Figura 11,](#page-35-0) podemos encontrar ferramentas como a planilha de cálculos, cujos elementos funcionam de modo simular ao Excel<sup>2</sup>, também temos a Janela 3D e a Janela de Probabilidade, que pode ser utilizada para cálculos estatísticos.

<sup>2</sup> Excel: Microsoft Office Excel, conhecido também por Office Excel ou somente Excel, é um software da Microsoft. É um programa que gera planilhas, o que antigamente só era feito por papel. Este programa foi lançado em 1985, para a plataforma MAC, da Apple. O programa foi criado para competir com o Lótus 1-2-3, que estava ganhando espaço no mercado. (PACIEVITCH, 2006, online)

### Figura 11: Menu Disposições

<span id="page-35-0"></span>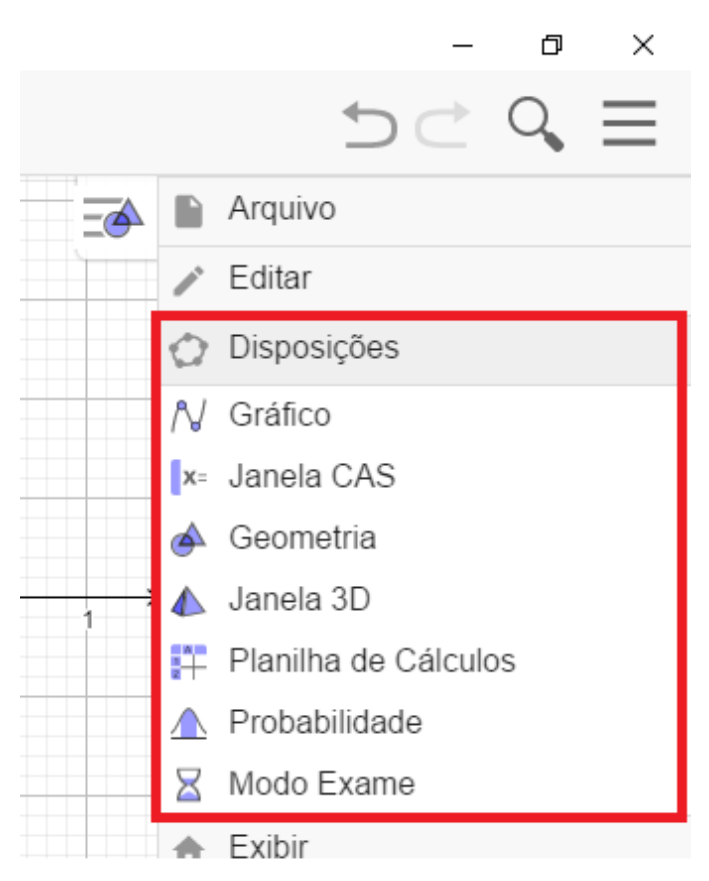

### Fonte: Próprio Autor

**III. Menu Exibir:** Na [Figura 12](#page-36-0) temos o Menu Exibir, temos as várias funcionalidades do GeoGebra, além de mostrar a opção da plataforma 3D, que pode ser utilizada para ensinar conceitos e Geometria Espacial e o Protocolo de Construção, o qual é fundamental para auxiliar os professores durante as aulas.
Figura 12: Menu Exibir

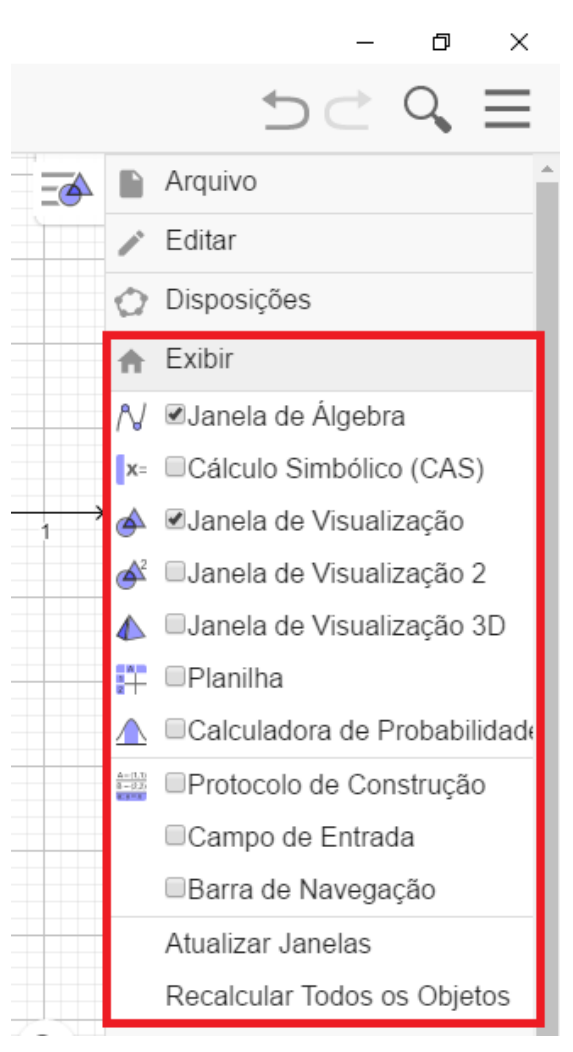

Fonte: Próprio Autor

**IV. Configurações**: Na [Figura 13,](#page-37-0) temos o Menu Configurações, onde podemos alterar o idioma do aplicativo, o arredondamento das casas decimais, além do tamanho da fonte, que pode ser muito útil quando o professor estiver ministrando aulas utilizando Datashow, e o mesmo precisar aumentar o tamanho das letras.

Figura 13: Menu Configurações

<span id="page-37-0"></span>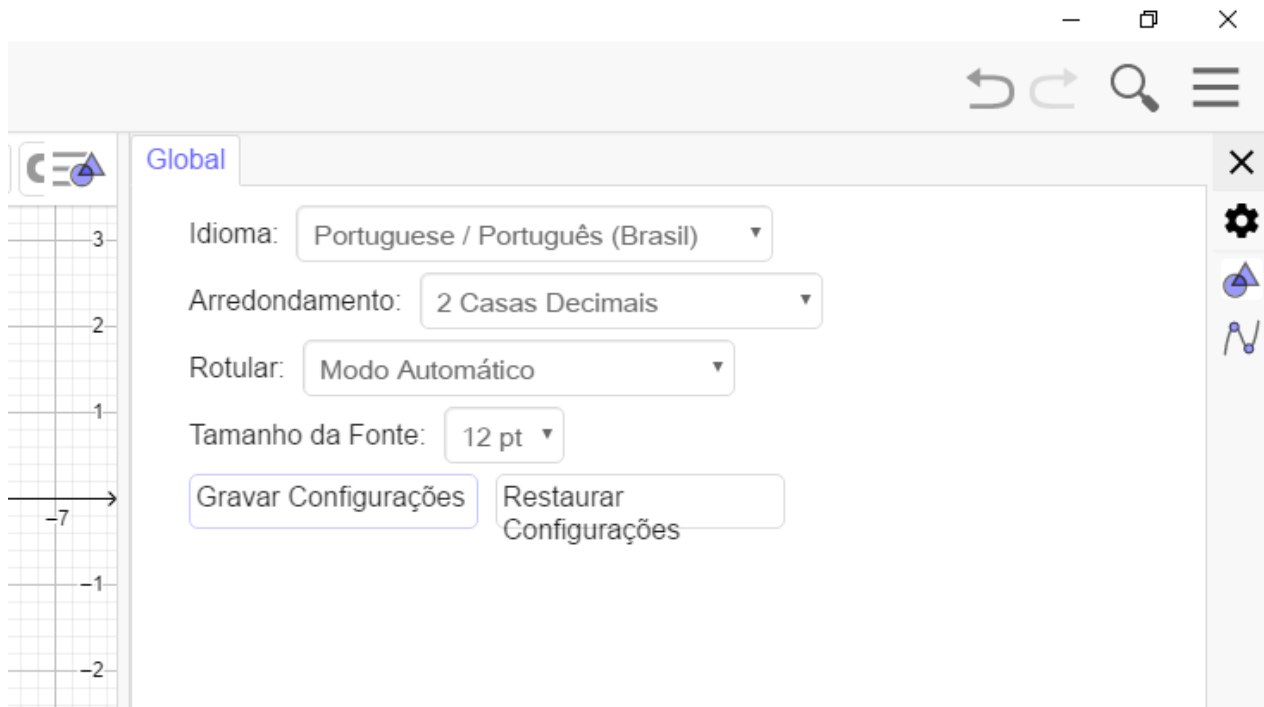

#### Fonte: Próprio Autor

Conhecendo os elementos e comandos básicos do GeoGebra, poderemos fazer a construção dos elementos básicos da geometria plana e, acreditamos que, por meio deste aplicativo, o ensino desses conceitos dar-se-á de forma mais satisfatória e eficaz.

Contudo, antes de fazermos tais construções, novamente recorremos a trabalhos que permitam relacionar o GeoGebra com o Ensino da Matemática, textos que corroborem com nossos conceitos sobre como o aplicativo auxilia no processo do ensino-aprendizagem da geometria plana.

Para Buffo (2019), o GeoGebra é um elo da tecnologia com o ensino da matemática, auxiliando na aprendizagem de conceitos de temas complexos como a geometria plana e gráficos de funções, proporcionando aos alunos a ferramenta para a visualização.

Deste modo, utilizaremos esse *software* tão poderoso para nos auxiliar no ensino da matemática, fazendo as construções de triângulos, suas classificações, seus elementos e pontos notáveis, bem como faremos a construção de alguns quadriláteros notáveis, polígonos regulares e propondo a resolução de alguns problemas de geometria por meio do GeoGebra.

Por consequência, antes de fazemos as construções interativas com o aplicativo GeoGebra, faremos uma construção axiomática de alguns conceitos da geometria euclidiana plana.

## **3 UMA CONSTRUÇÃO AXIOMÁTICA**

Neste capítulo, faremos uma construção axiomática a respeito de alguns conceitos básicos da geometria plana e justificando resultados importantes por meio de postulados e teoremas.

Salientamos que fora de grande valia os escritos do professor *João Lucas Marques Barbosa*, por meio de seu livro *Geometria Euclidiana Plana*, 1995, para a elaboração e construção deste capítulo.

#### **3.1 Os Axiomas**

Axiomas são, em suma, relações lógicas entre conceitos primitivos, admitidas como verdadeiras, não sendo passíveis de demonstração ou refutação, e servem de base para a construção de conceitos lógicos subsequentes.

## 3.1.1 Axiomas de Incidência e Ordem

Na geometria euclidiana, são conceitos elementares: O ponto, a reta e o plano. Podemos entender o plano como um conjunto de pontos e retas, e esses elementos satisfazem cinco axiomas que serão exibidos neste capítulo.

**Axioma I<sup>1</sup> (Inclusão)**: Qualquer que seja a reta, existem pontos que pertencem a ela e pontos que não pertencem.

**Axioma I2**: Dados dois pontos distintos, existe uma única reta que contém esses pontos.

**Axioma I3**: Dados três pontos distintos de uma reta, um e apenas um deles localiza-se entre os outros.

**Definição (Segmento)**: O conjunto constituído por dois pontos *A* e *B* e por todos os pontos que se encontram entre A e B é chamado *segmento AB*. Os pontos *A* e *B* são chamados extremos do segmento *AB*.

**Definição (Triângulo)**: Dados três pontos *A*, *B* e *C*, não colineares, chama-se triângulo de vértices *ABC* a união dos três segmentos *AB*, *AC* e *BC*.

**Definição (Semirreta)**: Se *A* e *B* são pontos distintos, o conjunto constituído pelos pontos do segmento *AB* e por todos os pontos *C,* tais que *B* se encontra entre *A* e *C*, é chamado semirreta com origem em *A* contendo o ponto *B*.

Representaremos por  $\overrightarrow{AB}$  a semirreta com origem em *A* que contém o ponto *B*.

**Axioma I4**: Dados dois pontos A e B sempre existem: um ponto *C* entre *A* e *B* e um ponto *D* tal que *B* está entre *A* e *D*.

**Definição (Semiplano)**: Sejam *m* uma reta e *A* um ponto que não pertence a *m*. O conjunto constituído pelos pontos de *m* e por todos os pontos B tais que *A* e *B* estão em um mesmo lado da reta *m* é chamado semiplano determinado por *m* contendo *A*.

**Axioma I5**: Uma reta *m* determina exatamente dois semiplanos distintos cuja interseção é a reta *m*.

3.1.2 Axiomas sobre a medição de segmentos

Para medirmos um segmento, utilizamos um instrumento chamado régua graduada e, neste tópico, veremos alguns axiomas importantes a respeito desse conceito.

**Axioma II<sup>1</sup> (Distância)**: A todo par de pontos de um plano corresponde um número maior ou igual a zero. Este número é zero se e somente se os pontos são coincidentes.

Indicaremos como comprimento do segmento AB a distância entre os pontos A e B, e representaremos como  $\overline{AB}$ .

**Axioma II2**: Os pontos de uma reta podem ser sempre colocados em correspondência biunívoca com os números reais, de modo que a diferença entre esses números meça a distância entre os pontos correspondentes.

**Axioma II3**: Se o ponto C encontra-se entre A e B, então

$$
\overline{AC} + \overline{CB} = \overline{AB}
$$

Com esses axiomas é possível relacionar a ordenação dos pontos em uma reta, com a ordem dos números reais.

**Definição (Ponto Médio**): Chamados de ponto médio do segmento AB a um ponto C, entre A e B, tal que  $\overline{AC} = \overline{CB}$ .

**Definição (Círculo)**: Seja *A* um ponto do plano e *r* um número real positivo. O círculo de centro A e raio *r* é constituído por todos os pontos B do plano tais que  $\overline{AB} \leq$  $r$ .

**Definição (Circunferência)**: Seja *A* um ponto do plano e *r* um número real positivo. O círculo de centro *A* e raio *r* é constituído por todos os pontos *B* do plano tais que  $\overline{AB} = r$ .

3.1.3 Axiomas sobre ângulos

**Definição (Ângulo)**: Chamamos de ângulo a figura formada por duas semirretas com a mesma origem. As semirretas são chamadas de lados do ângulo e a origem comum a elas, de vértice do ângulo.

Os ângulos são medidos em graus (indicamos por º) com o auxílio de uma ferramenta chamada transferidor.

Existem várias maneiras de representarmos um ângulo, contudo, neste trabalho, utilizaremos a notação  $\widehat{AOB}$ , para nos referirmos ao ângulo formado pelas semirretas  $\overrightarrow{OA}$  e  $\overrightarrow{OB}$ .

**Axioma III1**: Todo ângulo tem medida maior ou igual a zero. A medida do ângulo é zero se, e somente se, ele é constituído por duas semirretas coincidentes.

**Axioma III2**: É possível fazer uma correspondência biunívoca, os números reais entre zero e 180 e as semirretas de mesma origem que dividem um dado semiplano, de modo que a diferença entre esses números seja a medida do ângulo formado pelas semirretas correspondentes.

**Axioma III**<sub>3</sub>: Se uma semirreta  $\overrightarrow{OC}$  divide um ângulo  $\widehat{AOB}$ , então

$$
A\hat{O}B = A\hat{O}C + C\hat{O}B
$$

**Definição**: Um ângulo cuja medida é 90º é chamado *ângulo reto*.

**Teorema**: Por qualquer ponto de uma reta passa uma única reta perpendicular a esta reta.

#### **Demonstração**:

(Existência) De fato, dada uma reta *m* e um ponto *A* pertencente a essa reta, as duas semirretas contidas em *m*, com origem no ponto *A* forma um ângulo de 180º. Considere um dos semiplanos determinados por *m*, pelo *Axioma III2*, entre todas as semirretas que dividem esse semiplano, existe uma cuja coordenada será o número 90º. Essa semirreta forma com as semirretas de m com origem em *A*, um ângulo de 90º. Portanto, ela é a perpendicular a reta *m*.

<span id="page-42-0"></span>(Unicidade) De fato, suponhamos que existem duas retas *s* e *t*, perpendiculares a reta r, que passam pelo ponto P, conforme ilustra a [Figura 14:](#page-42-0)

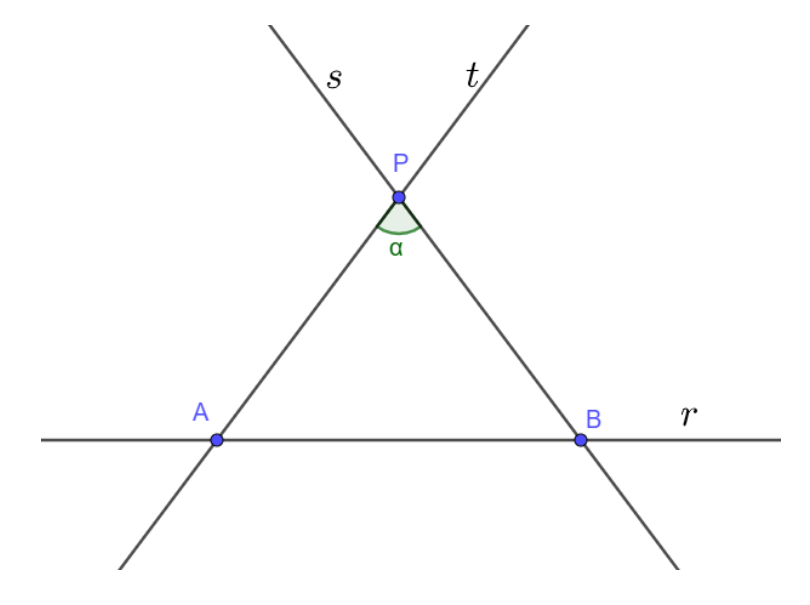

Figura 14: Demonstração da Perpendicular

Fonte: Próprio Autor

Desde que as retas *s* e *t* são perpendiculares a *r*, temos que a soma dos ângulos internos do triângulo ABC será

$$
90+90+\alpha=180
$$

Assim,

 $\alpha = 0$ 

Um absurdo, pois, se α é um ângulo interno de um triângulo, então 0º< α < 180º.

Logo, existe uma única reta que é perpendicular a reta r e passa por P.

3.1.4 Congruência

**Definição**: Diremos que dois segmentos AB e CD são congruentes quando  $\overline{AB} = \overline{CD}$ . Diremos, também, que dois ângulos  $\hat{A}$  e  $\hat{B}$  são congruentes quando eles têm a mesma medida.

Se dois segmentos são congruentes representaremos por AB = CD e, se dois ângulos são congruentes, representaremos  $\hat{A} = \hat{B}$ .

**Definição**: Dois triângulos são congruentes se for possível estabelecer uma correspondência biunívoca entre seus vértices de modo que lados e ângulos correspondentes sejam congruentes.

**Axioma IV<sub>1</sub>**: Dados dois triângulos ABC e EFG, se AB = EF, AC = EG e  $\hat{A} = \hat{E}$ então ABC = EFG.

3.1.5 Axioma das Paralelas

**Axioma V1:** Dada uma reta *r* e um ponto *P* fora dessa reta, existe uma única reta *s* que passa pelo ponto *P* e é paralela à reta *r*

Pautados nos axiomas básicos da Geometria Plana, no capítulo a seguir, faremos algumas construções geométricas com o uso do software GeoGebra e, desejamos que essas construções possam ser utilizadas por professores como metodologia auxiliar de ensino

# **4 CONSTRUÇÕES GEOMÉTRICAS**

Segundo Wagner (2016)

As construções geométricas aparecem na antiguidade e tiveram enorme importância no desenvolvimento da Matemática. Há 2000 anos a palavra número significava número natural. Não havia números negativos e as frações não eram consideradas números, eram apenas razões entre números. Era de fato complicado. (WAGNER, 2017, p.6)

Deste modo, faremos neste tópico a construção das retas perpendicular e paralela, com o uso do GeoGebra, relembrando alguns conceitos e definições matemáticas básicas.

## **4.1 Paralelas e Perpendiculares**

<span id="page-44-0"></span>**Axioma das Paralelas:** Dada uma reta *r* e um ponto *P* fora dessa reta, existe uma única reta *s* que passa pelo ponto *P* e é paralela à reta *r*. Na [Figura 15,](#page-44-0) temos a representação desse axioma.

Figura 15: Axioma das Paralelas

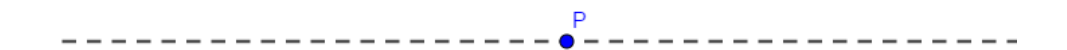

Fonte: Próprio Autor

## 4.1.1 Construção da Paralela

Considere uma reta *r*, e um ponto fora dela que chamaremos de P, conforme ilustra a [Figura 16:](#page-45-0)

Figura 16: Reta *r* e um ponto P, fora dela

<span id="page-45-0"></span>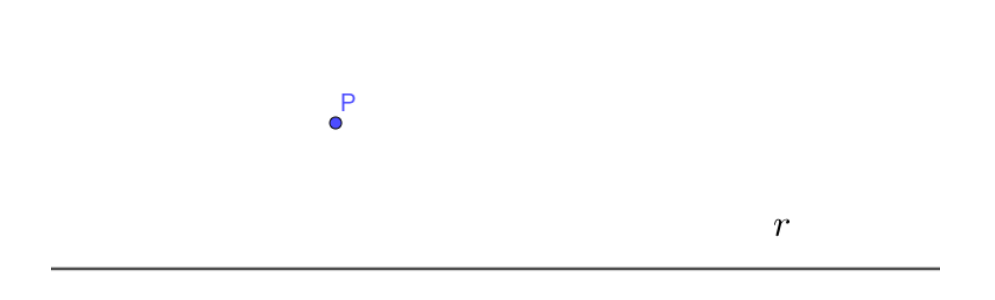

Fonte: Próprio Autor

<span id="page-45-1"></span>Passo I: Utilizando a ferramenta *Ponto*, marque dois pontos distintos sobre a reta r, conforme ilustra a [Figura 17:](#page-45-1)

Figura 17: Construção da Paralela - Passo 01

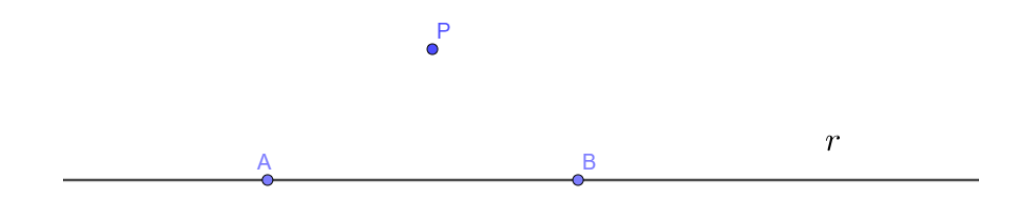

#### Fonte: Próprio Autor

Passo II: Utilizando a ferramenta *Segmento*, construa os segmentos *p* e *q*, com extremidades em A e P e A e B, respectivamente, conforme ilustra a [Figura 18:](#page-46-0)

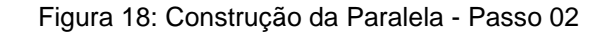

<span id="page-46-0"></span>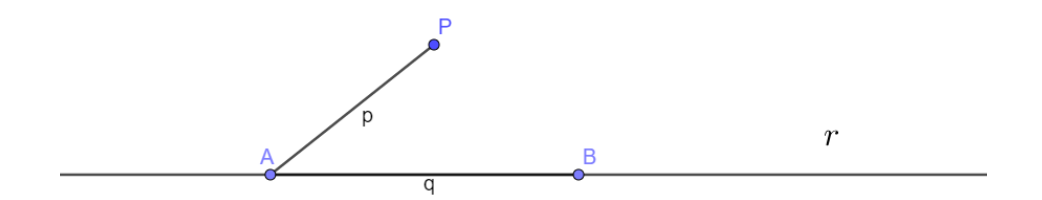

#### Fonte: Próprio Autor

Passo III: Utilizando a ferramenta *Círculo: Centro & Raio*, construa duas circunferências, de raios p e q, com centros em B e P, respectivamente, conforme ilustra a [Figura 19:](#page-46-1)

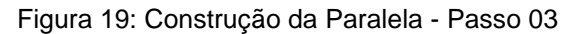

<span id="page-46-1"></span>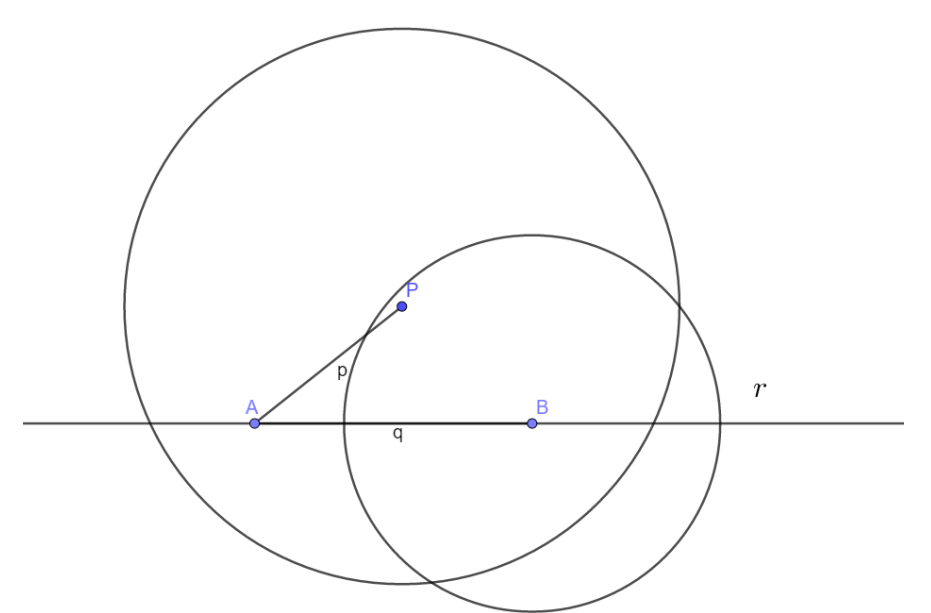

Fonte: Próprio Autor

Passo IV: Utilizando a ferramenta *Interseção de Dois Objetos*, marque o ponto C, de interseção entre as circunferências, conforme ilustra a [Figura 20:](#page-47-0)

<span id="page-47-0"></span>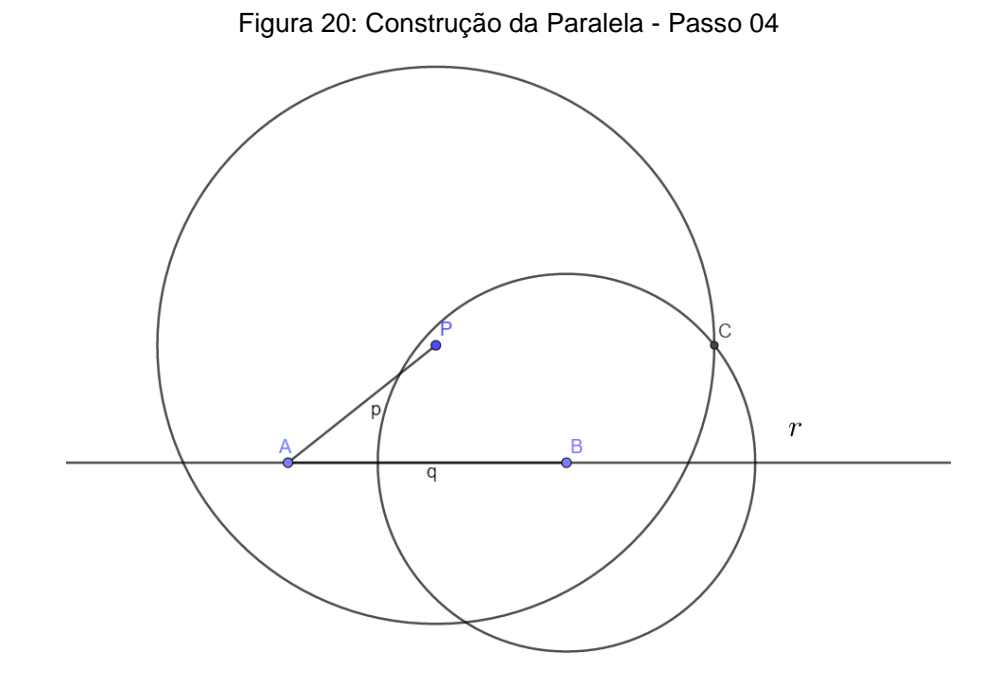

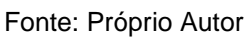

<span id="page-47-1"></span>Passo V: Utilizando a ferramenta *Reta*, construa reta que passa pelos pontos P e C, que chamaremos de *s*, conforme ilustra a [Figura 21:](#page-47-1)

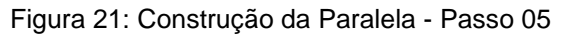

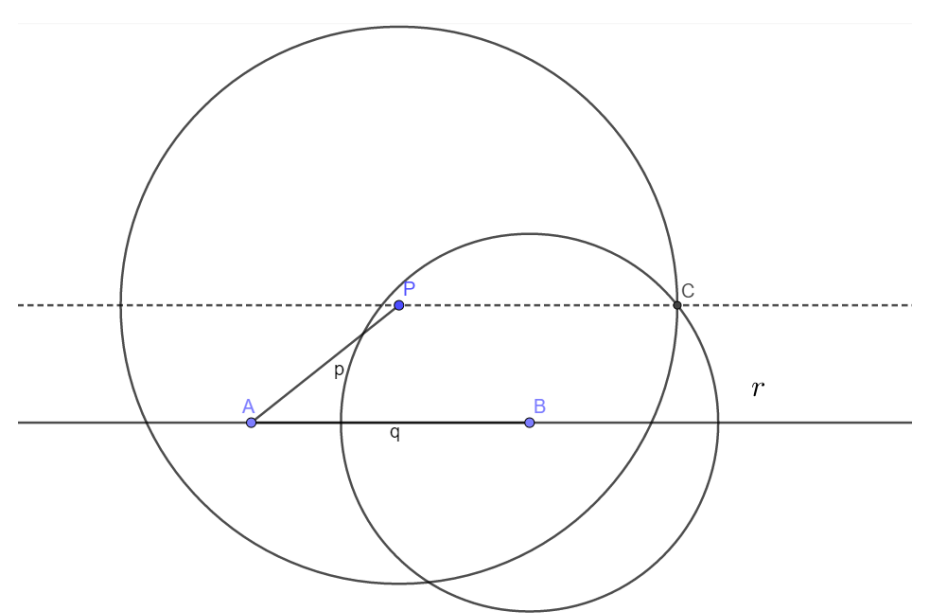

Fonte: Próprio Autor

Por construção a reta *s* é paralela à reta *r* e passa pelo ponto P.

Assim, acreditamos que o aluno conseguirá entender de forma mais dinâmica o conceito de retas paralelas e, como atividade extra, o professor pode solicitar que o aluno utilize novamente a ferramenta *Interseção de Dois Objetos* e constatar que não haverá interseção entre as retas *r* e *s*.

## 4.1.2 Construção da Perpendicular

Duas retas concorrentes serão ditas perpendiculares quando se encontram formando quatro ângulos iguais; cada um deles é chamado de ângulo reto.

**Teorema da Perpendicular:** Dada uma reta *r* e um ponto P, fora dela, existe uma única reta, que chamaremos de *s*, que é perpendicular a reta *r* que passa por P.

Agora, utilizando o software Geogebra, iremos construir, dados uma reta *r* e um ponto P, fora dela, a reta *s*, que passa por P e é perpendicular a reta *r*.

<span id="page-48-0"></span>Considere uma reta r, e um ponto P, fora dela, conforme ilustra a [Figura 22:](#page-48-0)

Figura 22: Reta *r* e um ponto P, fora dela

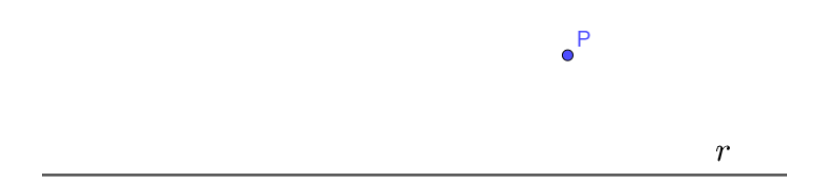

#### Fonte: Próprio Autor

Passo I: Utilizando a ferramenta *Ponto*, marque dois pontos A e B sobre a reta *r*, conforme a [Figura 23:](#page-49-0)

#### Figura 23: Construção da Perpendicular - Passo 01

<span id="page-49-0"></span>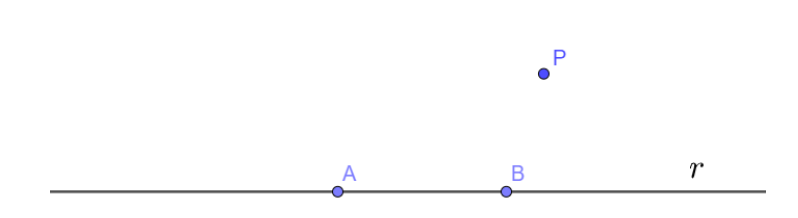

#### Fonte: Próprio Autor

<span id="page-49-1"></span>Passo II: Utilizando a ferramenta *Círculo Dados Centro e um de Seus Pontos*, construa duas circunferências, uma com centro em A e outra com centro em B, mas que passem pelo ponto P, conforme ilustra [Figura 24:](#page-49-1)

Figura 24: Construção da Perpendicular - Passo 02

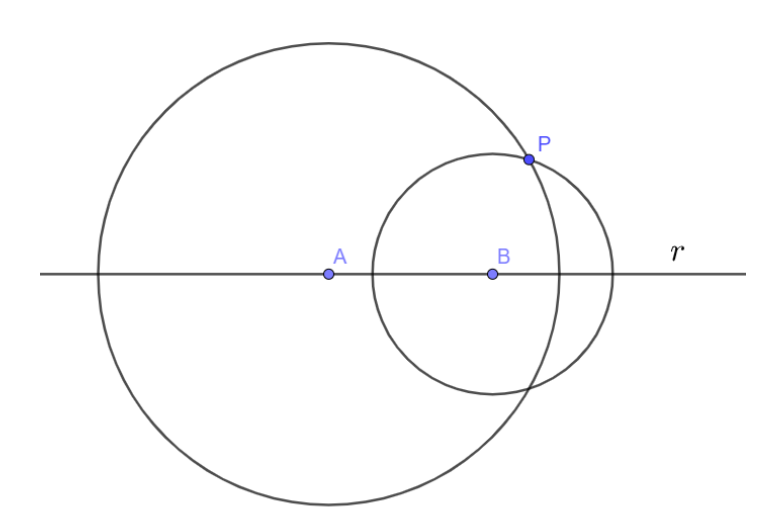

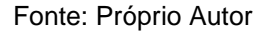

Passo III: Utilizando a ferramenta *Interseção de Dois Objetos*, marque o ponto C, de interseção entre as circunferências, conforme ilustra a [Figura 25:](#page-50-0)

<span id="page-50-0"></span>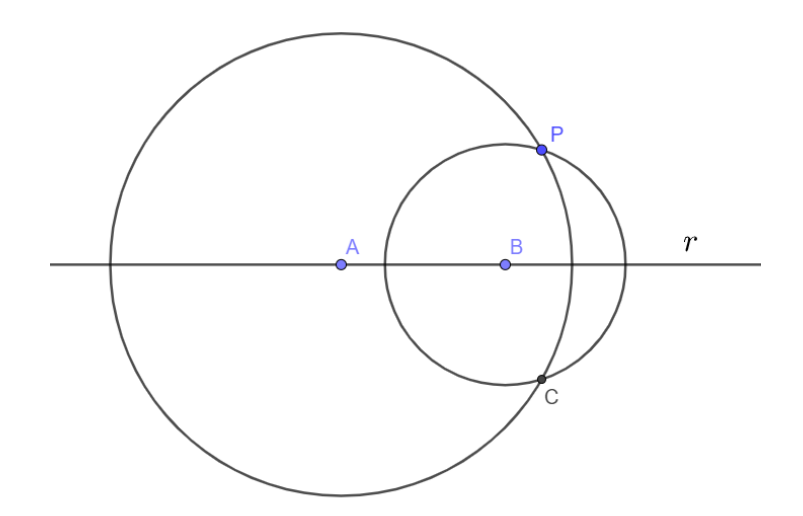

Figura 25: Construção da Perpendicular - Passo 03

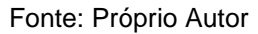

<span id="page-50-1"></span>Passo IV: Utilizando a ferramenta *Reta*, construa a reta, a qual chamaremos de *s*, que passa pelos pontos P e C, conforme ilustra a [Figura 26:](#page-50-1)

Figura 26: Construção da Perpendicular - Passo 04

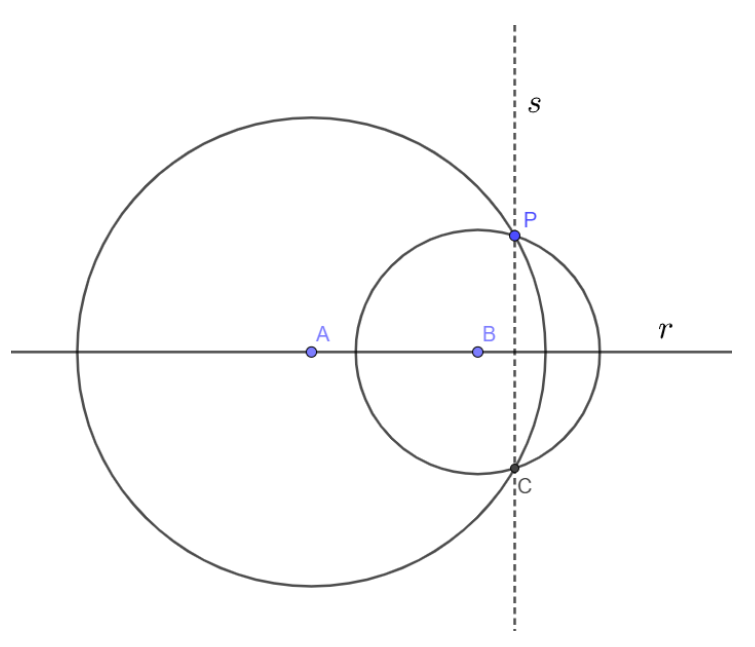

Fonte: Próprio Autor

Por construção, a reta s é perpendicular a reta *r* e passa pelo ponto P.

## **4.2 Triângulos**

Neste tópico iremos relembrar alguns conceitos iniciais a respeito de triângulos, sua definição, suas classificações quanto a seus lados e quanto a seus ângulos, também faremos uma revisão sobre as cevianas e os pontos clássicos dos triângulos.

<span id="page-51-0"></span>**Definição**: Dados três pontos não colineares A, B e C, chama-se triângulo de vértices ABC a união dos segmentos AB, AC e BC. Na [Figura 27,](#page-51-0) temos o triângulo de vértices A, B e C.

Figura 27: Triângulo ABC

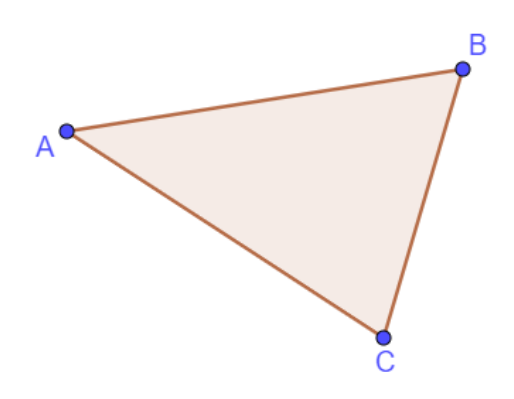

Fonte: Próprio autor

**Classificação**: Podemos classificar um triângulo de dois modos, conforme veremos a seguir:

**I. Quanto aos seus lados**: Na [Figura 28,](#page-51-1) há três tipos de classificações quanto as medidas dos lados de um triângulo:

<span id="page-51-1"></span>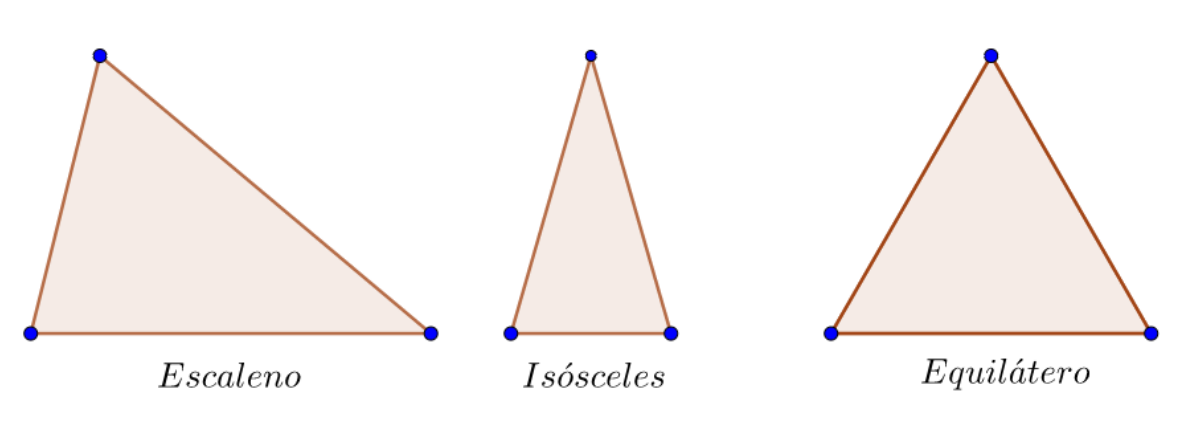

Figura 28: Classificação quanto a medida dos seus lados

- **a) Triângulo Escaleno:** Todos os lados com medidas distintas.
- **b) Triângulo Isósceles:** Dois de seus lados tem medidas congruentes.

Fonte: Próprio autor

**c) Triângulo Equilátero:** Todos os lados possuem a mesma medida.

**Obs**: Pela lógica aristotélica, todo triângulo equilátero é um triângulo isósceles, mas nem todo triângulo isósceles é um triângulo equilátero.

**II. Quanto aos seus ângulos internos**: Na [Figura 29,](#page-52-0) há três tipos de classificações quanto as medidas dos ângulos internos de um triângulo:

<span id="page-52-0"></span>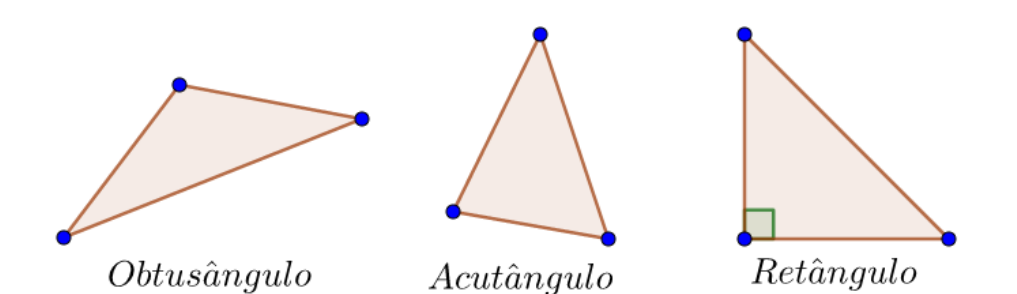

Figura 29: Classificação de ângulos quanto aos ângulos

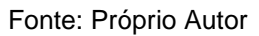

**a) Triângulo Obtusângulo:** Um dos ângulos internos é maior que 90º e menor que 180º.

**b) Triângulo Acutângulo:** Todos os ângulos internos possuem medida maior que 0º e menor que 90º.

**c) Triângulo Retângulo:** Possui um ângulo cuja medida é igual a 90º.

**Ceviana**: é um segmento de reta que liga um vértice de um triângulo a um ponto qualquer do lado oposto. A altura, a mediana ou a bissetriz do triângulo são cevianas particulares. Essas cevianas são:

**I. Altura de um triângulo:** A altura de um triângulo é um segmento de reta com origem em um dos vértices e perpendicular a reta suporte ao lado oposto a esse vértice.

Na [Figura 30,](#page-53-0) temos a altura *h* em relação ao lado AB.

Figura 30: Altura de um triângulo

<span id="page-53-0"></span>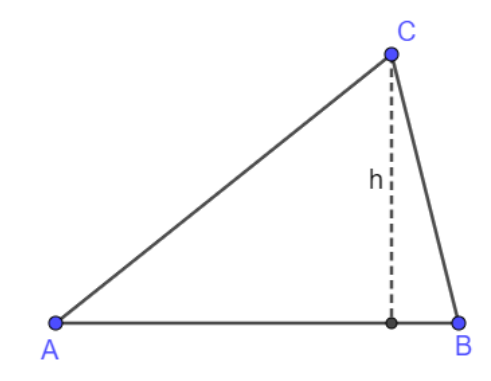

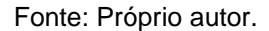

**II. Bissetriz de um triângulo:** É um segmento de reta com origem em um dos vértices do triângulo com a outra extremidade no lado oposto a esse vértice. Sendo que ela divide ao meio o ângulo correspondente ao vértice.

<span id="page-53-1"></span>Na [Figura 31,](#page-53-1) temos a bissetriz do ângulo A.

Figura 31: Bissetriz interna de um triângulo

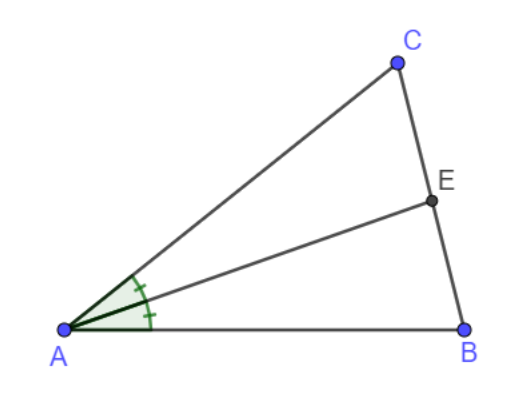

Fonte: Próprio autor.

**III. Mediana de um triângulo**: É um segmento que divide as bases do triângulo em duas partes iguais. Dessa forma temos que mediana é um segmento de reta com origem em um dos vértices do triângulo e extremidade no ponto médio do lado oposto ao vértice.

Na [Figura 32,](#page-54-0) temos uma mediana do triângulo ABC.

Figura 32: Mediana de um triângulo

<span id="page-54-0"></span>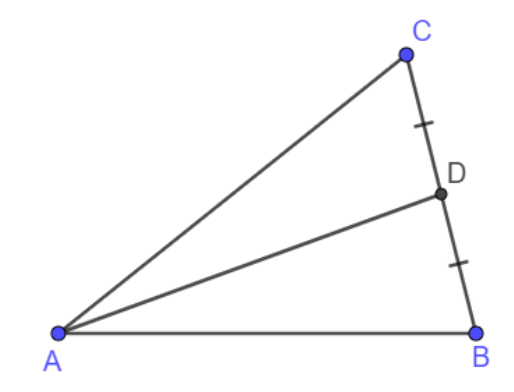

Fonte: Próprio autor.

<span id="page-54-1"></span>Não é ceviana, contudo, é um lugar geométrico importante para os triângulos, a reta mediatriz ao segmento AB é o conjunto de todos os pontos equidistantes dos pontos A e B. Na [Figura 33,](#page-54-1) temos uma das mediatrizes do triângulo ABC.

Figura 33: Mediatriz de um triângulo

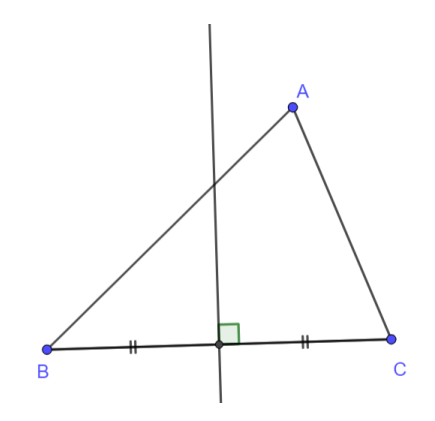

Fonte: Próprio Autor

Cada triângulo possui três medianas, três bissetrizes, três mediatrizes e três alturas e o encontro desses segmentos (retas no caso da mediatriz) encontram-se em pontos notáveis, chamados baricentro, incentro, circuncentro e ortocentro, respectivamente, os quais veremos a seguir.

**I. Baricentro**: É o ponto de encontro das medianas. Na [Figura 34,](#page-55-0) temos o baricentro G do triângulo ABC.

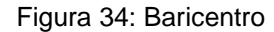

<span id="page-55-0"></span>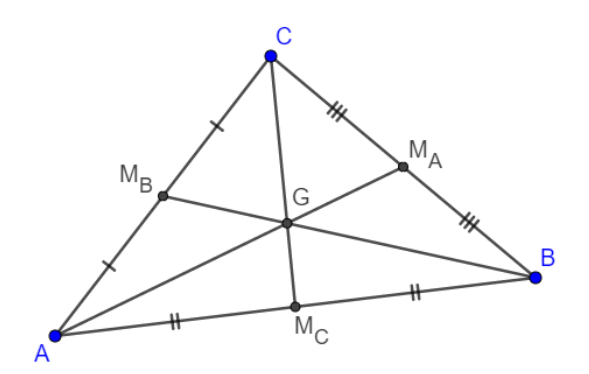

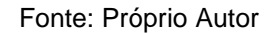

<span id="page-55-1"></span>**II. Incentro**: É o ponto de encontro das bissetrizes. Na [Figura 35,](#page-55-1) temos o incentro I do triângulo ABC.

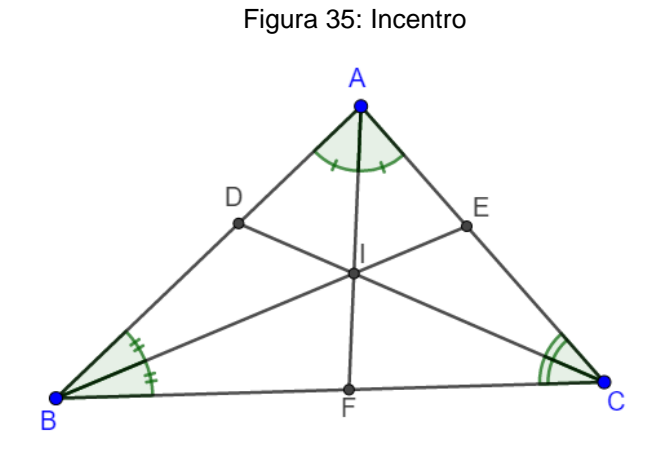

Fonte: Próprio Autor

<span id="page-55-2"></span>**III. Circuncentro:** É o ponto de encontro das mediatrizes. Na [Figura 36,](#page-55-2) temos o circuncentro C<sup>1</sup> do triângulo ABC.

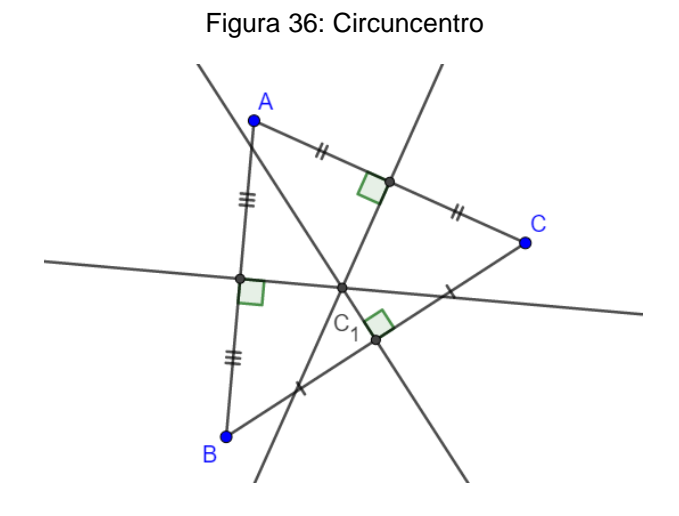

Fonte: Próprio Autor

<span id="page-56-0"></span>**IV. Ortocentro:** É o ponto de encontro das alturas. Na [Figura 37,](#page-56-0) temos o ortocentro O do triângulo ABC.

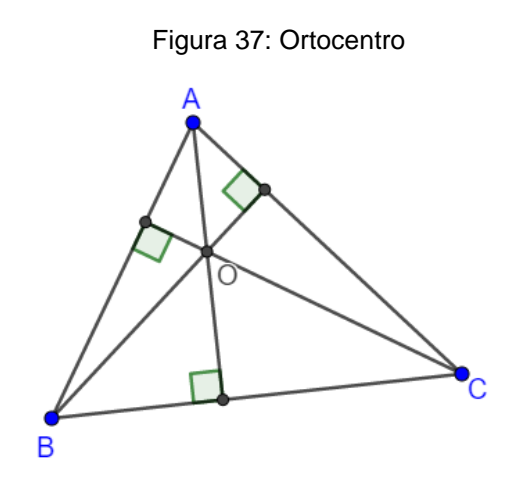

Fonte: Próprio Autor

No tópico a seguir, faremos algumas construções com o uso do Geogebra, registrando os passos de construção de modo que esses passos possam ser utilizados por professores como metodologia auxiliar para o ensino da geometria plana.

4.2.1 Construção de triângulos conhecidas suas medidas

Para construir um triângulo é necessário que a medida de qualquer um dos lados seja menor que a soma das medidas dos outros dois e maior que o valor absoluto da diferença entre essas medidas.

A seguir, faremos a construção de um triângulo de lados com medidas *a*, *b* e *c*.

<span id="page-56-1"></span>Passo I. Com a ferramenta *Segmento Com Comprimento Fixo*, construa um segmento de tamanho *a*, conforme ilustra a [Figura 38:](#page-56-1)

Figura 38: Construção do Triângulo - Passo 01

B

Fonte: Próprio autor

Como *a* não é um número e sim uma variável, o aplicativo vai criar automaticamente um *Controle Deslizante*, conforme a [Figura 39,](#page-57-0) que permite que alteremos o valor de *a*.

<span id="page-57-0"></span>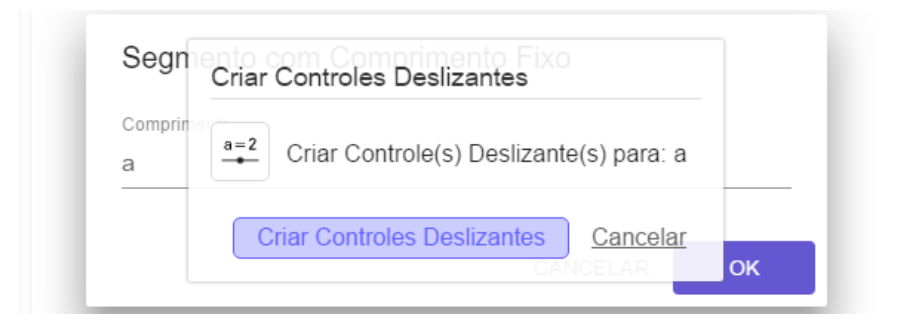

Figura 39: Controle deslizante

Fonte: Próprio autor

<span id="page-57-1"></span>Passo II. Com a ferramenta *Círculo: Centro & Raio*, construa duas circunferências de centros A e B, conforme a [Figura 40:](#page-57-1)

Figura 40: Construção do Triângulo - Passo 02

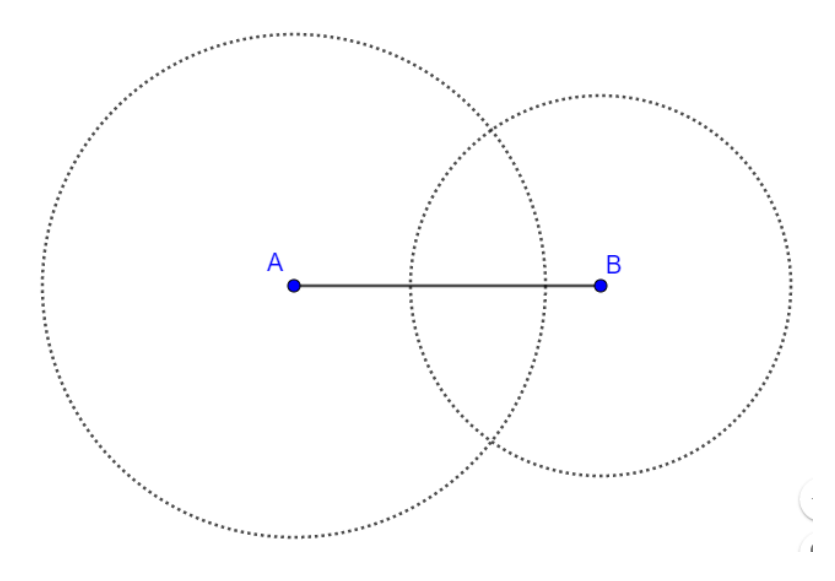

Fonte: Próprio autor

Passo III. Com a ferramenta *Interseção de Dois Objetos*, marque o ponto C, sendo uma das interseções das circunferências, conforme a [Figura 41:](#page-58-0)

Figura 41: Construção do Triângulo - Passo 03

<span id="page-58-0"></span>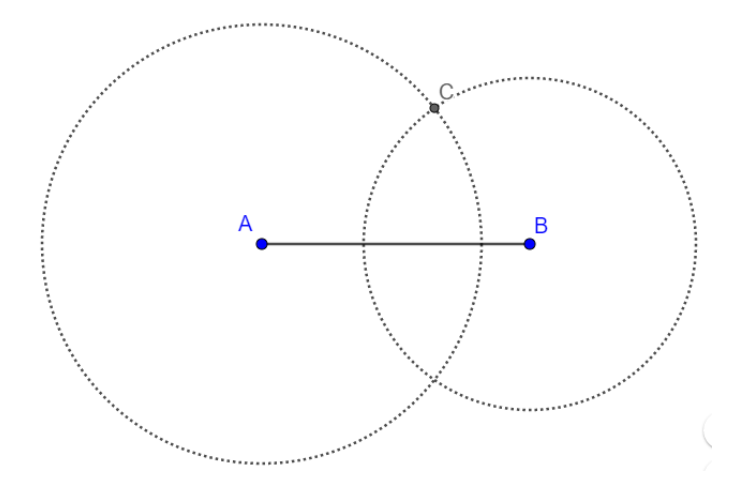

Fonte: Próprio autor

<span id="page-58-1"></span>Passo IV. Com a ferramenta *Segmento*, construa os segmentos AC e BC, conforme a [Figura 42:](#page-58-1)

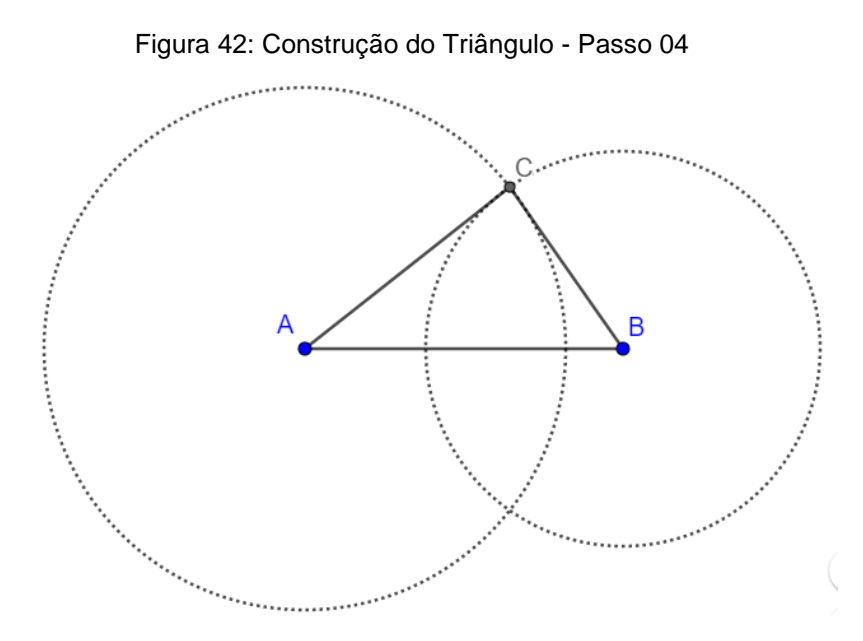

Fonte: Próprio autor

Por construção, o triângulo ABC tem lados AB medindo *a*, AC medindo *b* e BC medindo *c*.

Notemos que, essa construção permite ao professor fazer com que o aluno veja a condição de existência dos triângulos, pois, caso ele defina os controles deslizantes de tal modo que a = b + c, teremos a [Figura 43,](#page-59-0) onde os pontos são colineares.

<span id="page-59-0"></span>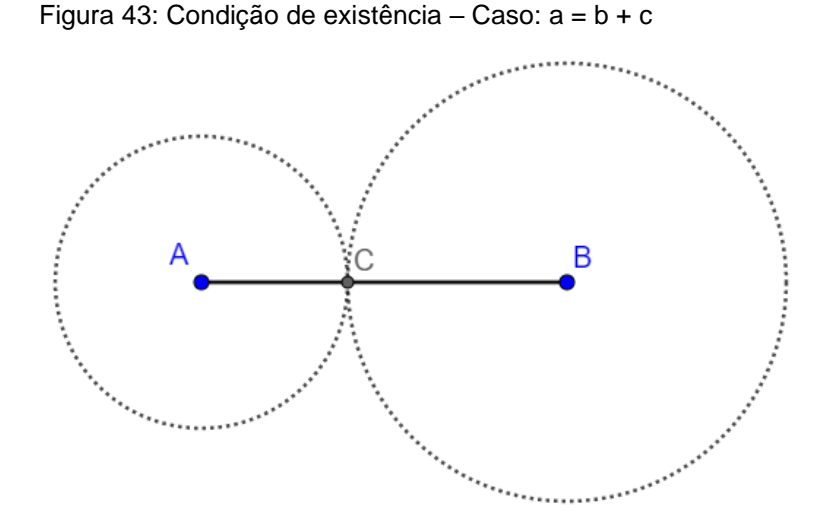

Fonte: Próprio autor

<span id="page-59-1"></span>E, caso ele defina a > b + c, teremos a [Figura 44,](#page-59-1) onde não temos triângulo, uma vez que não haverá interseção entre as circunferências construídas.

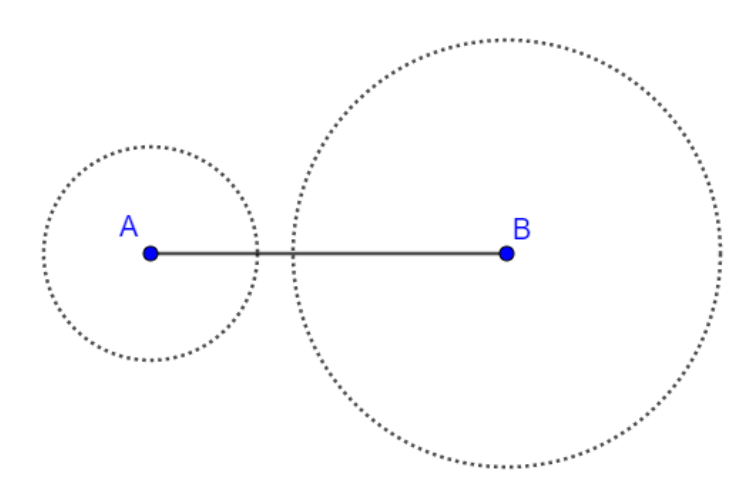

Figura 44: Condição de existência – Caso: a > b + c

Fonte: Próprio autor

Conjecturamos que, por utilizarem o aplicativo, e observarem os conceitos geométricos de forma mais dinâmica, os alunos poderão aprender de forma mais significativa, uma vez que terão um interesse maior nos assuntos que o professor ministrará.

Reforçamos que essa construção foi feita com o uso do aplicativo GeoGebra e, caso o leitor desta deseje aplicar a nossa proposta metodológica, o link para o arquivo em **ggb** dessa construção encontra-se disponível no apêndice I, o professor deverá apenas seguir os passos de construção.

4.2.2 Construção do baricentro

<span id="page-60-0"></span>Considere três pontos não colineares A, B e C num mesmo plano α, delimitando o triângulo ABC, de acordo com a [Figura 45:](#page-60-0)

Figura 45: Triângulo ABC

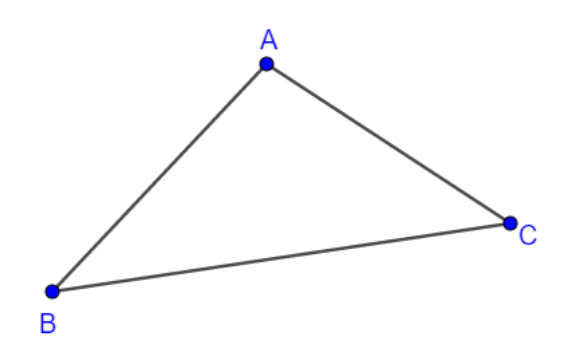

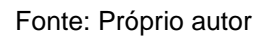

Para construirmos o baricentro G do triângulo ABC, faremos os seguintes passos de construção:

<span id="page-60-1"></span>Passo I. Utilizando a função *Ponto médio ou Centro*, marque os pontos médios MA, M<sup>B</sup> e MC, dos lados BC, AC e AB, respectivamente, conforme ilustra a [Figura 46.](#page-60-1)

Figura 46: Construção do Baricentro - Passo 01

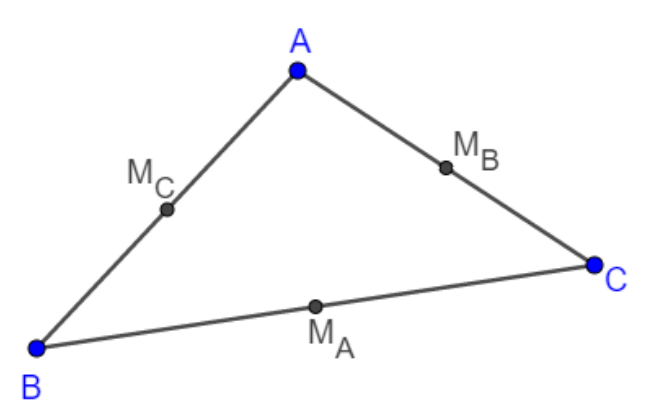

Fonte: Próprio Autor

Passo II. Com a função Segmento, construa os segmentos AMA, BMB e CMc, conforme a [Figura 47:](#page-61-0)

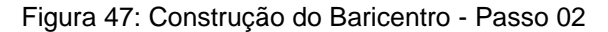

<span id="page-61-0"></span>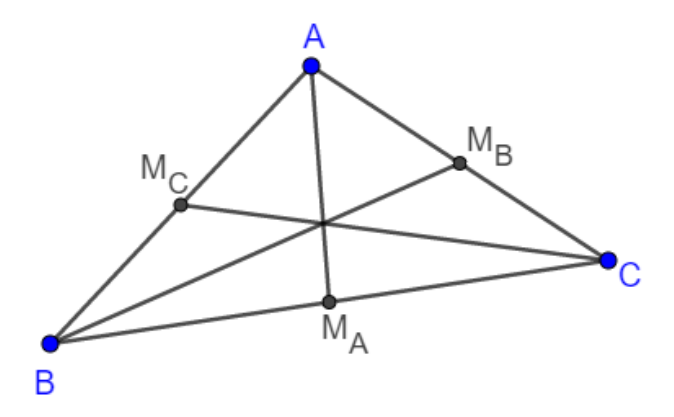

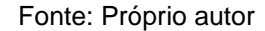

<span id="page-61-1"></span>Passo III. Com a função Interseção de dois objetos, marque o ponto G de interseção entre os segmentos AMA, BMB e CMc, conforme a [Figura 48:](#page-61-1)

#### Figura 48: Construção do Baricentro - Passo 03

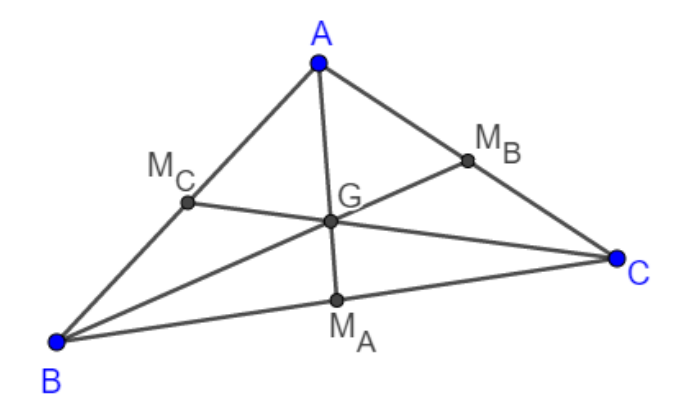

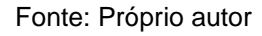

Por construção, o ponto G é o baricentro do triângulo ABC.

Ao realizar essa construção, o professor pode utilizar o GeoGebra para mostrar duas condições importantes do baricentro, que são

i) o baricentro do triângulo ABC divide a mediana na proporção 2:1, e

ii) o baricentro divide o triângulo ABC em seis triângulos de mesma área.

Para fazermos a construção *i*), basta utilizarmos a ferramenta *Segmento* e construir os segmentos AG, GMA, BG, GMB, CG e GMC, conforme [Figura 49:](#page-62-0)

Figura 49: Propriedade do baricentro I

<span id="page-62-0"></span>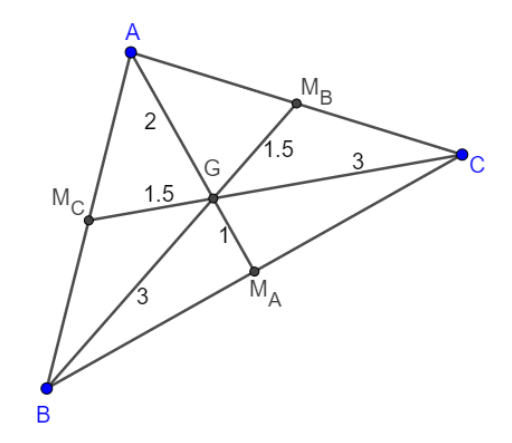

Fonte: Próprio autor

<span id="page-62-1"></span>Para construirmos a condição ii), basta utilizarmos a ferramenta *Polígono* e construirmos os triângulos AGMC, AGMB, BGMC, BGMA, CGM<sup>A</sup> e CGMB, conforme ilustra a [Figura 50:](#page-62-1)

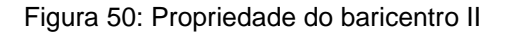

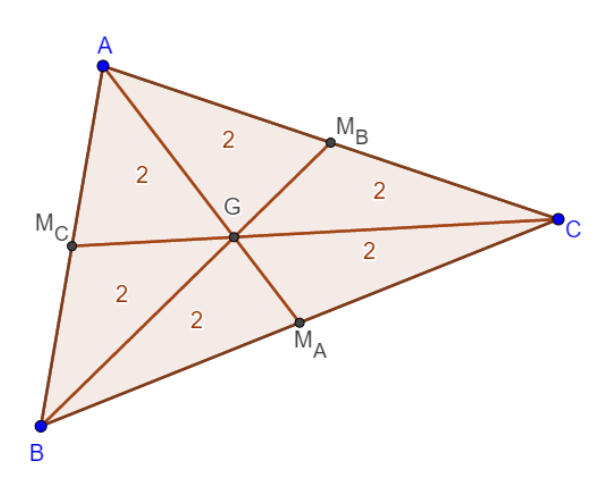

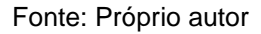

## 4.2.3 Construção do incentro

Considere três pontos não colineares A, B e C num mesmo plano α, delimitando o triângulo ABC, de acordo com a [Figura 51](#page-63-0)

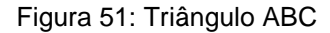

<span id="page-63-0"></span>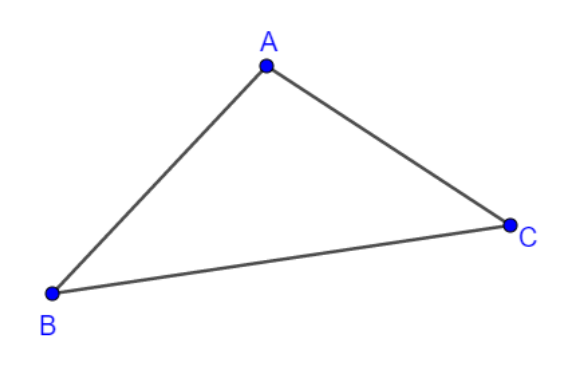

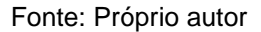

Para construirmos o incentro G do triângulo ABC, faremos os seguintes passos de construção:

<span id="page-63-1"></span>Passo I. Com a ferramenta *Bissetriz*, clique nos pontos A, B e C, nesta ordem, e crie a bissetriz do ângulo B, conforme a [Figura 52:](#page-63-1)

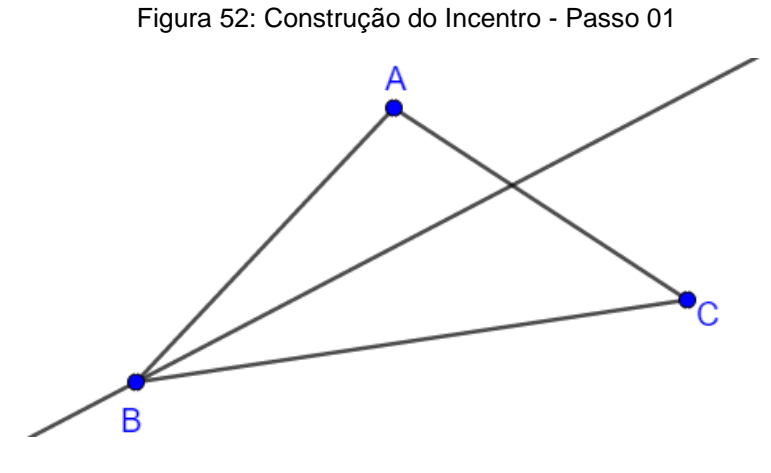

Fonte: Próprio autor

Passo II. Com a ferramenta *Interseção de Dois Objetos*, clique na reta criada no passo I e no lado AC, criando o ponto I<sub>B</sub>, conforme [Figura 53:](#page-64-0)

<span id="page-64-0"></span>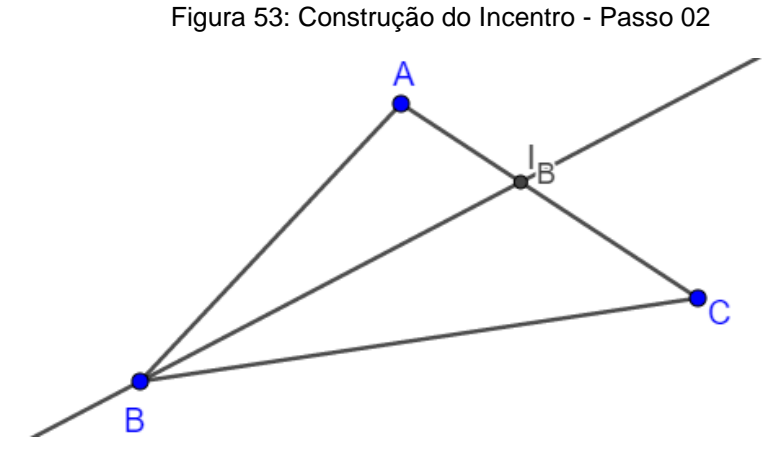

#### Fonte: Próprio autor

<span id="page-64-1"></span>Passo III. Repetindo os passos I e II, crie as bissetrizes dos ângulos A e C e os pontos la e lc conforme [Figura 54:](#page-64-1)

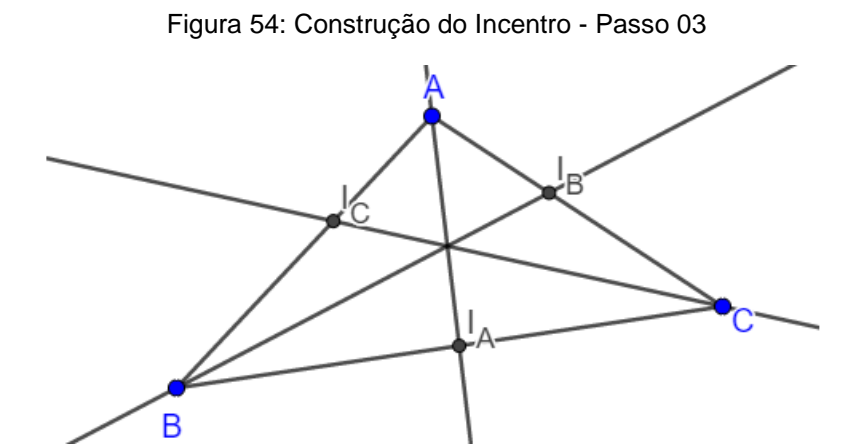

Fonte: Próprio autor

<span id="page-64-2"></span>Passo IV. Com a ferramenta *Interseção de Dois Objetos*, clique nas retas e crie o ponto I, conforme [Figura 55:](#page-64-2)

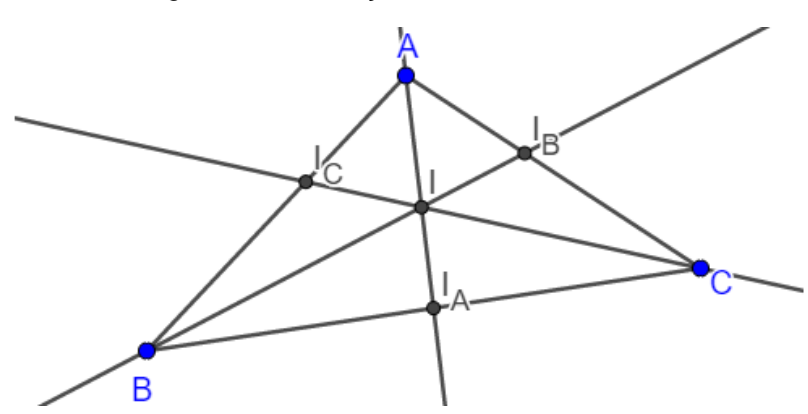

Figura 55: Construção do Incentro - Passo 04

Fonte: Próprio autor

Por construção, o ponto I é o incentro do triângulo ABC.

Após a construção do Incentro, o professor pode utilizar o dinamismo do GeoGebra e, utilizando a ferramenta *Círculo dados Centro e Um de seus Pontos* pode construir a circunferência inscrita ao triângulo, mostrando que o centro dela é no incentro do triângulo ABC. Contudo, antes é importante definirmos o conceito de circunferência inscrita a um triângulo ABC e, a saber:

**Definição**: A circunferência inscrita a um triângulo ABC é a circunferência que tangencia os três lados desse triângulo.

Para construirmos a circunferência inscrita ao triângulo ABC, basta seguirmos os seguintes passos:

Passo I. Utilizando a ferramenta *Reta Perpendicular*, construa a reta perpendicular a um dos lados do triângulo, que passa pelo ponto I, marcando o ponto R, de interseção da reta com o lado, conforme ilustra a [Figura 56:](#page-65-0)

<span id="page-65-0"></span>Figura 56: Construção da circunferência inscrita a um triângulo - Passo 01

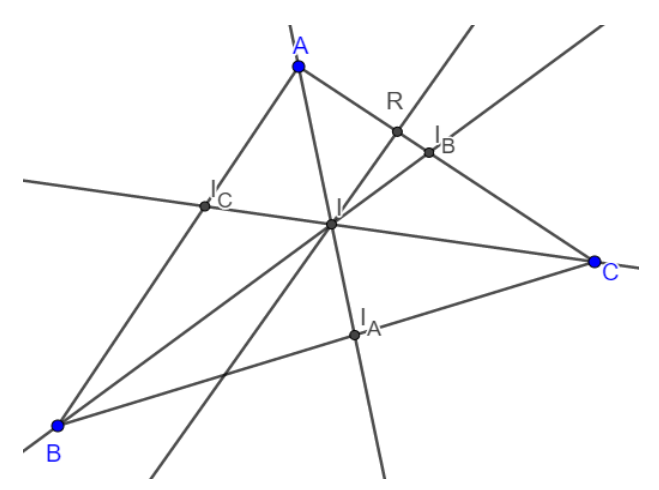

Fonte: Próprio autor

Passo II. Com a ferramenta *Círculo dados Centro e Um de seus Pontos*, construa o círculo cujo centro é o ponto I e que passa pelo ponto R, conforme [Figura](#page-66-0)  [57:](#page-66-0)

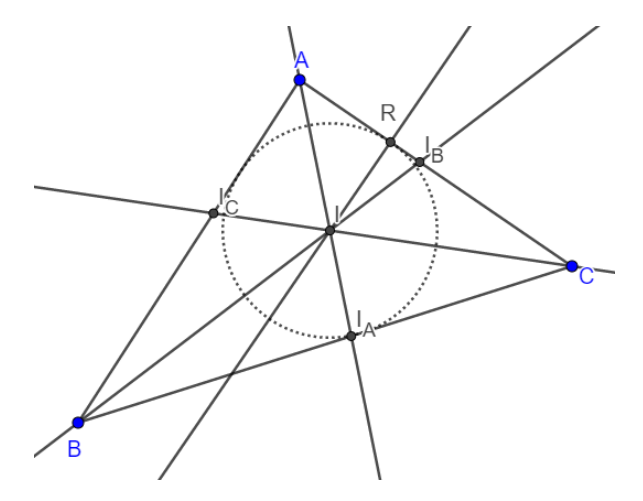

<span id="page-66-0"></span>Figura 57: Construção da circunferência inscrita a um triângulo - Passo 02

Fonte: Próprio autor

4.2.4 Construção do circuncentro

<span id="page-66-1"></span>Considere três pontos não colineares A, B e C num mesmo plano α, delimitando o triângulo ABC, de acordo com a [Figura 58:](#page-66-1)

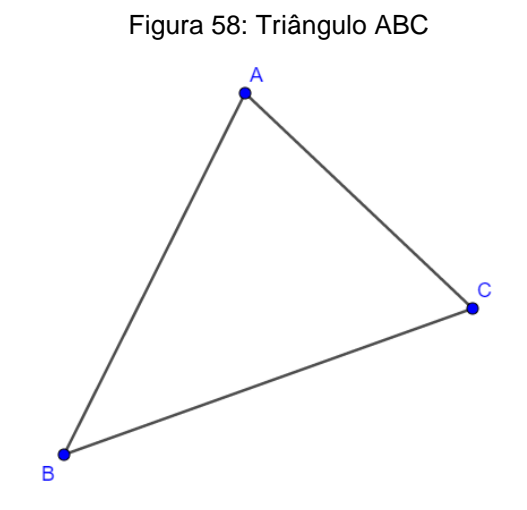

Fonte: Próprio autor

Para construirmos o circuncentro P do triângulo ABC, faremos os seguintes passos de construção:

Passo I. Utilizando a função *Ponto médio ou Centro*, marque os pontos médios MA, M<sup>B</sup> e MC, dos lados AC, AC e AB, respectivamente, conforme ilustra a [Figura 59:](#page-67-0)

<span id="page-67-0"></span>Figura 59: Construção do Circuncentro - Passo 01

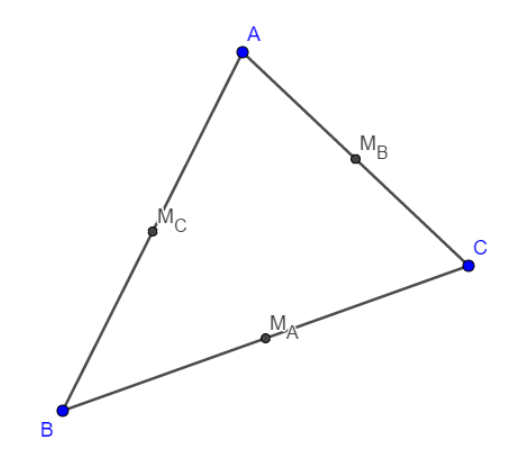

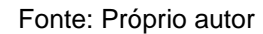

<span id="page-67-1"></span>Passo II. Com a ferramenta *Reta Perpendicular*, construa a reta perpendicular ao lado BC, que passa pelo ponto MA, conforme [Figura 60:](#page-67-1)

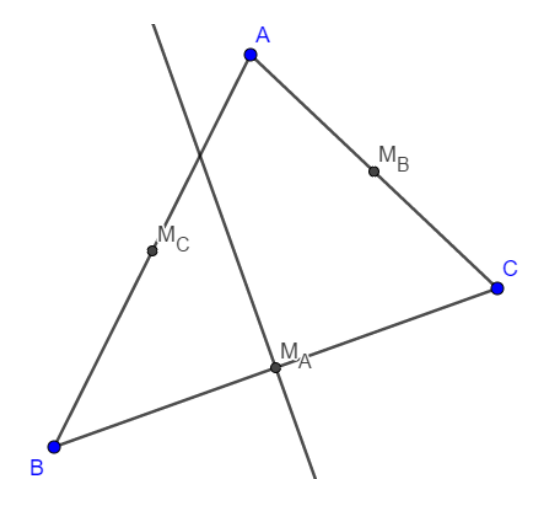

Figura 60: Construção do Circuncentro - Passo 02

Fonte: Próprio autor

Passo III. Repita o passo II e construa a reta perpendicular aos lados AB e AC, conforme [Figura 61:](#page-68-0)

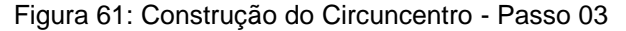

<span id="page-68-0"></span>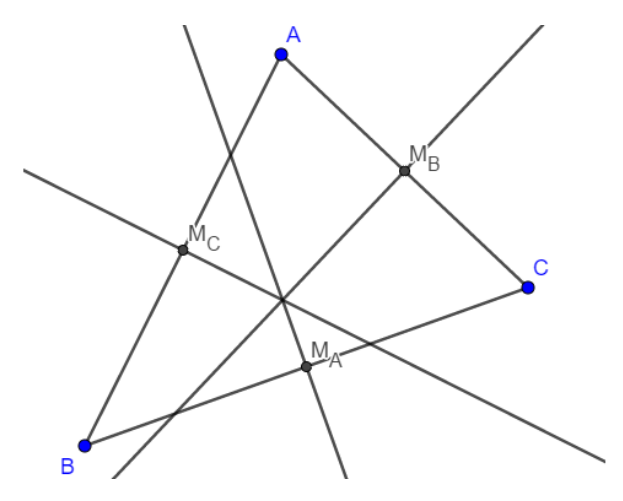

Fonte: Próprio autor

<span id="page-68-1"></span>Passo IV. Utilizando a função Ponto de Interseção, marque o ponto P, de interseção das retas perpendiculares, conforme [Figura 62:](#page-68-1)

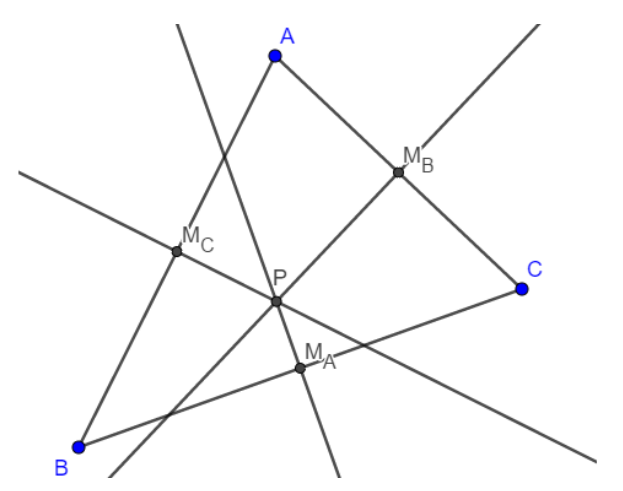

Figura 62: Construção do Circuncentro - Passo 04

Fonte: Próprio autor

Por construção, o ponto P é o circuncentro do triângulo ABC.

Nesta construção, o professor pode utilizar o dinamismo do GeoGebra para mostrar aos alunos que o ponto P tem várias posições relativas em função do triângulo ABC, de acordo da sua classificação quando aos seus ângulos internos.

Ainda mais, por meio da ferramenta *Círculo dados Centro e Um de seus Pontos*, ele pode mostrar para os alunos que o circuncentro é o centro da circunferência circunscrita ao triângulo ABC. Contudo, antes é importante definirmos o conceito de circunferência inscrita a um triângulo ABC e, a saber:

**Definição**: A circunferência circunscrita a um triângulo ABC é a circunferência que passa pelos três vértices desse triângulo.

Deste modo, temos:

<span id="page-69-0"></span>**1) Triângulo acutângulo:** O ponto P estará na região interior do triângulo, conforme ilustra a [Figura 63:](#page-69-0)

> Мв  $\overline{\mathsf{M}}_{\mathsf{C}}$  $\overline{M}$  $\overline{B}$

> Figura 63: Circuncentro de um triângulo acutângulo

Fonte: Próprio autor

<span id="page-69-1"></span>**2) Triângulo retângulo**: Neste caso, o ponto P estará sobre a hipotenusa do triângulo ABC, em particular, será o centro da circunferência circunscrita ao triângulo ABC, conforme [Figura 64:](#page-69-1)

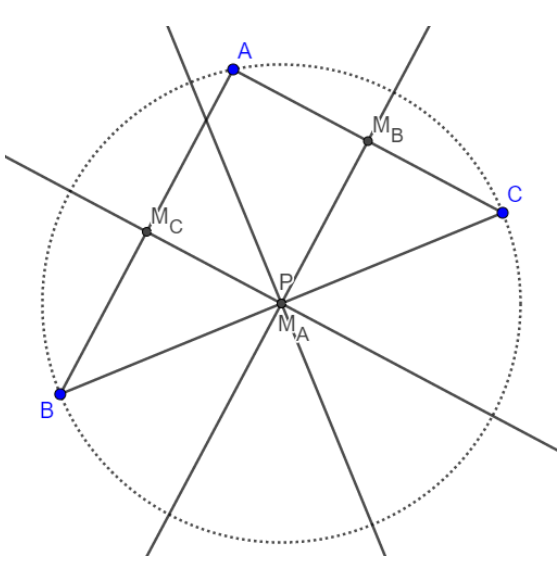

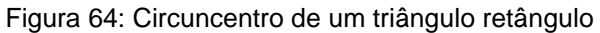

Fonte: Próprio autor

<span id="page-70-0"></span>**3) Triângulo obtusângulo:** Em triângulo obtusângulos, o circuncentro do triângulo ABC ficará fora da região delimitada pelo triângulo, conforme ilustra a [Figura](#page-70-0)  [65:](#page-70-0)

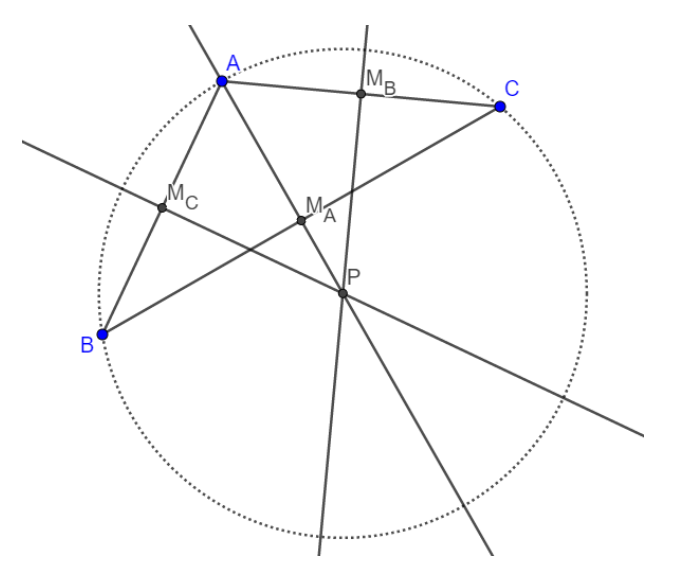

Figura 65: Circuncentro de um triângulo obtusângulo

Fonte: Próprio autor

4.2.5 Construção do ortocentro

<span id="page-70-1"></span>Considere três pontos não colineares A, B e C num mesmo plano α, delimitando o triângulo ABC, de acordo com a [Figura 66:](#page-70-1)

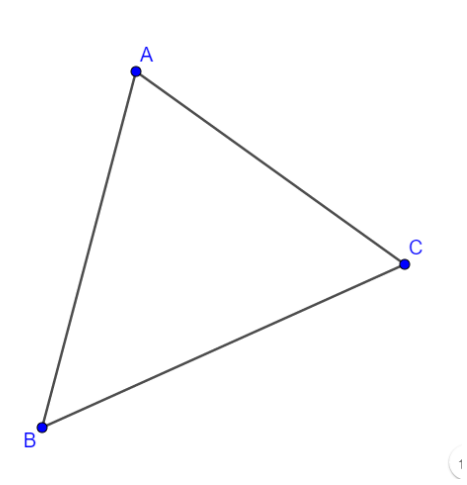

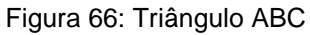

Passo I. Utilizando a função Reta Perpendicular, construa a reta perpendicular ao lado BC, que passa pelo vértice A, conforme ilustra a [Figura 67:](#page-71-0)

Fonte: Próprio autor

<span id="page-71-0"></span>Figura 67: Construção do Ortocentro - Passo 01

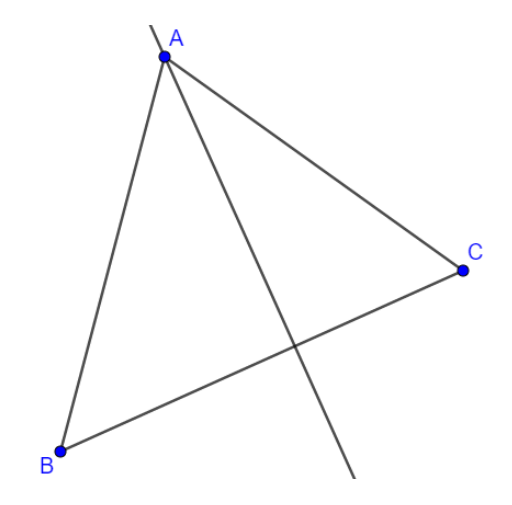

Fonte: Próprio autor

<span id="page-71-1"></span>Passo II. Repita o passo II e construa as retas perpendiculares aos lados AC e AB, que passam pelos vértices B e C, respectivamente, conforme [Figura 68:](#page-71-1)

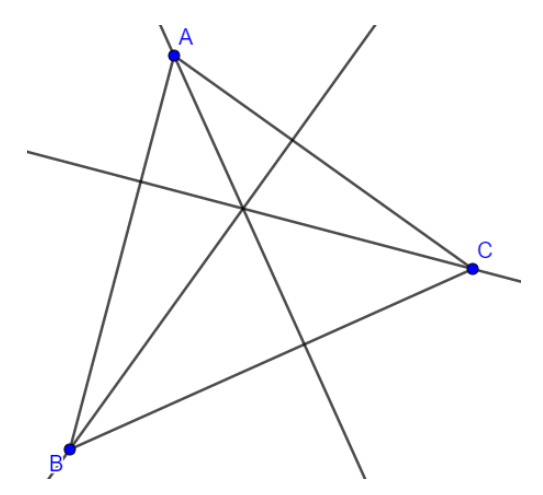

Figura 68: Construção do Ortocentro - Passo 02

Fonte: Próprio autor

III. Utilizando a ferramenta *Interseção de Dois Objetos*, construa o ponto O, conforme [Figura 69:](#page-72-0)
Figura 69: Construção do Ortocentro - Passo 03

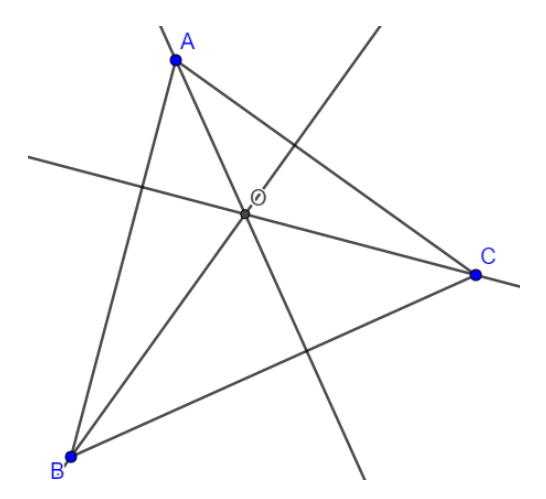

Fonte: Próprio autor

Por Construção, o ponto O será o ortocentro do triângulo ABC.

Após finalizar essa construção, o professor pode utilizar o aplicativo para mostrar as posições relativas do ponto O em relação ao triângulo ABC de acordo com a sua classificação quanto a medida de seus ângulos internos e, a saber, temos:

<span id="page-72-0"></span>**1) Triângulo acutângulo**: Nesse tipo de triângulo, o ponto O está na região interior ao triângulo, conforme [Figura 70:](#page-72-0)

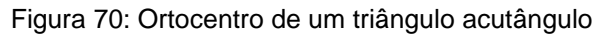

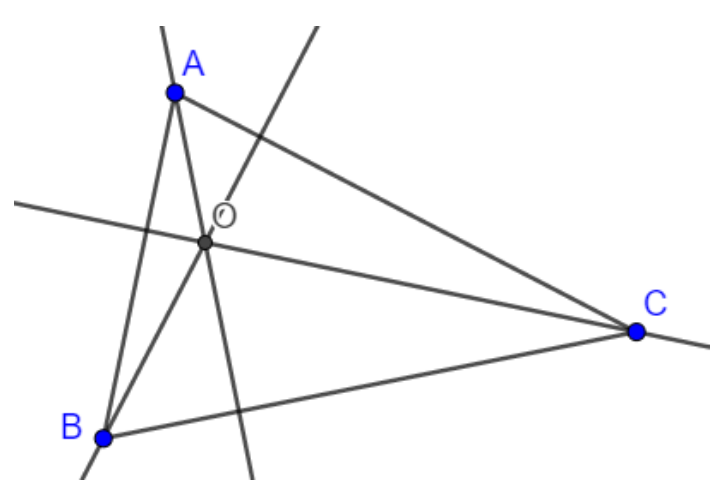

Fonte: Próprio autor

**2) Triângulo retângulo**: Em triângulo retângulos, o Ortocentro coincide com um dos vértices do mesmo, em particular, com o vértice que forma o ângulo reto, conforme ilustra a [Figura 71:](#page-73-0)

<span id="page-73-0"></span>Figura 71: Ortocentro de um triângulo retângulo

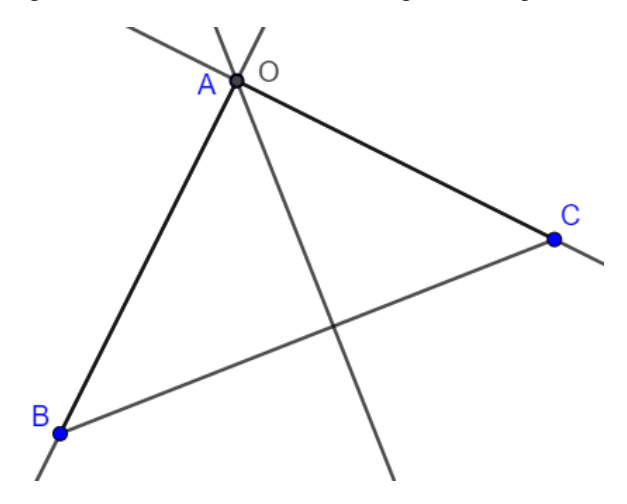

Fonte: Próprio autor

<span id="page-73-1"></span>**3) Triângulo obtusângulo**: Nesse caso, o ponto ficará na região exterior ao triângulo ABC, de acordo com a [Figura 72:](#page-73-1)

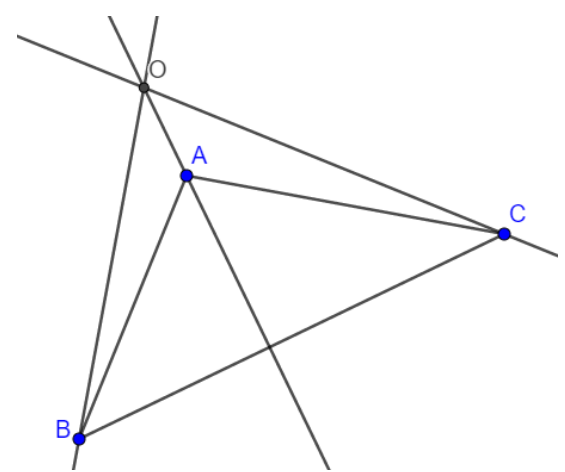

Figura 72: Ortocentro de um triângulo obtusângulo

Fonte: Próprio autor

Deste modo, agora faremos as construções a respeito dos quadriláteros, verificando suas classificações, quanto a seus lados, seus ângulos, as suas propriedades.

### **4.3 Quadriláteros**

**Definição:** São figuras geométricas planas, poligonais e formadas por quatro lados.

Dentre os quadriláteros, temos os chamados Trapézios e Não-Trapézios, que estudaremos a seguir, e podemos organizá-los de acordo com o infográfico:

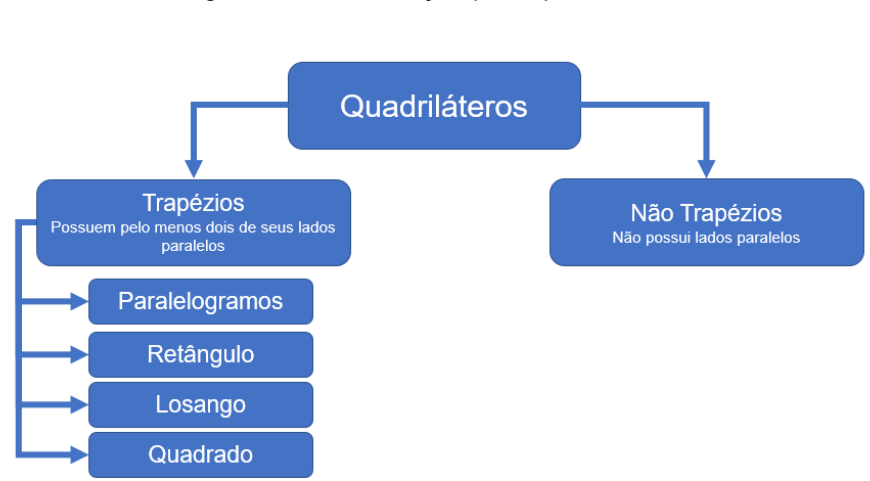

Fonte: Próprio autor

<span id="page-74-0"></span>**1) Trapézio**: Um trapézio ABCD é um quadrilátero com pelo menos dois de seus lados paralelos, conforme [Figura 74:](#page-74-0)

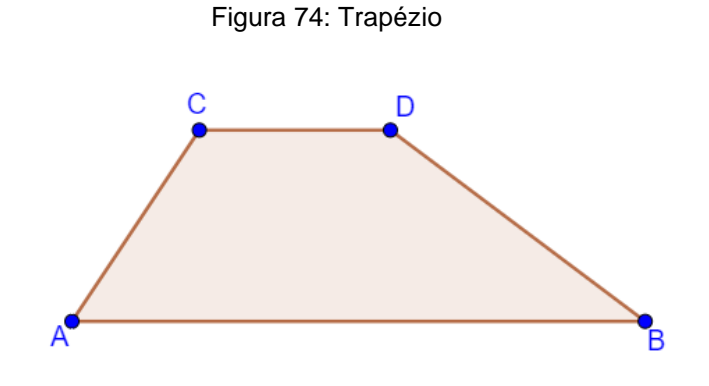

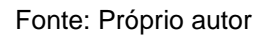

**Tipos de trapézio**: Um trapézio pode ser classificado de acordo com os seus ângulos internos e quando a medida de um par de seus lados não-paralelos, conforme [Figura 75:](#page-74-1)

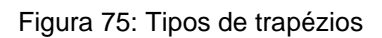

<span id="page-74-1"></span>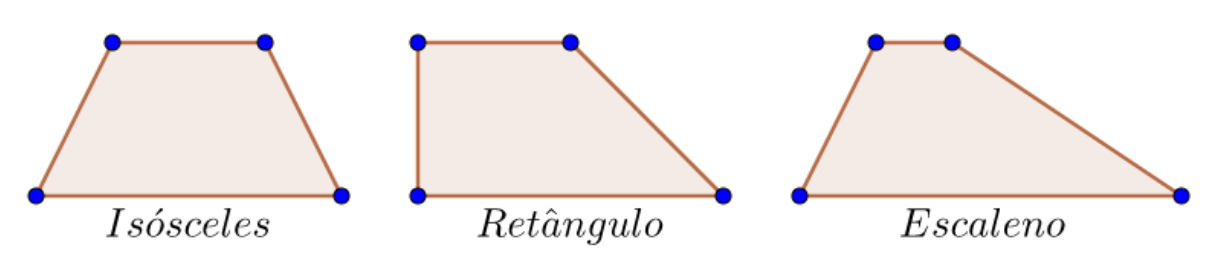

**a) Trapézio Isósceles:** São trapézios cujos lados não paralelos são congruentes.

**b) Trapézio Retângulo:** São trapézios que possuem dois ângulos consecutivos retos.

**c) Trapézio Obtusângulo:** São trapézios cujos quatro lados possuem medidas distintas.

São subclassificações para trapézios:

<span id="page-75-0"></span>**a) Paralelogramos:** É um quadrilátero com os lados opostos respectivamente paralelos, conforme [Figura 76:](#page-75-0)

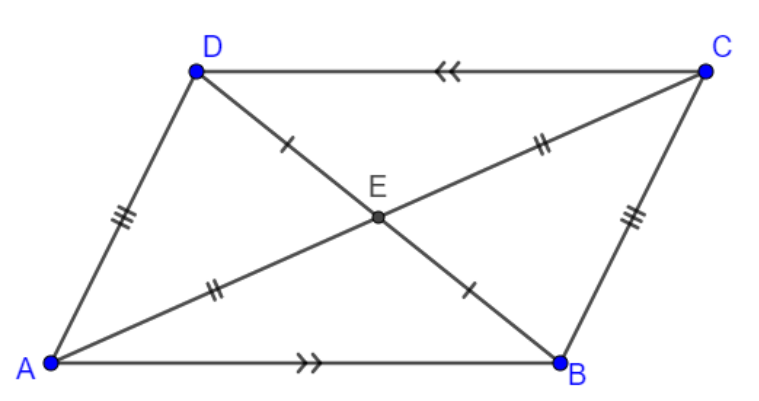

Figura 76: Paralelogramo ABCD

Fonte: Próprio autor

## **Propriedades**:

- 1. Suas diagonais se interceptam nos seus respectivos pontos médios
- 2. Lados opostos são congruentes.
- 3. Ângulos opostos são congruentes.
- 4. Ângulos consecutivos suplementares.

**b) Retângulo:** É um paralelogramo com um ângulo reto e, consequentemente, terá os quatro ângulos internos retos, conforme ilustra a [Figura 77:](#page-76-0)

Figura 77: Retângulo ABCD

<span id="page-76-0"></span>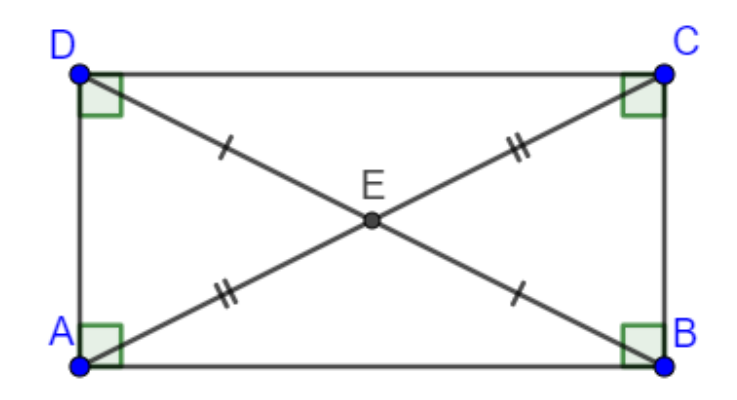

Fonte: Próprio autor

## **Propriedades**:

- 1. Valem todas as propriedades de paralelogramo.
- 2. Suas diagonais são congruentes.
- 3. Seus ângulos internos são todos retos.

<span id="page-76-1"></span>**c) Losango**: É um paralelogramo com dois lados consecutivos congruentes, conforme [Figura 78:](#page-76-1)

Figura 78: Losango ABCD

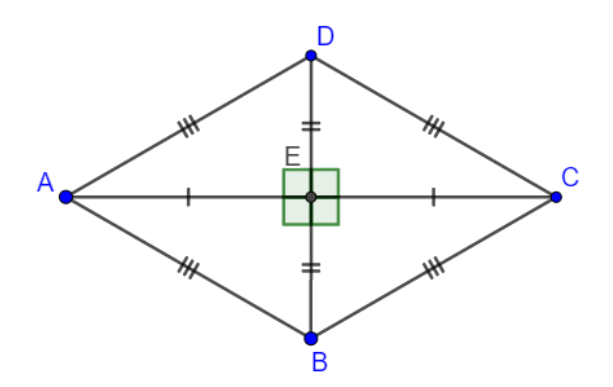

Fonte: Próprio autor

# **Propriedades**:

- 1. Valem todas as propriedades de paralelogramo.
- 2. As diagonais estão nas bissetrizes dos ângulos internos.

3. O ângulo entre as diagonais é reto.

4. Os quatro lados são congruentes.

<span id="page-77-0"></span>**d) Quadrado:** É um paralelogramo simultaneamente retângulo e losango, conforme [Figura 79:](#page-77-0)

Figura 79: Quadrado ABCD

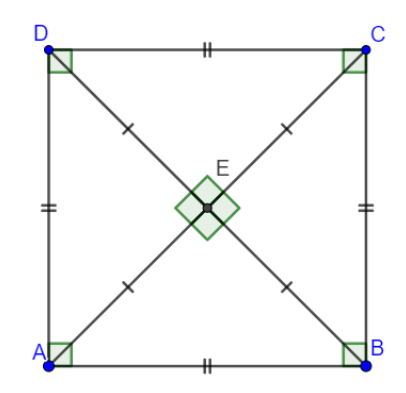

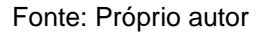

### **Propriedades**:

- 1. Valem todas as propriedades de retângulo.
- 2. Valem todas as propriedades de losango.

<span id="page-77-1"></span>**2) Não Trapézios:** São quadriláteros que não possuem nenhum par de lados paralelos, conforme ilustra a [Figura 80:](#page-77-1)

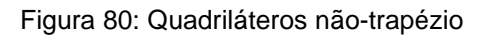

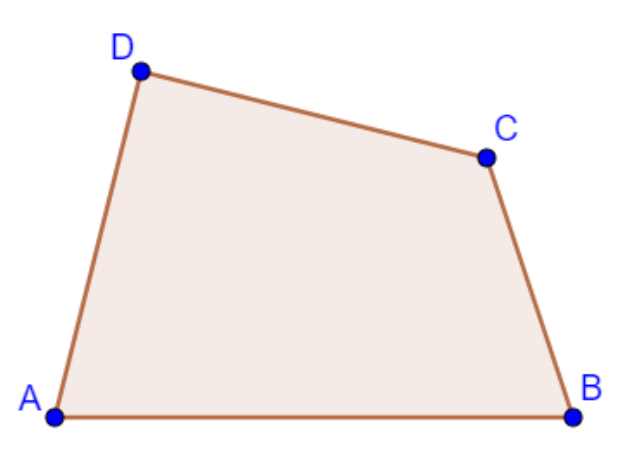

4.3.1 Construção do Trapézio

Neste tópico, construiremos um trapézio de lados com medidas *a*, *b*, *c* e *d*, de modo que, para isso, seguiremos os seguintes passos de construção:

<span id="page-78-0"></span>Passo I. Com a ferramenta *Segmento Com Comprimento Fixo*, construa um segmento AB de tamanho *a*, conforme ilustra a [Figura 81:](#page-78-0)

Figura 81: Construção do trapézio - Passo 01

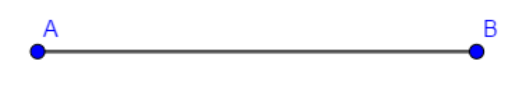

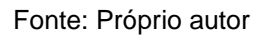

Passo II. Utilizando a ferramenta *Segmento Com Comprimento Fixo*, construa sobre os pontos A e B, as circunferências de raios *b* e *d*, respectivamente, conforme ilustra a [Figura 82:](#page-78-1)

<span id="page-78-1"></span>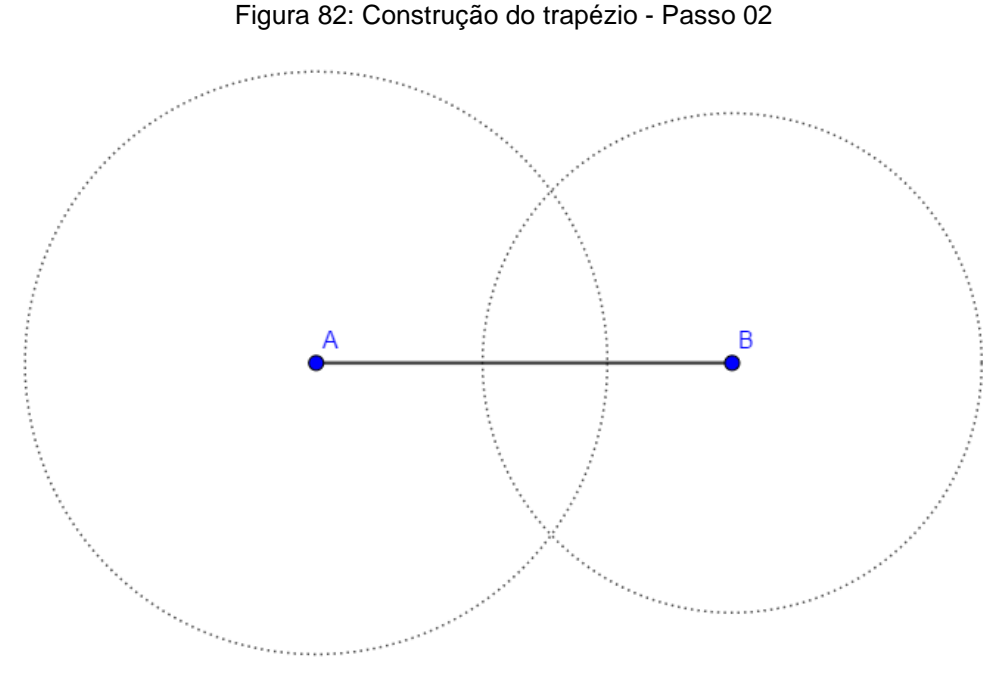

Fonte: Próprio autor

Passo III. Utilizando a ferramenta *Círculo: Centro & Raio*, construa sobre o ponto A, a circunferência de raio *a* – *c*, e marque, com a ferramenta *Interseção De* 

*Dois Objetos*, sobre o segmento AB, o ponto de interseção dessas circunferências, confirme [Figura 83:](#page-79-0)

<span id="page-79-0"></span>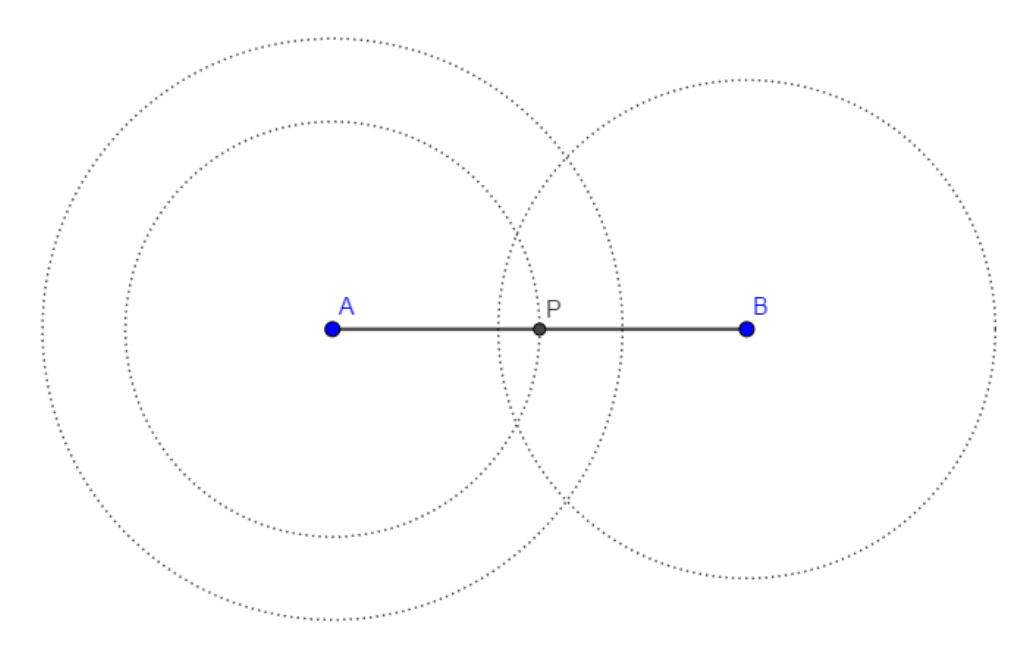

Figura 83: Construção do trapézio - Passo 03

Passo IV. Com a função *Círculo: Centro & Raio*, construa, sobre o ponto P, a circunferência de raio *d*, e marque com a ferramenta *Interseção De Dois Objetos*, o ponto D, de interseção dessa circunferência, com a circunferência centrada e A e de raio *b*, conforme ilustra a [Figura 84:](#page-79-1)

<span id="page-79-1"></span>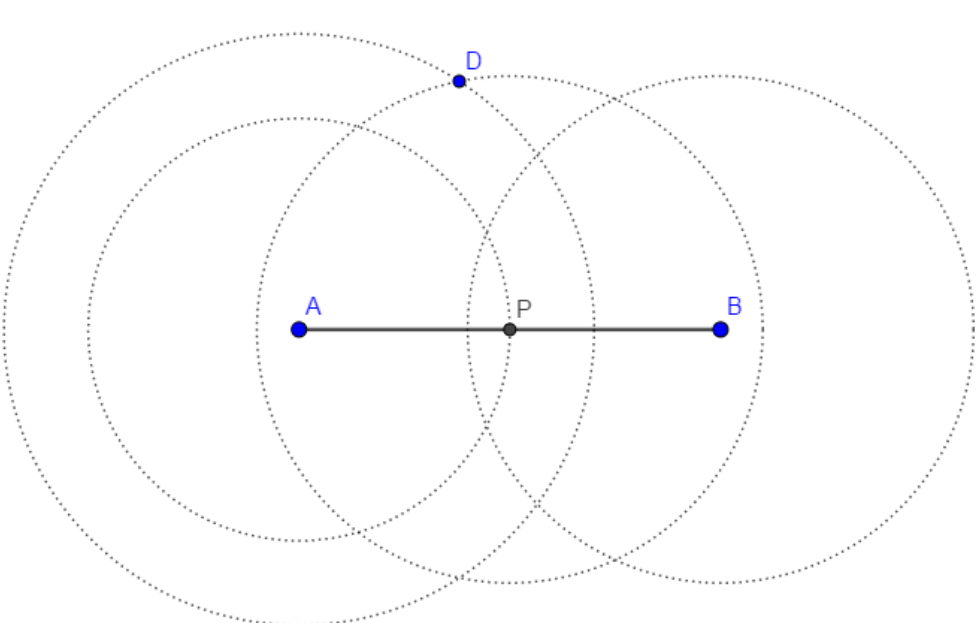

### Figura 84: Construção do trapézio - Passo 04

Fonte: Próprio autor

Fonte: Próprio autor

Passo V. Com a função *Círculo: Centro & Raio*, sobre o ponto D, construa a circunferência de raio *c*, e marque, com a ferramenta *Interseção De Dois Objetos*, a interseção dessa circunferência com a circunferência de centro B, conforme [Figura](#page-80-0)  [85:](#page-80-0)

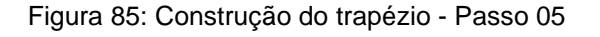

<span id="page-80-0"></span>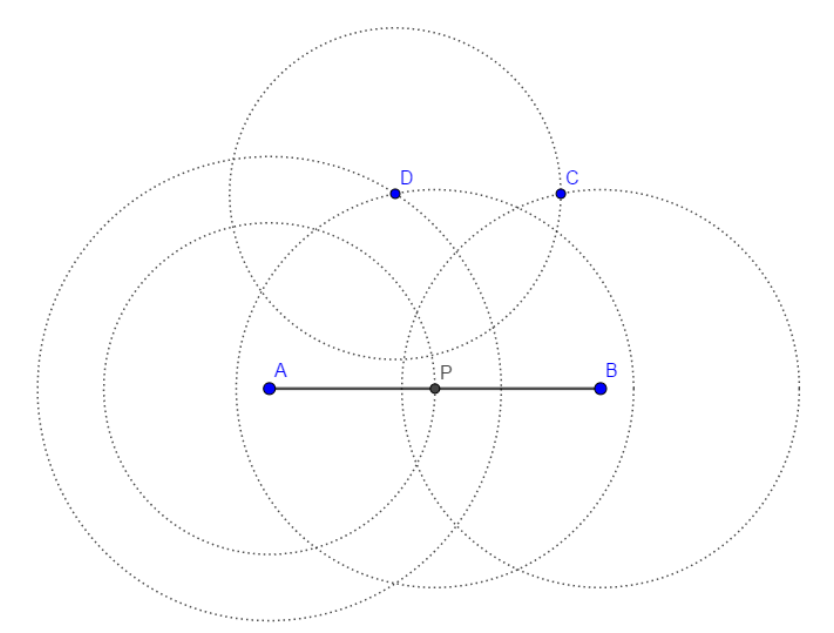

Fonte: Próprio autor

<span id="page-80-1"></span>Passo VI. Utilizando a ferramenta *Segmento*, construa os segmentos AD, DC e BC, conforme [Figura 86:](#page-80-1)

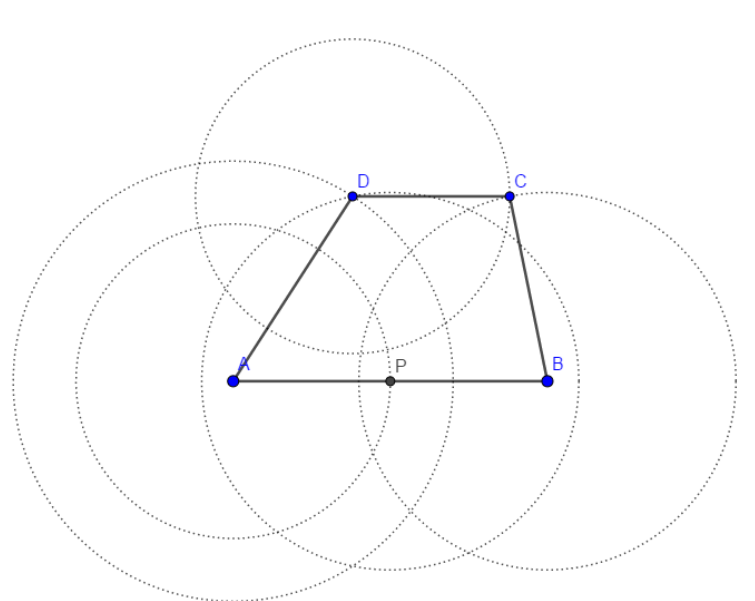

Figura 86: Construção do trapézio - Passo 06

Por construção, o quadrilátero ABCD é um trapézio de lados com medidas *a* = AB, *b* = AD, *c* = DC e *d* = CB.

Assim como nos triângulos, o professor pode utilizar-se das funcionalidades do GeoGebra, para mostrar, ainda que de forma breve, as condições para a existência do trapézio.

4.3.2 Construção do Paralelogramo

Neste tópico, construiremos um paralelogramo de lados com medidas *a* e *b*, de modo que, para isso, seguiremos os seguintes passos de construção:

<span id="page-81-0"></span>Passo I. Com a ferramenta *Segmento Com Comprimento Fixo*, construa um segmento AB de tamanho *a*, conforme ilustra a [Figura 87:](#page-81-0)

Figura 87: Construção do quadrado - Passo 01

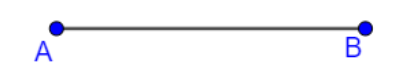

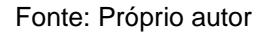

Passo II. Com a ferramenta *Círculo: Centro & Raio*, construa, sobre os pontos A e B, duas circunferências de raio *b*, conforme ilustra a [Figura 88:](#page-82-0)

<span id="page-82-0"></span>Figura 88: Construção do quadrado - Passo 02

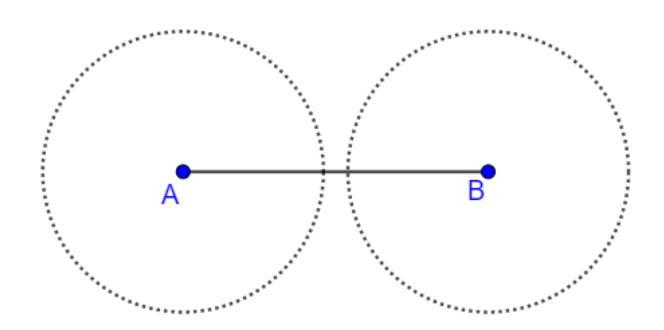

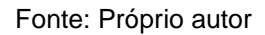

<span id="page-82-1"></span>Passo III. Com a ferramenta *Ponto*, marque um ponto C sobre uma das circunferências, conforme ilustra a [Figura 89:](#page-82-1)

Figura 89: Construção do quadrado - Passo 03

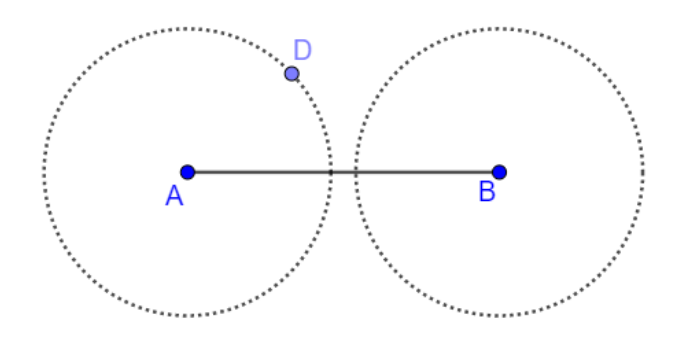

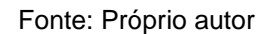

Passo IV. Com a ferramenta *Círculo: Centro & Raio*, construa, sobre o ponto D, uma circunferência de raio *a*, conforme ilustra a [Figura 90:](#page-83-0)

#### <span id="page-83-0"></span>Figura 90: Construção do quadrado - Passo 04

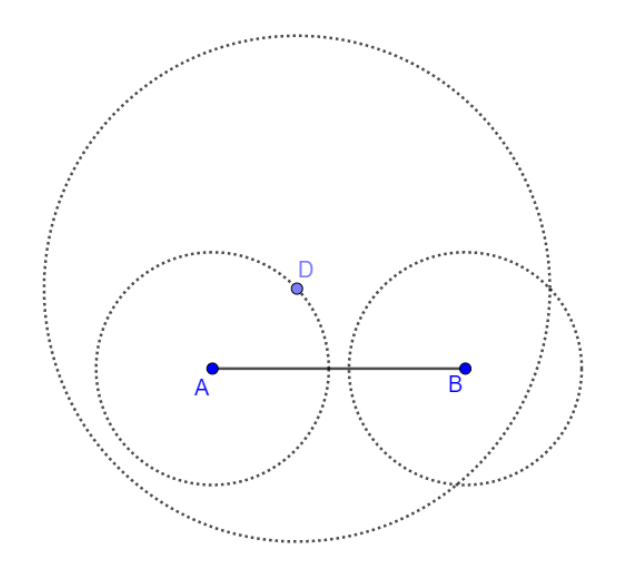

Fonte: Próprio autor

<span id="page-83-1"></span>Passo V. Com a ferramenta *Interseção de Dois Objetos*, marque o ponto C, de interseção entre as circunferências de centros B e C, conforme ilustra a [Figura 91:](#page-83-1)

Figura 91: Construção do quadrado - Passo 05

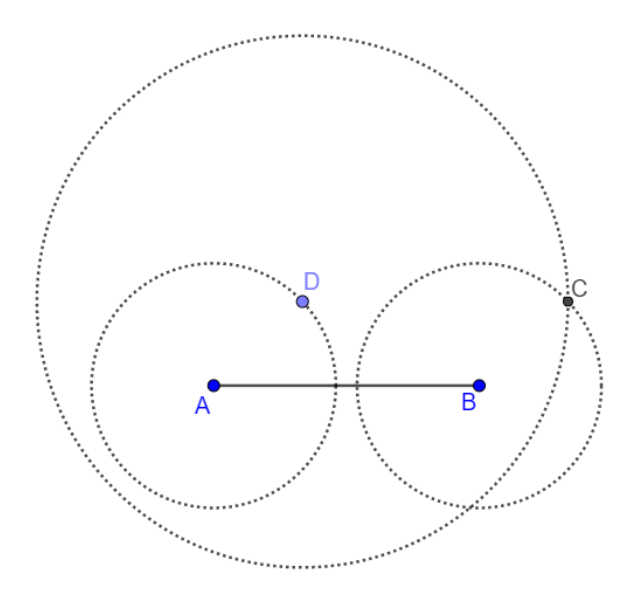

<span id="page-84-0"></span>Passo VI. Com a ferramenta *Segmento*, construa os segmentos AD, DC e BC, conforme ilustra a [Figura 92:](#page-84-0)

Figura 92: Construção do quadrado - Passo 06

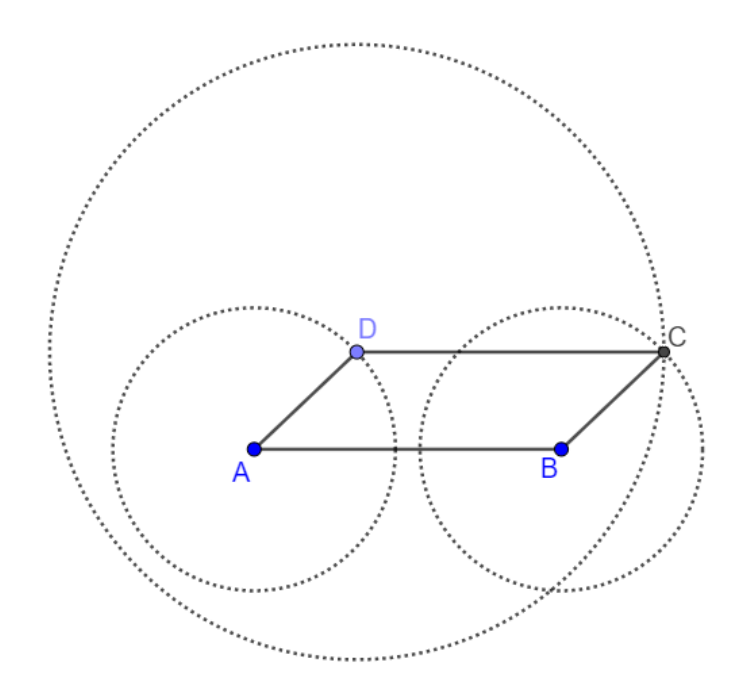

#### Fonte: Próprio autor

Por construção o quadrilátero ABCD é um paralelogramo, de lados AB = CD = *a* e AD = BC = *b*.

4.3.3 Construção do Retângulo

Neste tópico, construiremos um retângulo de lados com medidas *a* e *b*, de modo que, para isso, seguiremos os seguintes passos de construção:

Passo I. Com a ferramenta *Segmento Com Comprimento Fixo*, construa um segmento AB de tamanho *a*, conforme ilustra a [Figura 93:](#page-85-0)

<span id="page-85-0"></span>Figura 93: Construção do retângulo - Passo 01

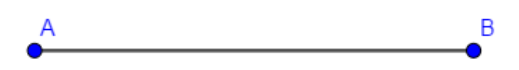

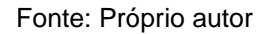

<span id="page-85-1"></span>Passo II. Com a ferramenta *Reta Perpendicular*, construa as retas *r* e *s*, perpendiculares ao lado AB, que passam, respectivamente, pelos pontos A e B, conforme [Figura 94:](#page-85-1)

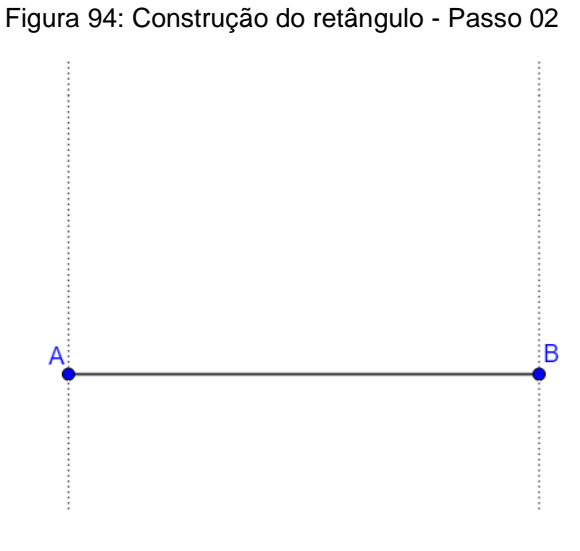

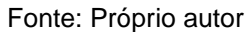

Passo III. Com a ferramenta *Círculo: Centro & Raio*, construa, sobre o ponto A, um círculo de raio *b*, e marque, com a ferramenta *Interseção de Dois Objetos*, o ponto D, de interseção dessa circunferência com a reta *r*, conforme ilustra a [Figura 95:](#page-86-0)

<span id="page-86-0"></span>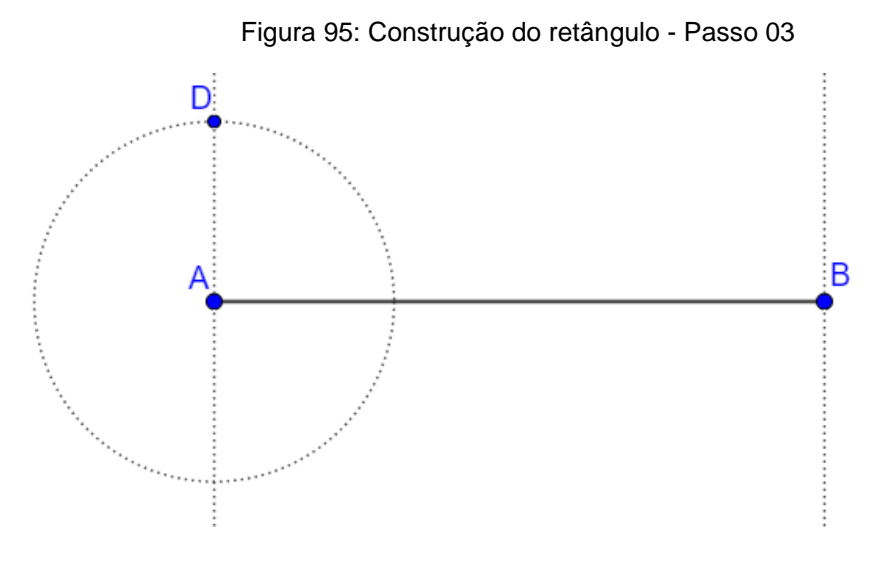

Fonte: Próprio autor

Passo IV. Com a ferramenta *Reta Perpendicular*, construa a reta perpendicular ao ponto D, em relação a reta *r*, e marque, com a ferramenta *Interseção de Dois Objetos*, sobre a reta *s*, o ponto C, conforme ilustra a [Figura 96:](#page-86-1)

<span id="page-86-1"></span>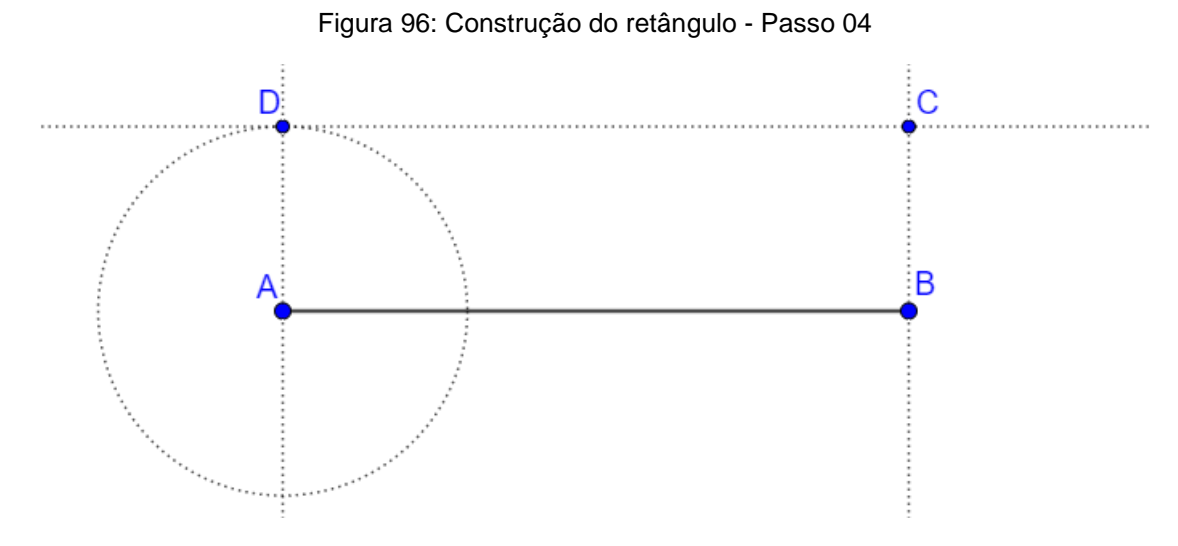

Fonte: Próprio autor

Passo V. Com a ferramenta *Segmento*, construa os segmentos AD, CD e BC, conforme [Figura 97:](#page-87-0)

<span id="page-87-0"></span>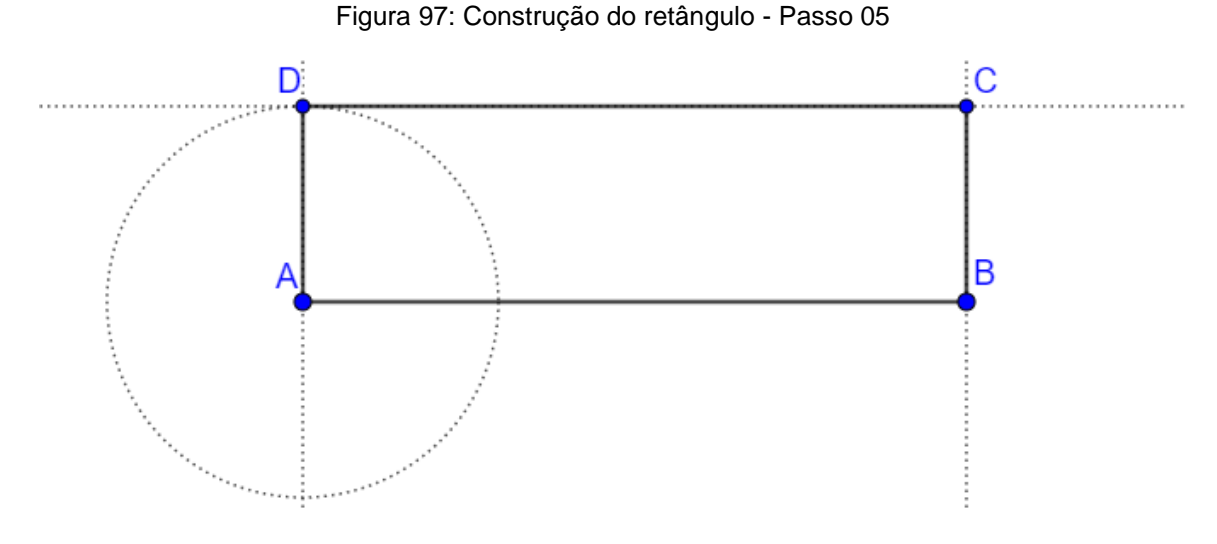

Fonte: Próprio autor

Por construção, o quadrilátero ABCD é um retângulo, cujos lados medem a =  $AB = CD e b = AD e BC$ .

4.3.4 Construção do Losango

Neste tópico, construiremos um losango de lados com medidas *a* de modo que, para isso, seguiremos os seguintes passos de construção:

<span id="page-87-1"></span>Passo I. Com a ferramenta *Segmento Com Comprimento Fixo*, construa um segmento AB de tamanho *a*, conforme ilustra a [Figura 98:](#page-87-1)

Figura 98: Construção do losango - Passo 01

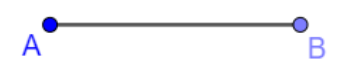

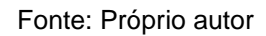

Passo II. Com a ferramenta *Círculo: Centro & Raio*, construa duas circunferências com centros em A e B, e com raios iguais a *a*, conforme ilustra a [Figura](#page-88-0)  [99:](#page-88-0)

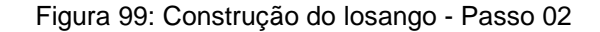

<span id="page-88-0"></span>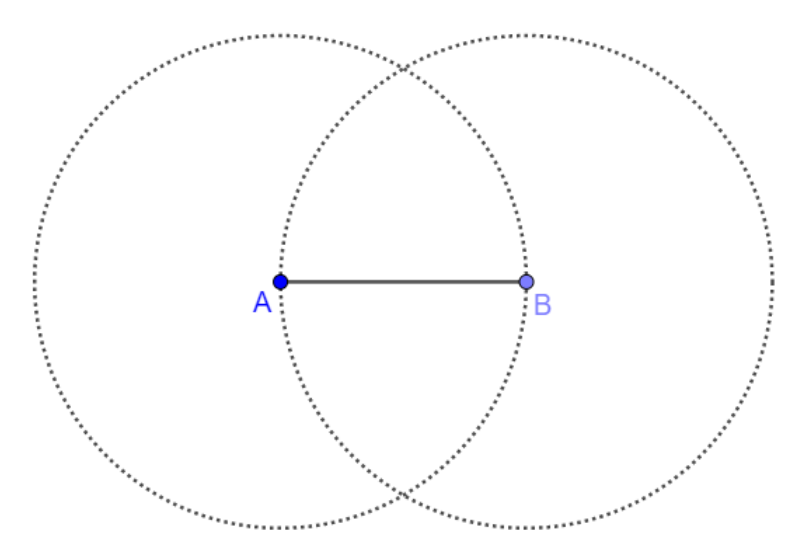

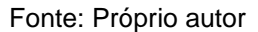

<span id="page-88-1"></span>Passo III. Com a ferramenta *Interseção de Dois Objetos*, marque o ponto D, de interseção entre as circunferências, conforme ilustra a [Figura 100:](#page-88-1)

> D P

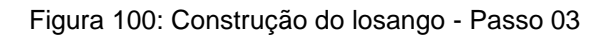

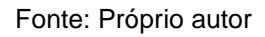

Passo IV. Com a ferramenta *Círculo: Centro & Raio*, construa uma circunferência com centro em D, e com raio igual a *a*, conforme ilustra a [Figura 101:](#page-89-0)

<span id="page-89-0"></span>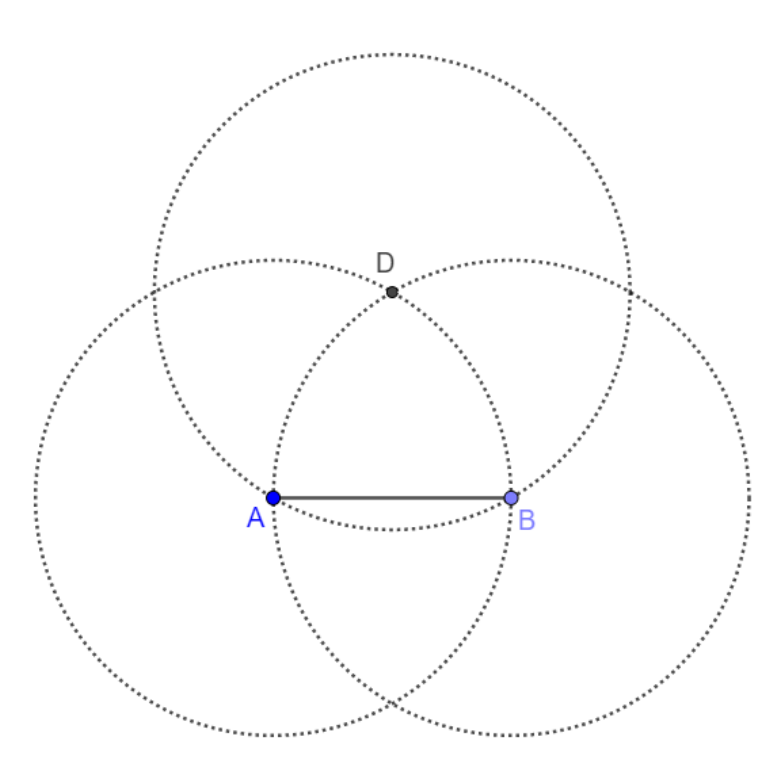

Figura 101: Construção do losango - Passo 04

Fonte: Próprio autor

<span id="page-89-1"></span>Passo V. Com a ferramenta *Interseção de Dois Objetos*, marque o ponto C, de interseção entre as circunferências, conforme ilustra a [Figura 102:](#page-89-1)

Figura 102: Construção do losango - Passo 05

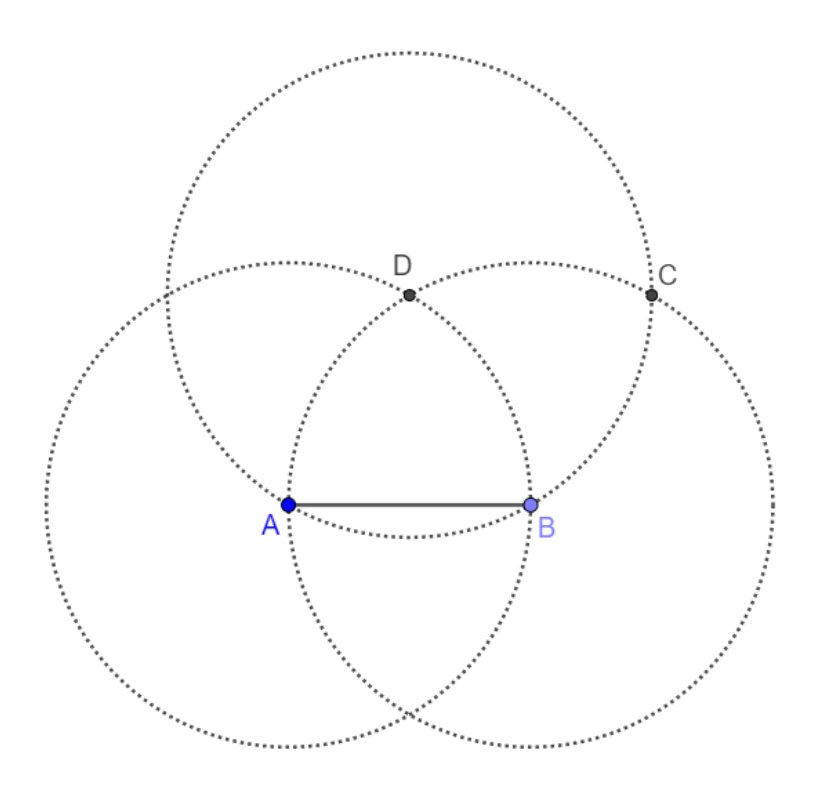

<span id="page-90-0"></span>Passo VI. Com a ferramenta *Segmento*, construa os segmentos AD, DC e CB, conforme ilustra a [Figura 103:](#page-90-0)

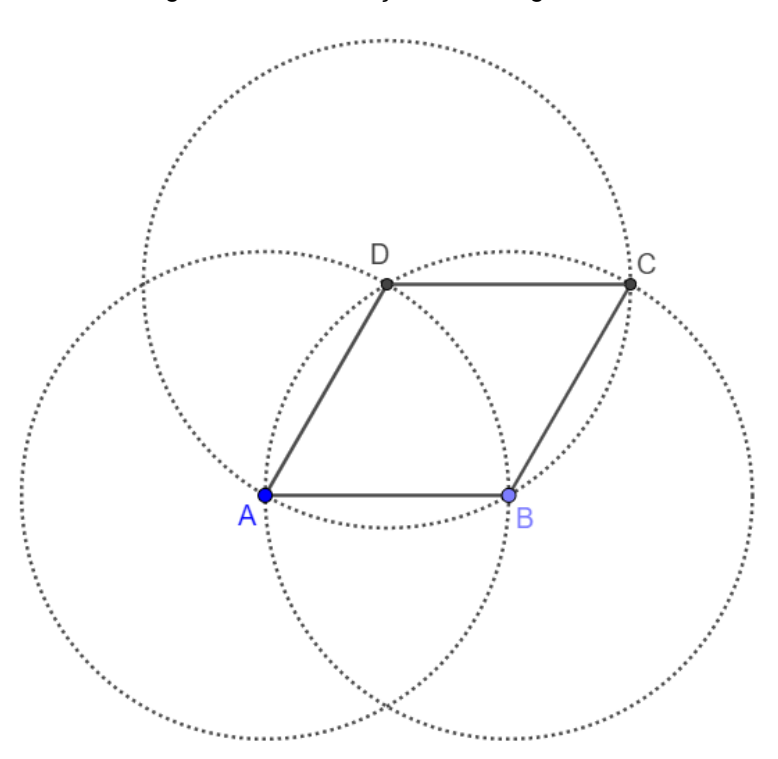

Figura 103: Construção do losango - Passo 06

Fonte: Próprio autor

Por construção, o quadrilátero ABCD é um losango.

### <span id="page-90-2"></span>4.3.5 Construção do Quadrado

Neste tópico, construiremos um quadrado de lados com medidas iguais a *a*, de modo que, para isso, seguiremos os seguintes passos de construção:

<span id="page-90-1"></span>Passo I. Com a ferramenta *Segmento Com Comprimento Fixo*, construa um segmento AB de tamanho *a*, conforme ilustra a [Figura 104:](#page-90-1)

Figura 104: Construção do quadrado - Passo 01

 $\bullet_{\mathsf{B}}$  $\overline{\mathsf{A}}$ 

Fonte: Próprio autor

<span id="page-91-0"></span>Passo II. Com a ferramenta *Reta*, construa as retas que passam pelos pontos A e B, conforme ilustra a [Figura 105:](#page-91-0)

Figura 105: Construção do quadrado - Passo 02

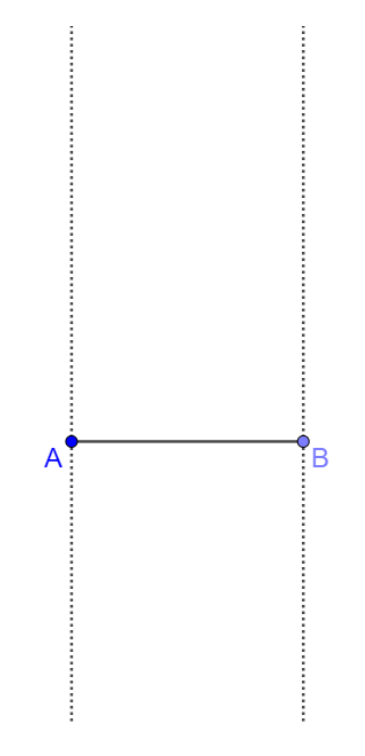

<span id="page-91-1"></span>Passo III. Com a ferramenta *Círculo: Centro & Raio*, construa duas circunferências com centros em A e B, e com raios iguais a *a*, conforme a [Figura 106:](#page-91-1)

Figura 106: Construção do quadrado - Passo 03

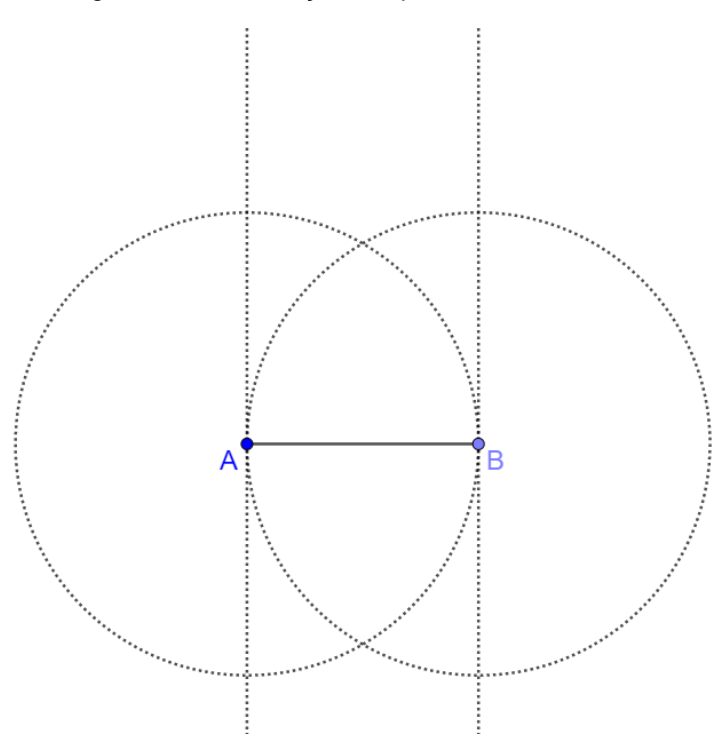

Passo IV. Com a ferramenta *Interseção de Dois Objetos*, marque os pontos C e D, de interseção entre as retas e as circunferências, conforme ilustra a figura [Figura](#page-92-0)  [107:](#page-92-0)

<span id="page-92-0"></span>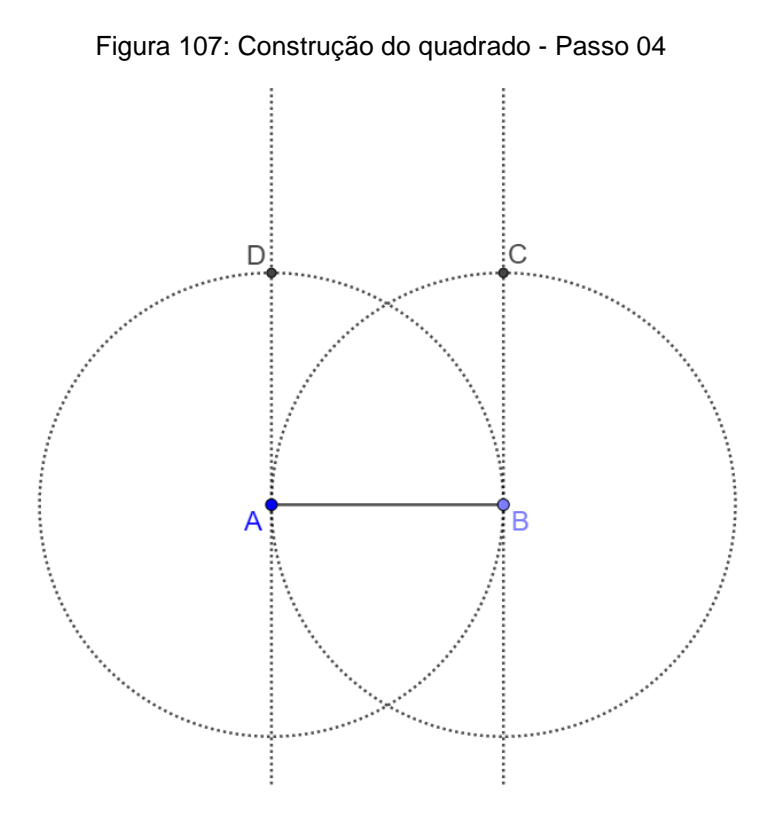

Passo V. Com a ferramenta *Segmento*, construa o segmento com extremidades C e D, conforme a [Figura 108:](#page-93-0)

<span id="page-93-0"></span>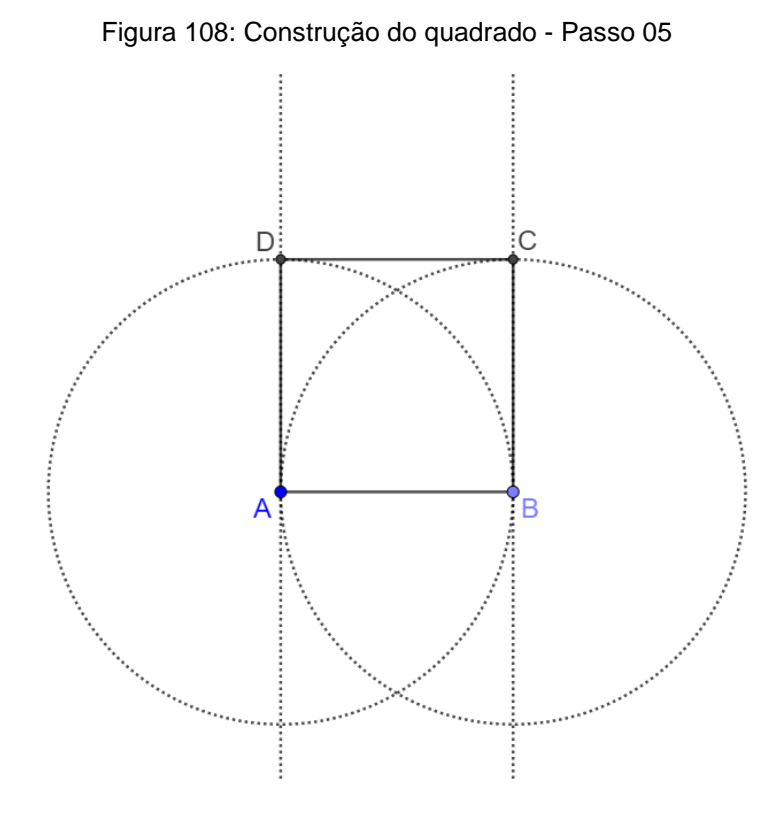

Por construção o quadrilátero ABCD é um quadrado.

## **4.4 Polígonos Regulares**

Sabemos que um polígono é dito regular se, e somente se, for equilátero e equiângulo, deste modo, nesse trabalho, faremos a construção de alguns polígonos regulares utilizando duas formas distintas, a primeira com o uso de circunferências e retas, e a segunda, utilizando a ferramenta do Geogebra *Polígono Regular*.

4.4.1 Construção do triângulo equilátero.

O triângulo equilátero é um triângulo que possui os três lados congruentes, e os três ângulos internos de medida igual a 60º. Para construirmos um triângulo equilátero de lado a, seguiremos os passos de construção:

Passo I. Com a ferramenta *Segmento Com Comprimento Fixo*, construa um segmento AB de tamanho *a*, conforme ilustra a [Figura 109:](#page-94-0)

<span id="page-94-0"></span>Figura 109: Construção do triângulo equilátero - Passo 01

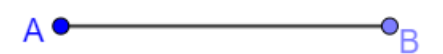

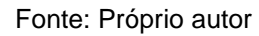

<span id="page-94-1"></span>Passo II. Com a ferramenta *Círculo: Centro & Raio*, construa duas circunferências com centros em A e B, e com raios iguais a *a*, conforme a [Figura 110:](#page-94-1)

Figura 110: Construção do triângulo equilátero - Passo 02

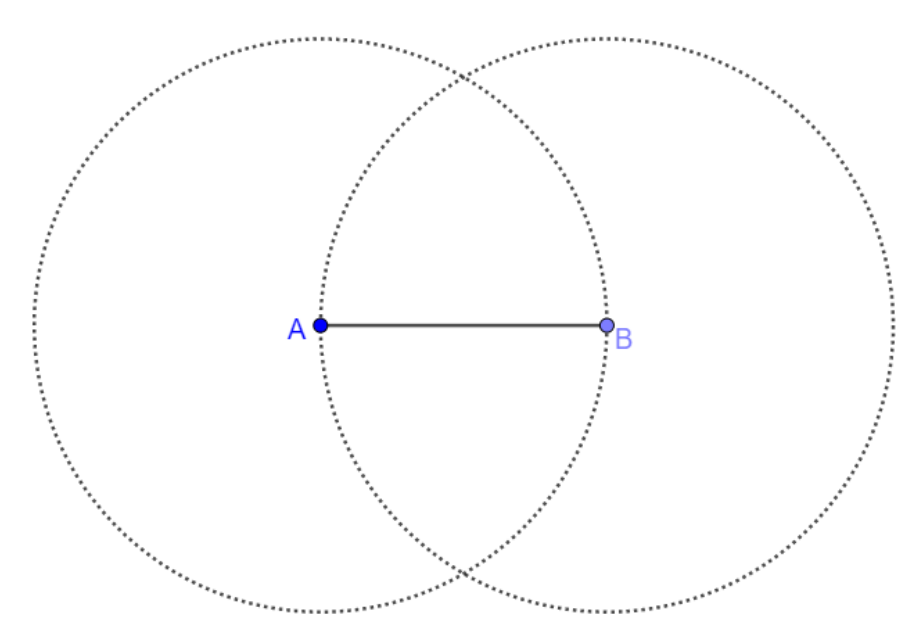

Fonte: Próprio autor

Passo III. Com a ferramenta *Interseção de Dois Objetos*, marque o ponto C, de interseção entre as circunferências, conforme ilustra a figura [Figura 111:](#page-95-0)

<span id="page-95-0"></span>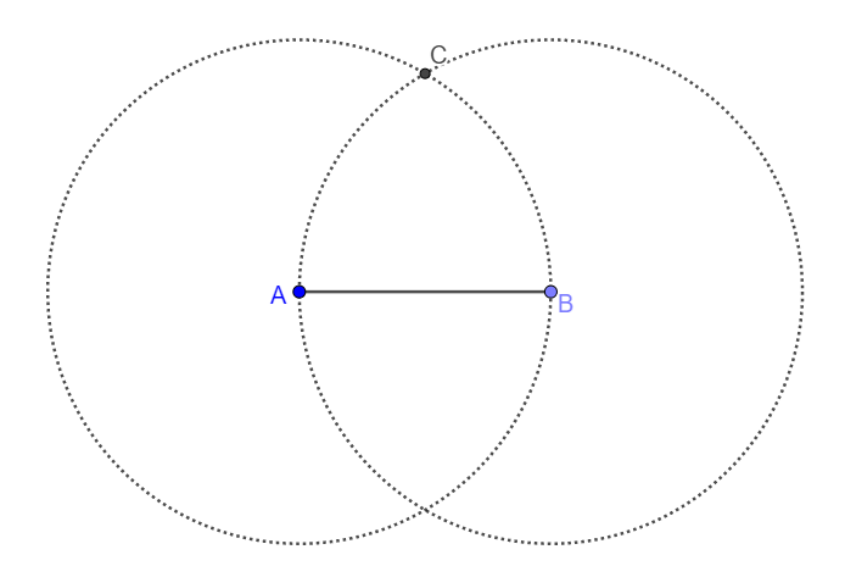

Figura 111: Construção do triângulo equilátero - Passo 03

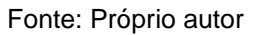

<span id="page-95-1"></span>Passo IV. Com a ferramenta *Segmento*, construa os segmentos AC e BC, conforme ilustra a [Figura 112:](#page-95-1)

Figura 112: Construção do triângulo equilátero - Passo 04

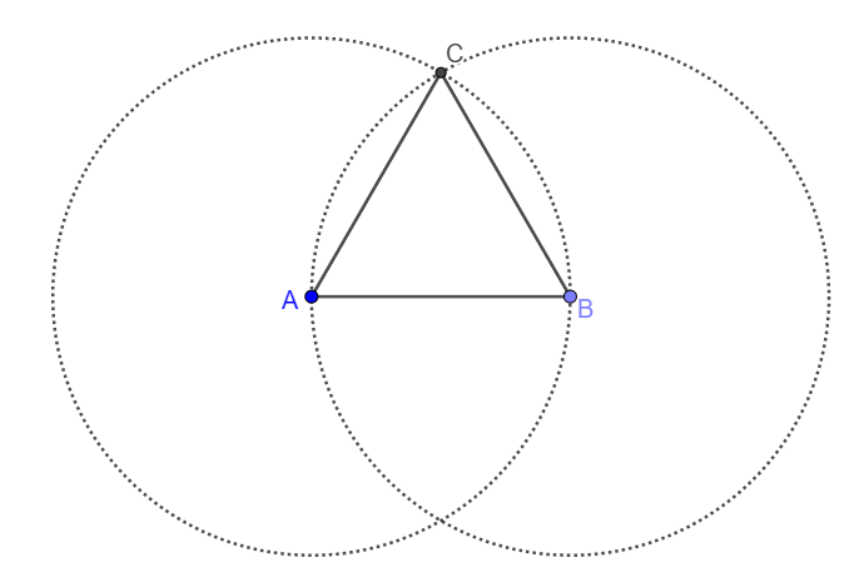

Fonte: Próprio autor

Por construção, o triângulo ABC é equilátero.

Também podemos utilizar a ferramenta *Polígono Regular* e construir um polígono regular com 3 vértices, de acordo com os passos.

<span id="page-96-0"></span>Passo I. Com a ferramenta *Segmento com Comprimento Fixo*, crie um segmento AB, conforme ilustra a [Figura 113:](#page-96-0)

Figura 113: Segunda forma de construir o triângulo equilátero - Passo 01

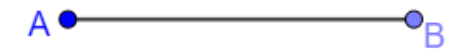

#### Fonte: Próprio autor

Passo II. Com a ferramenta *Polígono Regular*, construa um polígono com 3 vértices, sendo os dois primeiros, A e B, construídos no Passo I, conforme ilustra a [Figura 114:](#page-96-1)

<span id="page-96-1"></span>Figura 114: Segunda forma de construir o triângulo equilátero - Passo 02

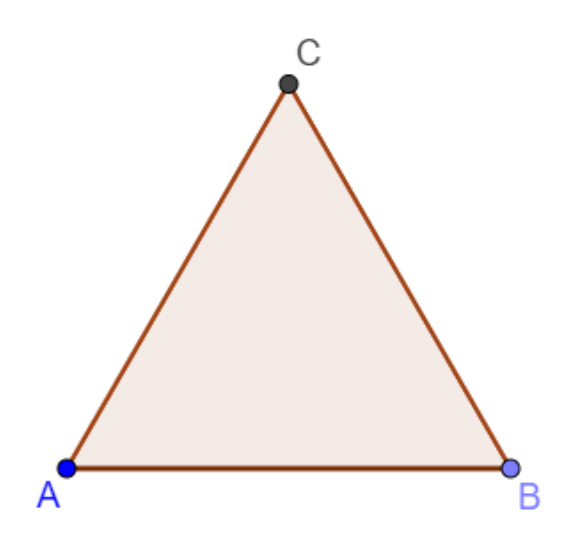

Fonte: Próprio autor

Ao selecionar a ferramenta *Polígono Regular* e os vértices A e B, então uma caixa irá abrir, perguntando qual o número de vértices do polígono, conforme ilustra a [Figura 115:](#page-97-0)

Figura 115: Caixa - Polígono Regular

<span id="page-97-0"></span>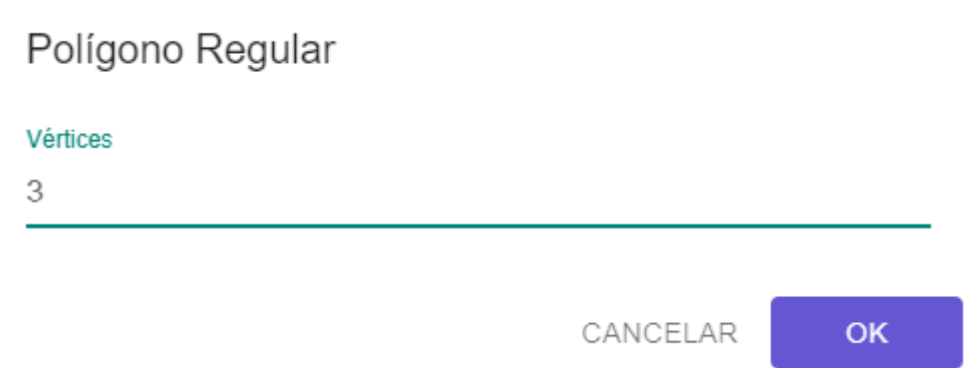

### Fonte: Próprio autor

4.4.2 Construção do quadrado

O quadrado é um quadrilátero equilátero e equiângulo, ou seja, todos os seus lados possuem as mesmas medidas e seus ângulos internos possuem medida iguais a 90º. A construção do quadrado foi feita no tópico [4.3.5.](#page-90-2)

4.4.3 Construção do pentágono regular

O pentágono regular é um pentágono que possui todos os lados congruentes e seus ângulos internos medem, cada um, 108°. Para construirmos um pentágono equilátero de lado a, seguiremos os passos de construção:

<span id="page-97-1"></span>Passo I. Com a ferramenta *Segmento com Comprimento Fixo*, construa um segmento AB de medida *a*, conforme ilustra a [Figura 116:](#page-97-1)

Figura 116: Construção do pentágono regular - Passo 01

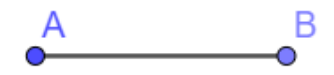

<span id="page-98-0"></span>Passo II. Com a ferramenta *Círculo: Centro & Raio*, construa duas circunferências com centros em A e B, e com raios iguais a *a*, conforme a [Figura 117:](#page-98-0)

Figura 117: Construção do pentágono regular - Passo 02

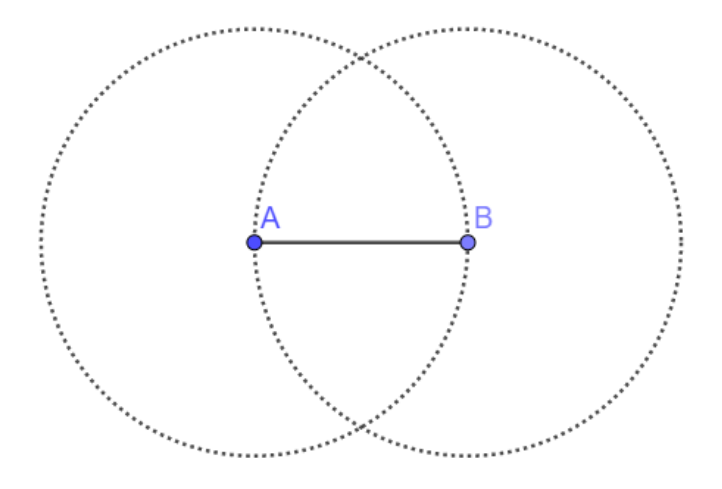

Fonte: Próprio autor

<span id="page-98-1"></span>Passo III. Com a ferramenta *Inserção de Dois Objetos*, marque os pontos C e D, de interseção entre as circunferências, conforme ilustra a [Figura 118:](#page-98-1)

Figura 118: Construção do pentágono regular - Passo 03

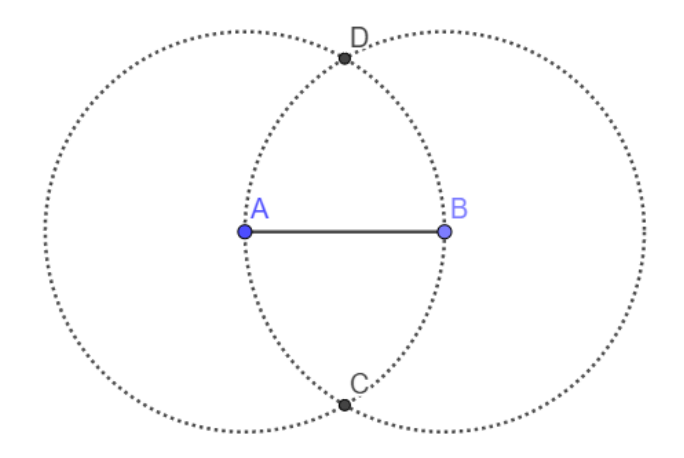

Fonte: Próprio autor

Passo IV. Com a ferramenta *Reta*, construa a reta que passa pelos pontos C e D, conforme ilustra a [Figura 119:](#page-99-0)

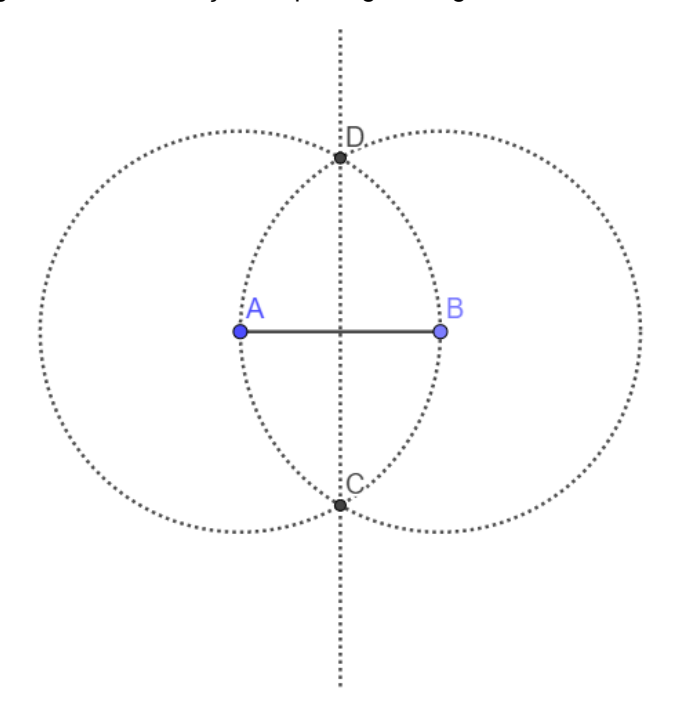

<span id="page-99-0"></span>Figura 119: Construção do pentágono regular - Passo 04

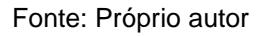

<span id="page-99-1"></span>Passo V. Com a ferramenta *Círculo: Centro & Raio*, construa uma circunferência com centro em C e com raios iguais a *a*, conforme a [Figura 120:](#page-99-1)

Figura 120: Construção do pentágono regular - Passo 05

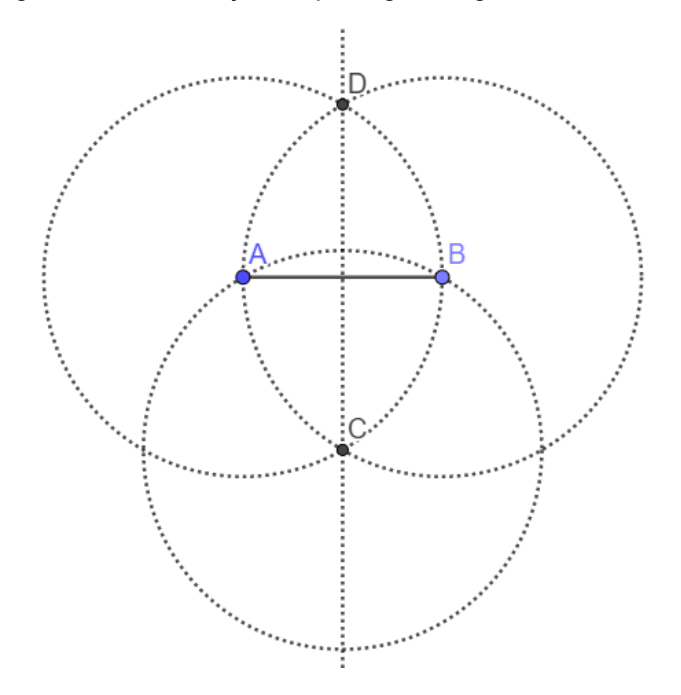

Fonte: Próprio autor

<span id="page-100-0"></span>Passo VI. Com a ferramenta *Interseção de Dois Objetos*, marque os pontos E e F, de interseção entre as circunferências, e o ponto G, de interseção da circunferência do Passo V, com a reta do passo IV, conforme ilustra a [Figura 121:](#page-100-0)

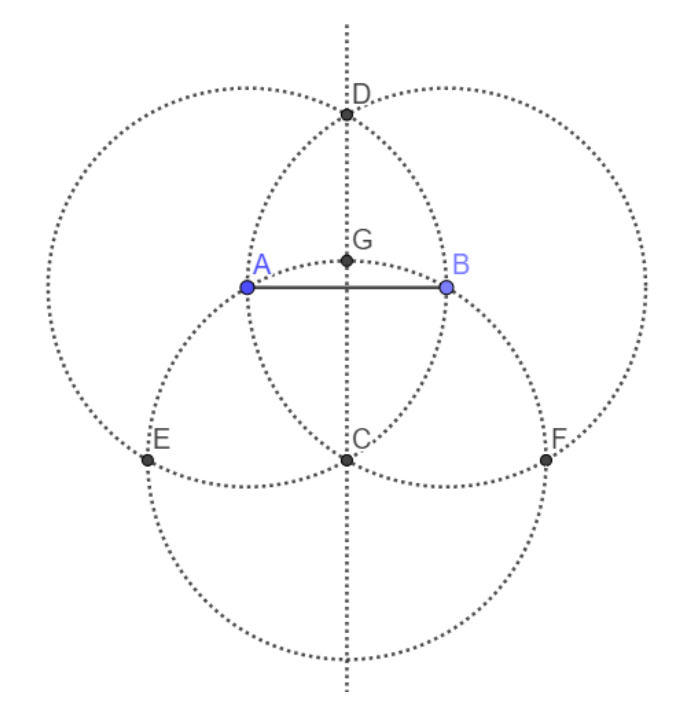

Figura 121: Construção do pentágono regular - Passo 06

Fonte: Próprio autor

<span id="page-100-1"></span>Passo VII. Com a ferramenta *Reta*, construa as retas que passam pelos pontos EG e FG, conforme ilustra a [Figura 122:](#page-100-1)

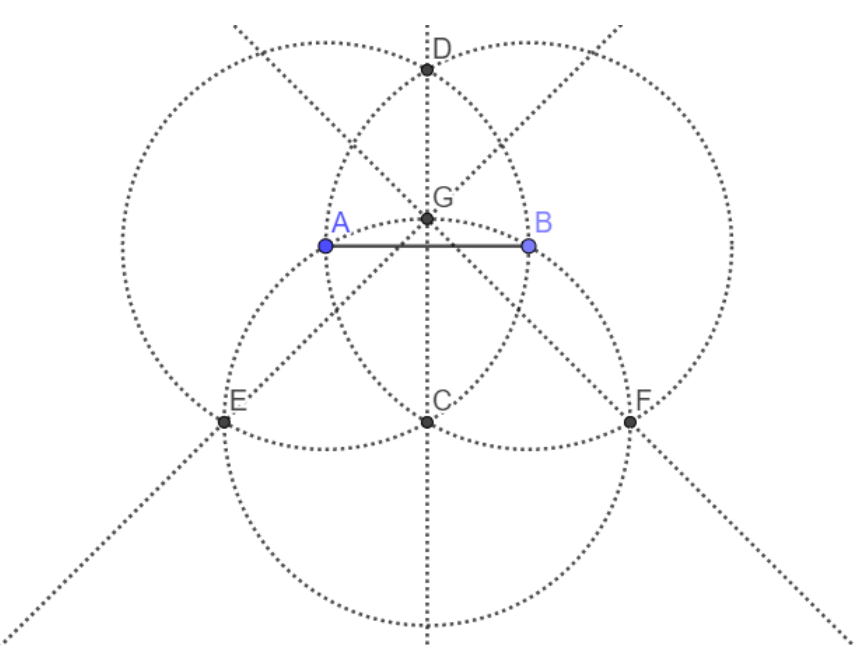

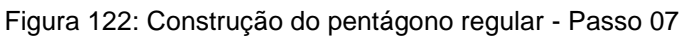

#### Fonte: Próprio autor

Passo VIII. Com a ferramenta *Interseção de Dois Objetos*, marque os pontos H e I, de interseção entre as retas do Passo VII e as circunferências do Passo II, conforme ilustra a [Figura 123:](#page-101-0)

<span id="page-101-0"></span>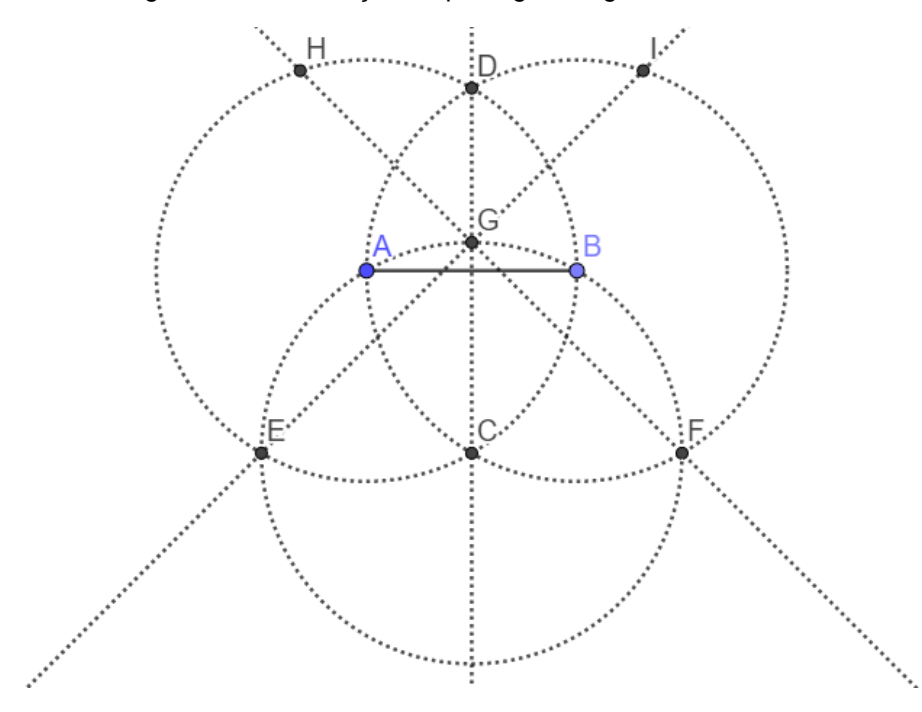

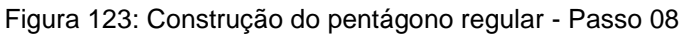

Fonte: Próprio autor

Passo IX. Com a ferramenta *Círculo: Centro & Raio*, construa duas circunferências, com centros em H e I, e com raios iguais a *a*, conforme ilustra a [Figura](#page-102-0)  [124:](#page-102-0)

<span id="page-102-0"></span>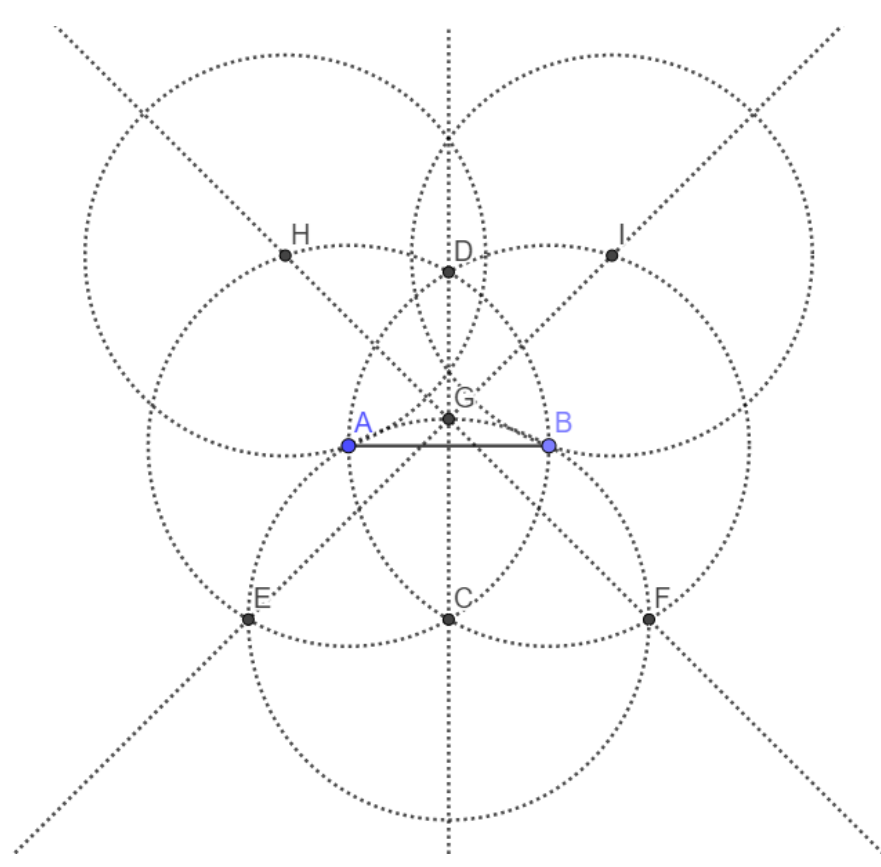

Figura 124: Construção do pentágono regular - Passo 09

Fonte: Próprio autor

Passo X. Com a ferramenta *Interseção de Dois Objetos*, marque o ponto J, de interseção entre as circunferências do Passo IX e a reta do Passo IV, conforme ilustra a [Figura 125:](#page-103-0)

<span id="page-103-0"></span>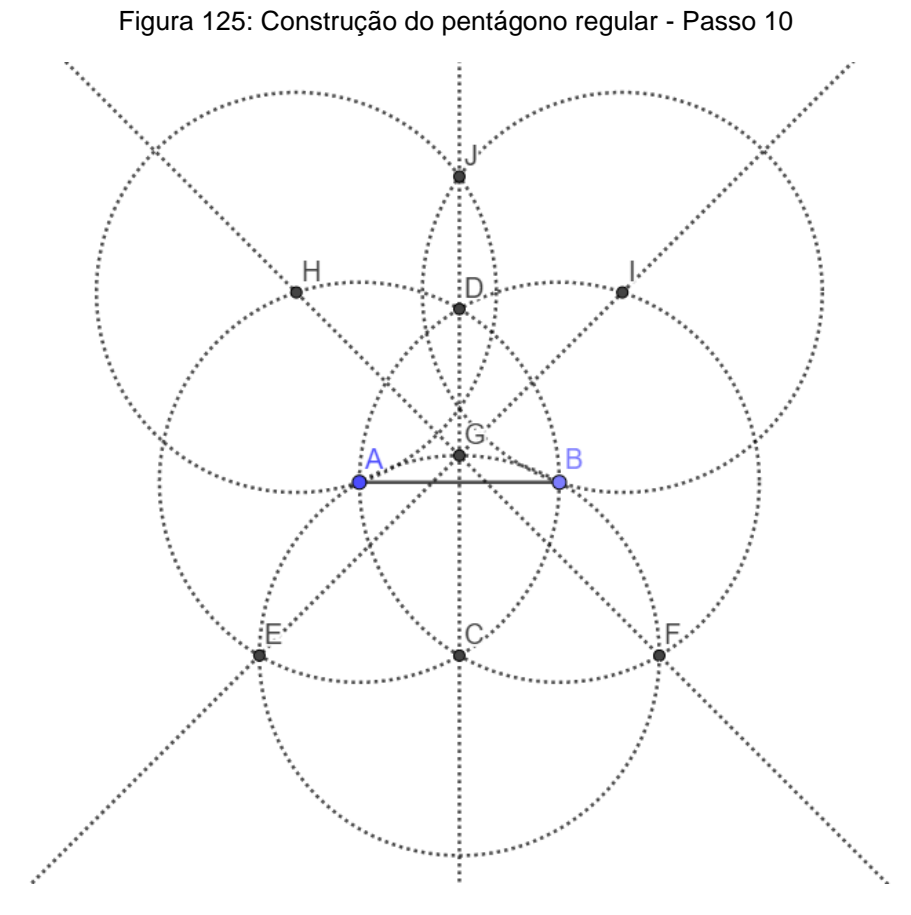

Fonte: Próprio autor

Passo XI. Com a ferramenta *Segmento*, construa os segmentos BI, IJ, JH e HA, conforme ilustra a [Figura 126:](#page-104-0)

<span id="page-104-0"></span>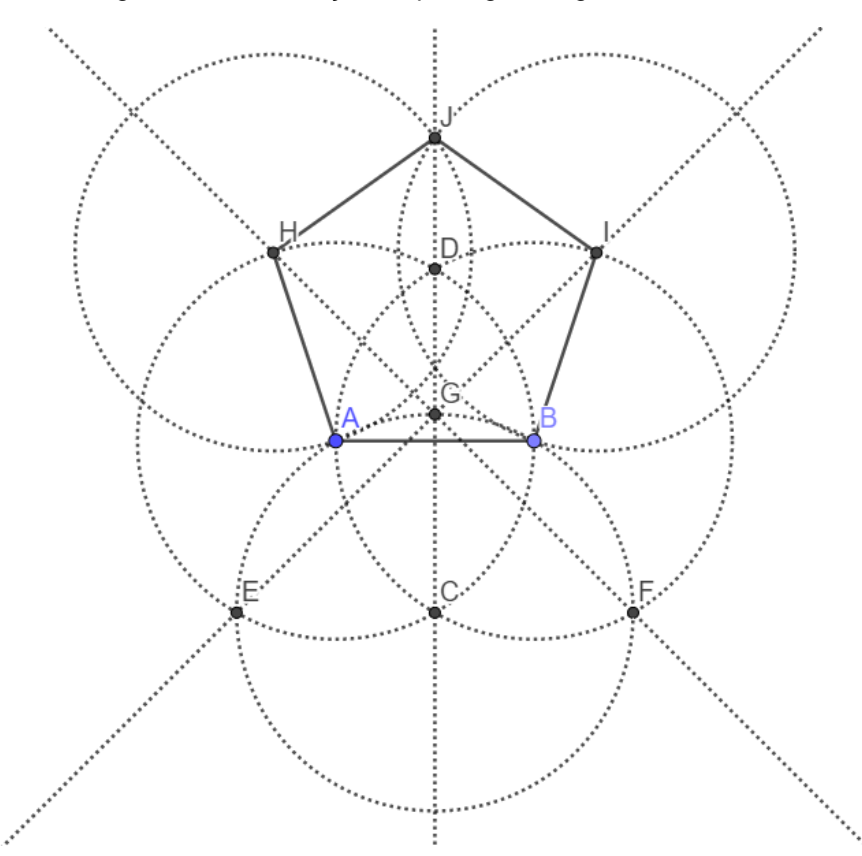

Figura 126: Construção do pentágono regular - Passo 11

Fonte: Próprio autor

Por construção, o pentágono ABIJH é regular.

## 4.4.4 Construção do hexágono regular

O Hexágono Regular possui seis lados congruentes e cada um de seus ângulos internos mede 120°. Para fazermos a construção do Hexágono Regular seguiremos os seguintes passos.

<span id="page-104-1"></span>Passo I. Com a ferramenta *Segmento com Comprimento Fixo*, construa um segmento AB de medida *a*, conforme ilustra a [Figura 127:](#page-104-1)

Figura 127: Construção do hexágono regular - Passo 01

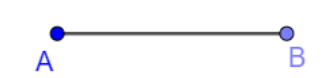

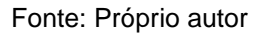

Passo II. Com a ferramenta *Círculo: Centro & Raio*, construa duas circunferências com centros em A e B, e com raios iguais a *a*, conforme a [Figura 128:](#page-105-0)

<span id="page-105-0"></span>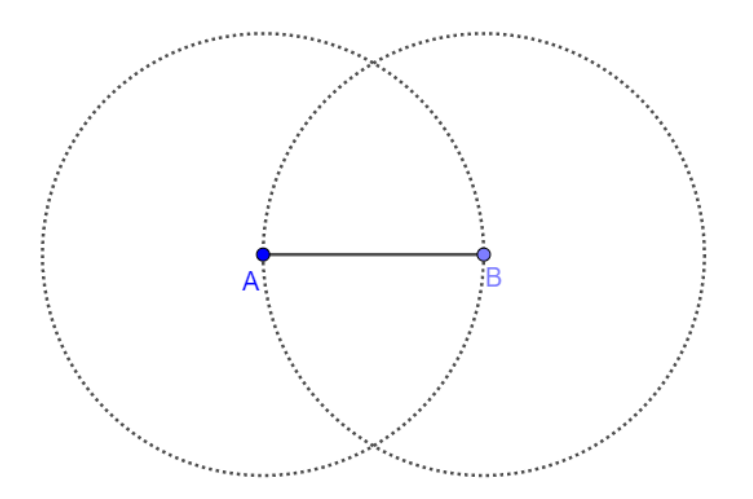

Figura 128: Construção do hexágono regular - Passo 02

Fonte: Próprio autor

<span id="page-105-1"></span>Passo III. Com a ferramenta *Interseção de Dois Objetos*, marque o ponto C, de interseção entre as circunferências, conforme ilustra a [Figura 129:](#page-105-1)

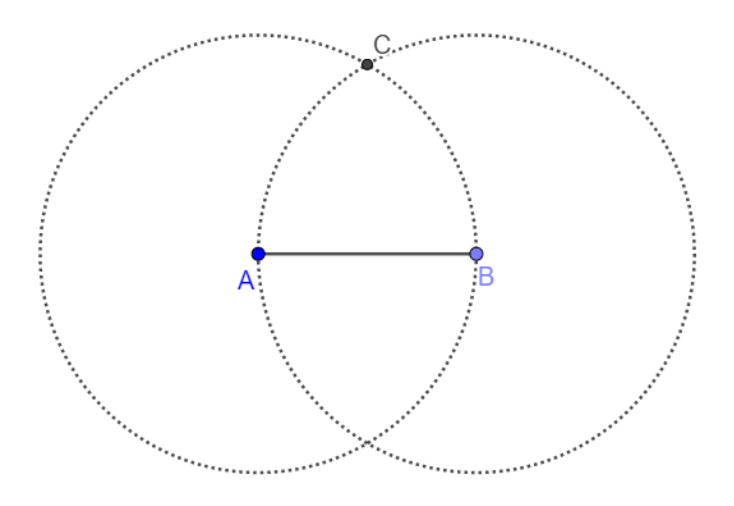

Figura 129: Construção do hexágono regular - Passo 03

Fonte: Próprio autor

Passo IV. Com a ferramenta *Círculo: Centro & Raio*, construa a circunferência com centro em C e raio a, conforme ilustra a [Figura 130:](#page-106-0)

<span id="page-106-0"></span>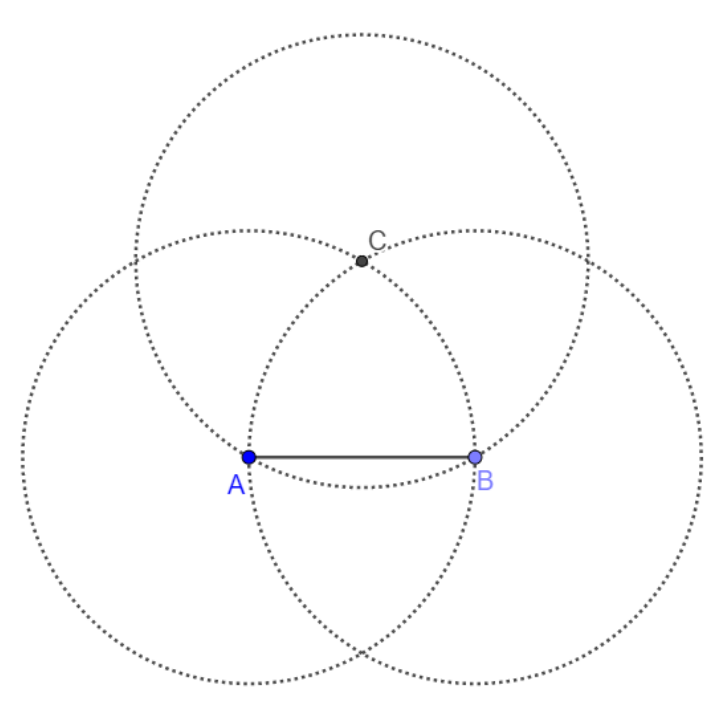

Figura 130: Construção do hexágono regular - Passo 04

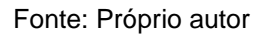

<span id="page-106-1"></span>Passo V. Com a ferramenta *Interseção de Dois Objetos*, marque os pontos D e E, de interseção entre as circunferências dos Passo II e Passo IV, conforme ilustra a [Figura 131:](#page-106-1)

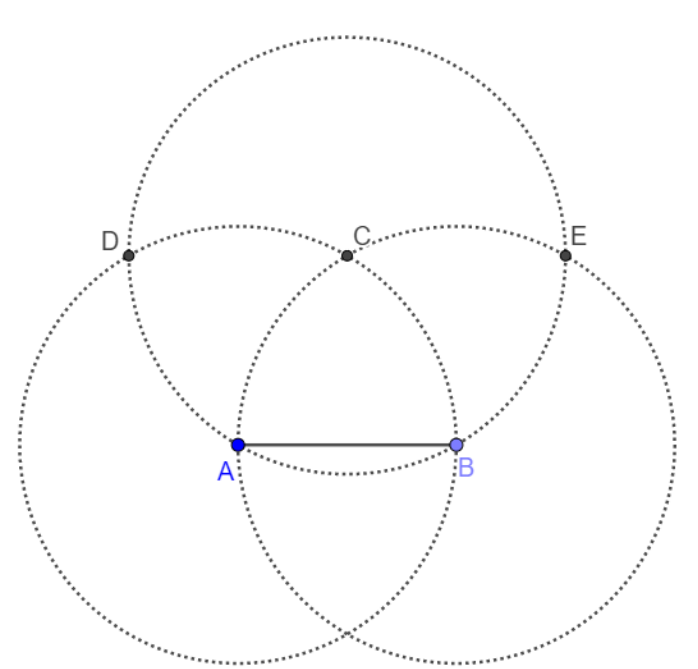

Figura 131: Construção do hexágono regular - Passo 05

Passo VI. Com a ferramenta *Círculo: Centro & Raio*, construa as circunferências com centros em D e E e com raios iguais a *a*, conforme ilustra [a Figura](#page-107-0)  [132:](#page-107-0)

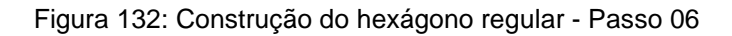

<span id="page-107-0"></span>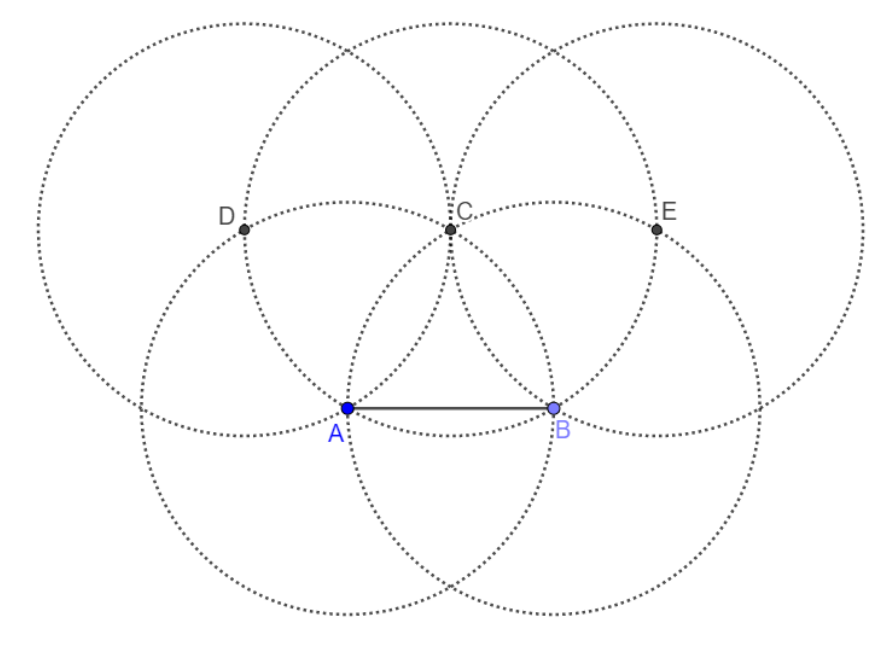

Fonte: Próprio autor

Passo VII. Com a ferramenta *Interseção de Dois Objetos*, marque os pontos F e G, de interseção entre as circunferências dos Passo V e Passo VI, conforme ilustra a [Figura 133:](#page-107-1)

<span id="page-107-1"></span>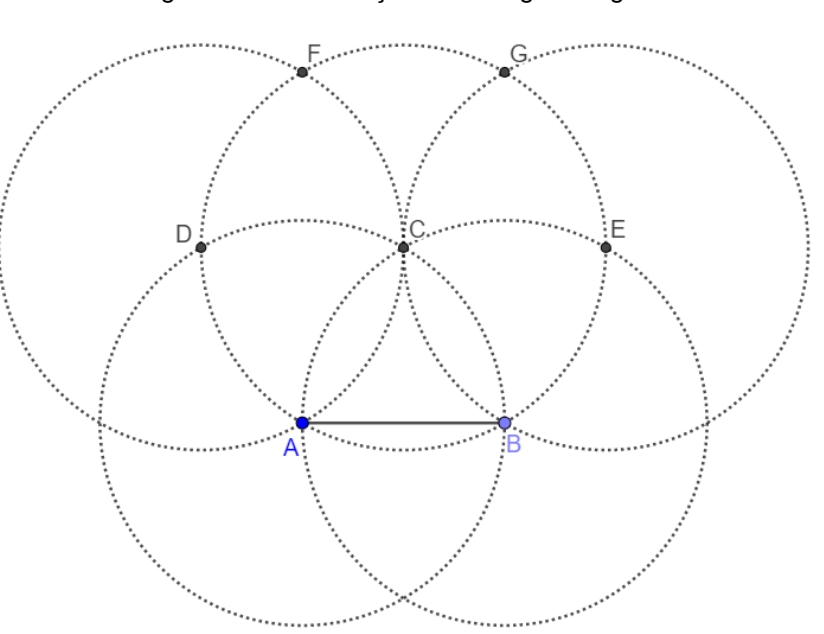

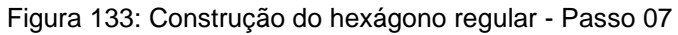

Fonte: Próprio autor
Passo VIII. Com a ferramenta *Segmento*, construa os segmentos BE, EG, GF, FD e DA, conforme ilustra a [Figura 134:](#page-108-0)

<span id="page-108-0"></span>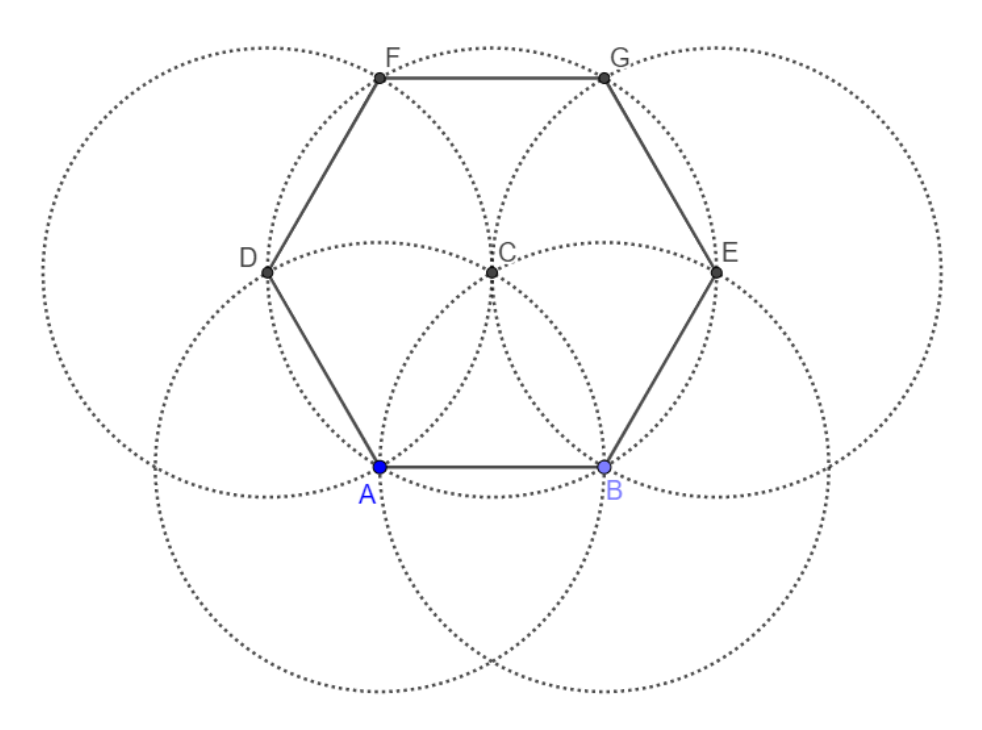

Figura 134: Construção do hexágono regular - Passo 08

Fonte: Próprio autor

Por construção, o hexágono ABEGFD é regular.

## **5 UMA SUGESTÃO DE ATIVIDADES**

Neste capítulo, faremos a resolução de alguns problemas de geometria plana, que podem ser resolvidos por meio do uso do GeoGebra e, desejamos que, professores utilizem esses problemas para despertar o interesse dos alunos para o estudo dos conceitos de Geometria Plana.

Jesus (2018) enfatiza que

Observando o resultado da primeira pergunta [*O que você achou das aulas de Matemática no computador?*], na visão dos estudantes, a utilização do computador auxiliou nas aulas de Matemática em que ele foi utilizado. Na análise das respostas, os alunos consideraram que o uso do computador permitiu que aulas de Matemática fossem mais dinâmicas, incentivadoras, produtivas e facilitou o aprendizado. (JESUS, 2018, p. 54).

Para Cassuriaga *et al* (2014) destacam que as construções interativas realizadas podem contribuir para que em cada cursista desperte o interesse no desenvolvimento de atividades de ensino diferenciadas.

Dos Santos *et al* (2011, p.6) salientam que A partir do Geogebra conseguimos alcançar nossos objetivos que era estudar a matemática de forma dinâmica, prazerosa e significativa. Provocar maior entendimento sobre os conceitos abordados através da interação com o software.

Silva (2017) salienta anda que

Após os resultados do desempenho dos alunos antes e depois de utilizar o software por meio das atividades realizadas, o trabalho foi finalizado apresentando os resultados obtidos por meio de uma quantificação gráfica, onde pode-se conferir se o uso do software proporcionou de fato a melhoria do aprendizado como se esperava no início da pesquisa (SILVA, 2017, p.13).

Ressaltamos que, visando deixar este trabalho de maneira ainda mais autoral, estes cinco problemas são de nossa autoria e, acreditamos que eles exigirão dos alunos a utilização de diversas ferramentas do software GeoGebra.

**Problema 01**: Considere um trapézio de lados 5 cm, 7 cm, 8 cm e 9 cm, com o maior lado paralelo ao menor. Determine o comprimento aproximado, em centímetro, da maior das diagonais desse trapézio.

**Resolução**: Para resolver este problema, seguirmos os passos de construção:

Passo I. Utilizando a ferramenta *Segmento com Comprimento Fixo*, construa um segmento AB com medida 9 cm, conforme ilustra a [Figura 135:](#page-110-0)

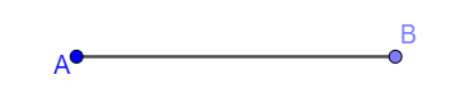

Fonte: Próprio autor

Figura 135: Resolução do Problema 01 - Passo 01

<span id="page-110-0"></span>Passo II. Utilizando a ferramenta *Círculo: Centro & Raio*, construa as circunferências com centros em A e B com raios 7 cm e 8 cm respectivamente, conforme ilustra a [Figura 136:](#page-110-1)

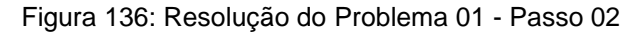

<span id="page-110-1"></span>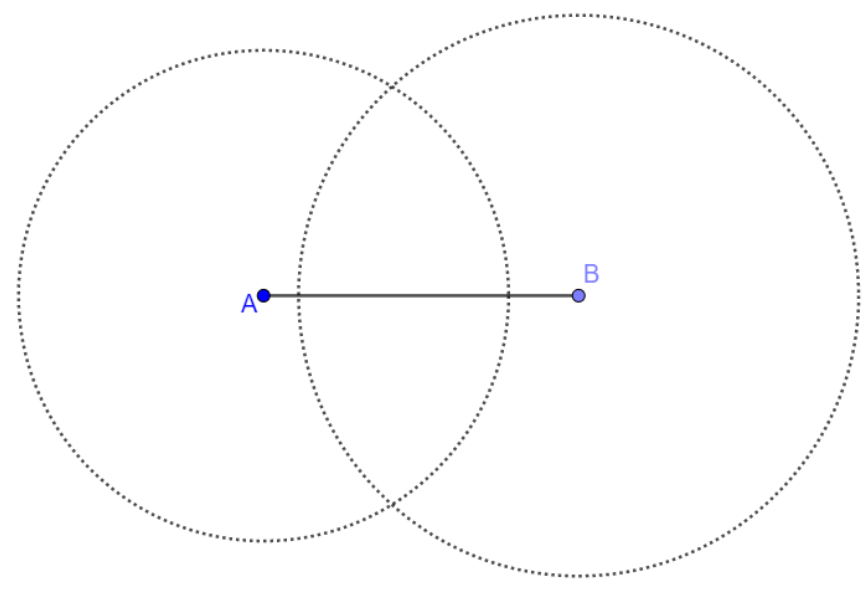

Fonte: Próprio autor

Passo III. Como 9 – 5 = 4, utilizando a ferramenta *Círculo: Centro & Raio*, construa uma circunferência com centro em A e raio 4 cm, conforme ilustra a [Figura](#page-111-0)  [137:](#page-111-0)

<span id="page-111-0"></span>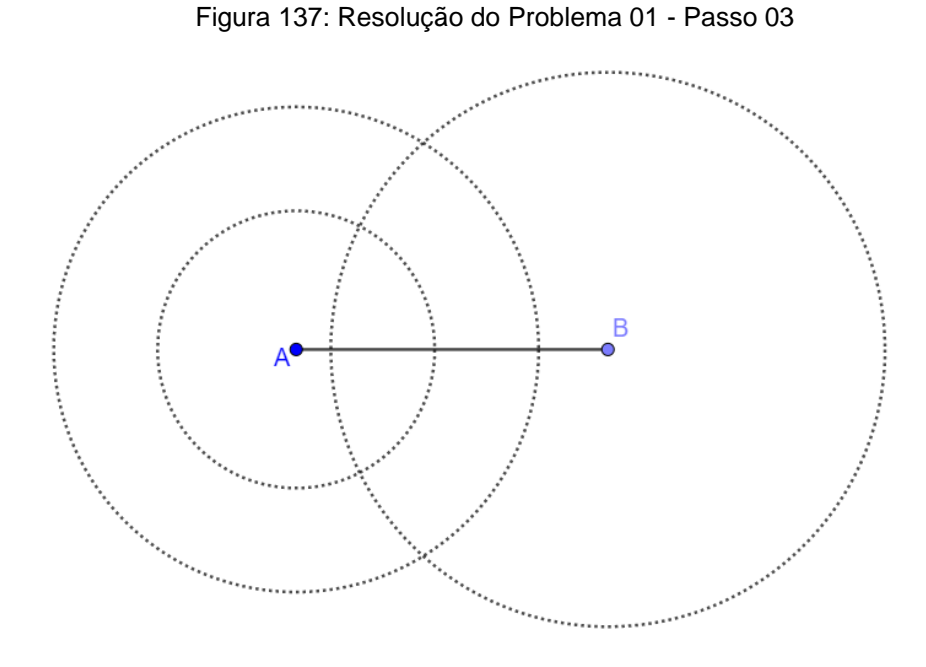

Fonte: Próprio autor

Passo IV. Utilizando a ferramenta *Interseção de Dois Objetos*, marque o ponto C, de interseção entre a circunferência de centro em A com o segmento AB, conforme ilustra a [Figura 138:](#page-111-1)

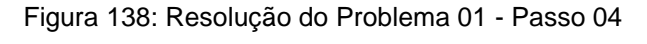

<span id="page-111-1"></span>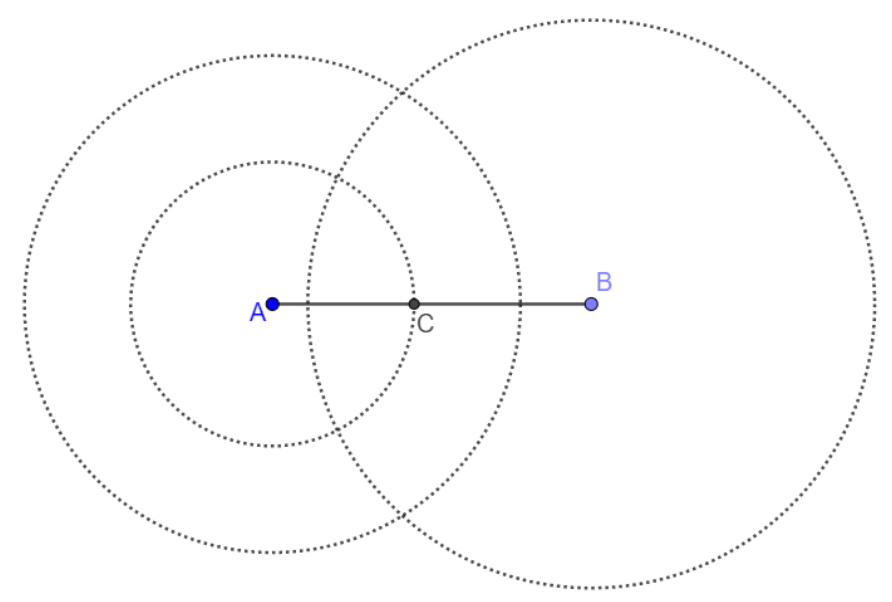

Fonte: Próprio autor

Passo V. Utilizando a ferramenta *Círculo: Centro & Raio*, construa, com centro em C, uma circunferência com raio 8 cm, conforme ilustra a [Figura 139:](#page-112-0)

<span id="page-112-0"></span>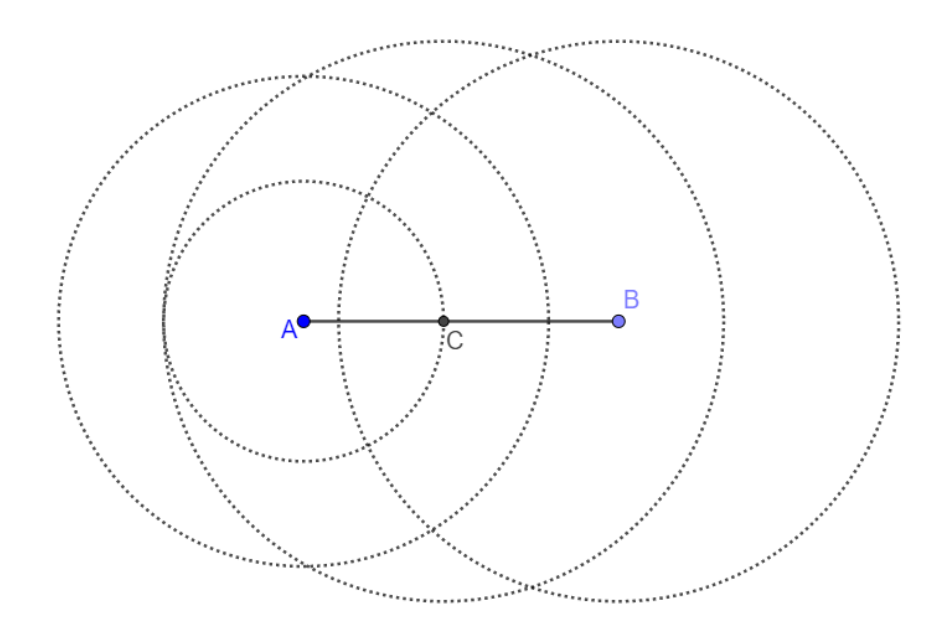

Figura 139: Resolução do Problema 01 - Passo 05

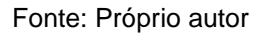

Passo VI. Utilizando a ferramenta *Interseção de Dois Objetos*, marque o ponto D, de interseção entre as circunferências de centros A e C, conforme ilustra a [Figura](#page-112-1)  [140:](#page-112-1)

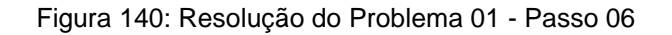

<span id="page-112-1"></span>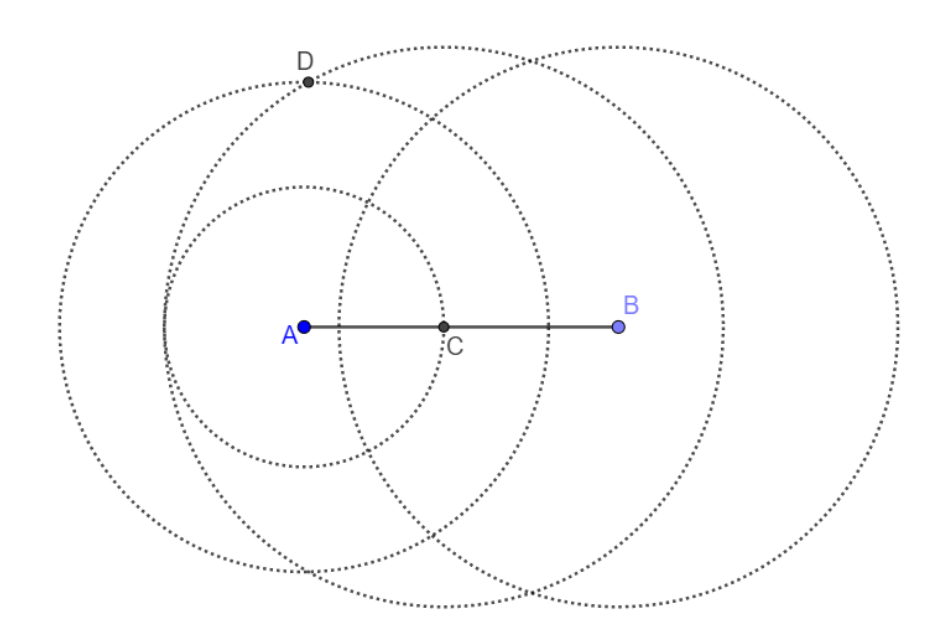

Fonte: Próprio autor

<span id="page-113-0"></span>Passo VII. Utilizando a ferramenta *Círculo: Centro & Raio*, construa, com centro em D, uma circunferência de raio 5 cm, conforme ilustra a [Figura 141:](#page-113-0)

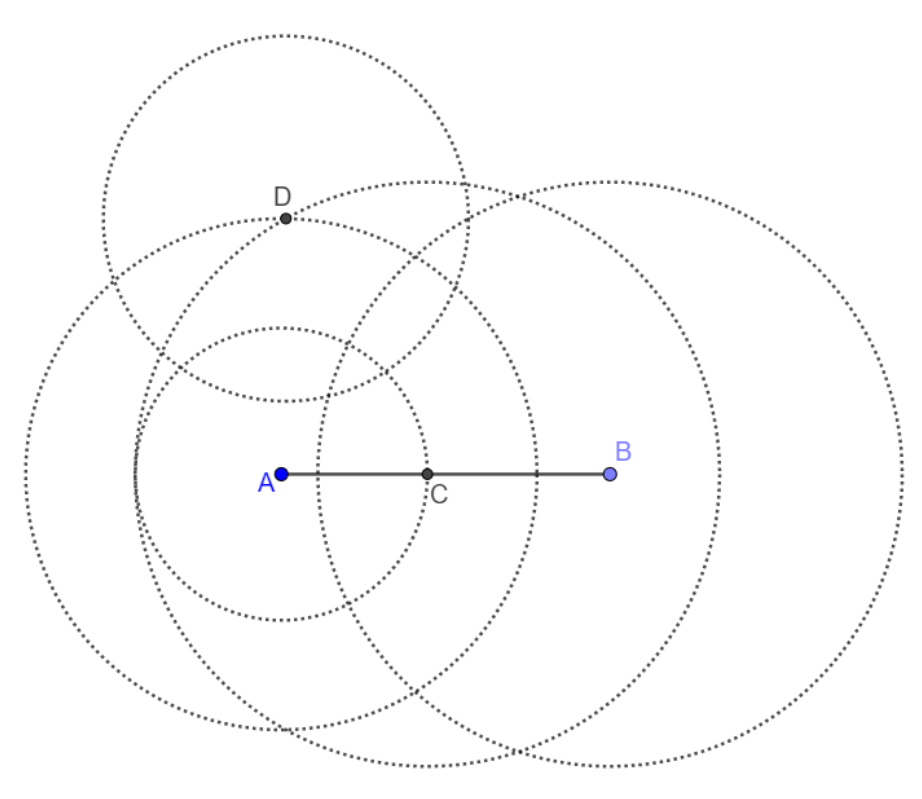

Figura 141: Resolução do Problema 01 - Passo 07

Fonte: Próprio autor

Passo VIII. Utilizando a ferramenta *Interseção de Dois Objetos*, marque o ponto E, de interseção entre as circunferências de centros D e B, conforme ilustra a [Figura](#page-114-0)  [142:](#page-114-0)

<span id="page-114-0"></span>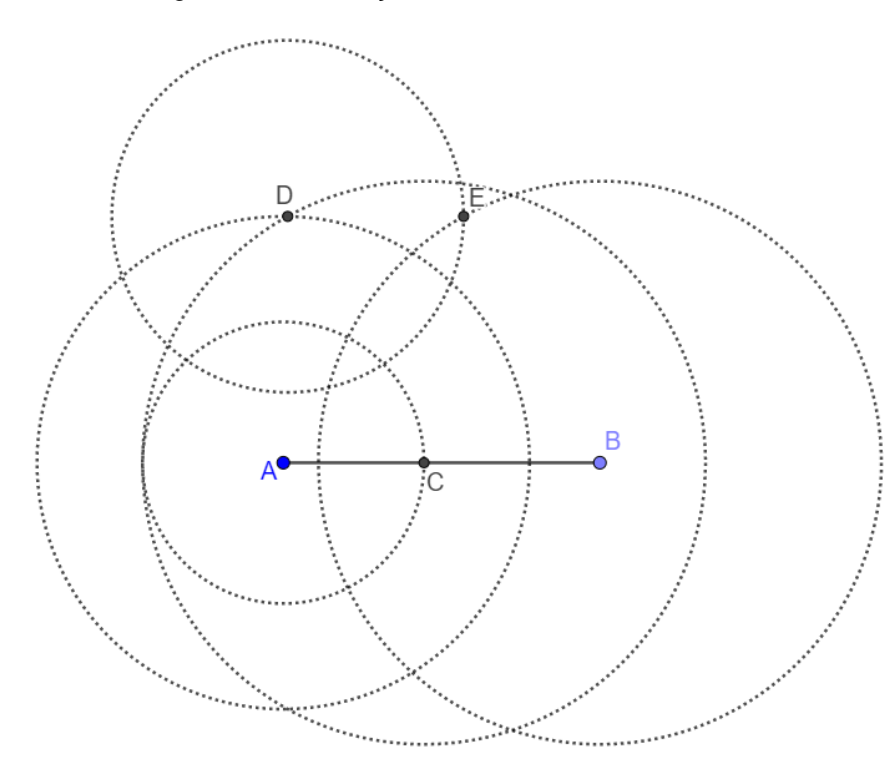

Figura 142: Resolução do Problema 01 - Passo 08

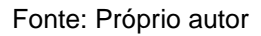

<span id="page-114-1"></span>Passo IX. Com a ferramenta *Segmento*, construa os segmentos BE, ED e DA, conforme ilustra a [Figura 143:](#page-114-1)

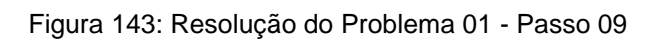

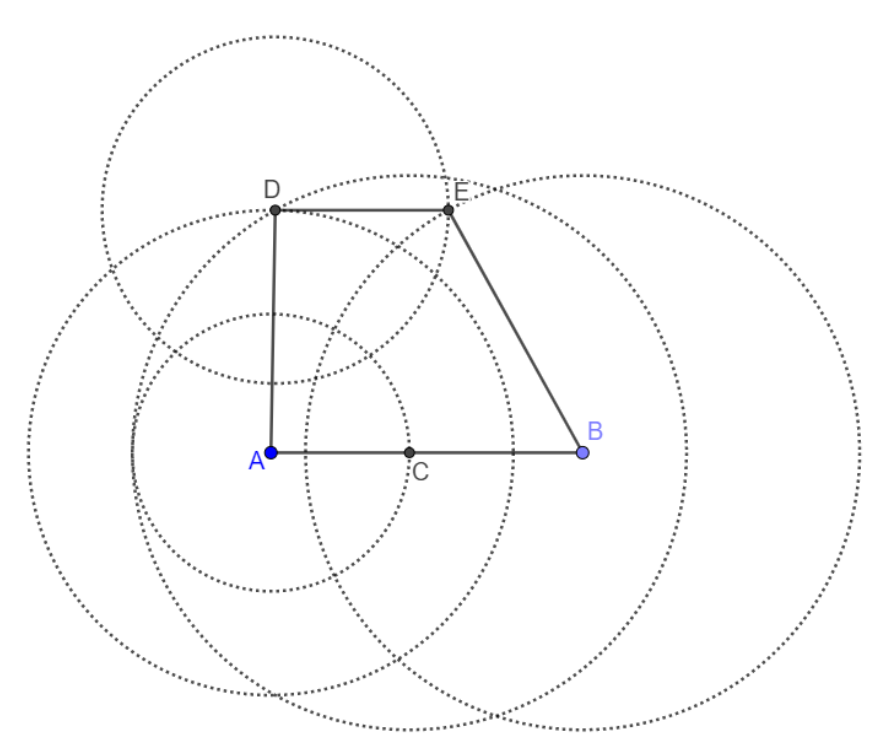

#### Fonte: Próprio autor

<span id="page-115-0"></span>Passo X. Com a ferramenta *Segmento*, construa as diagonais AE e DB, conforme ilustra a [Figura 144:](#page-115-0)

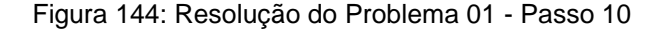

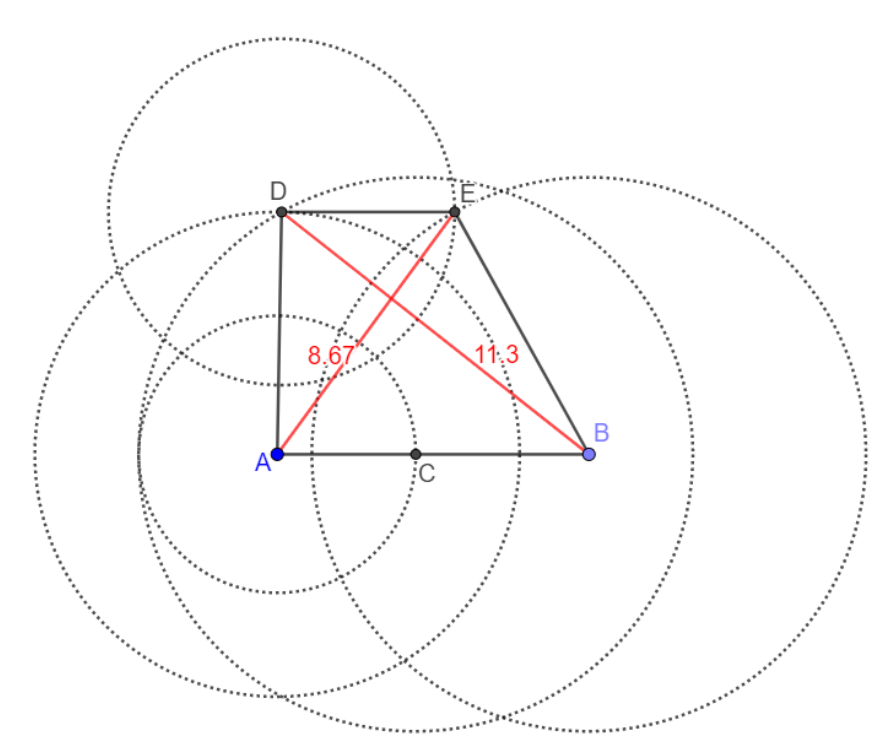

Fonte: Próprio autor

Logo, por meio dessa construção, podemos concluir que o comprimento da maior das diagonais desse trapézio é, aproximadamente, 11,3 cm.

**Problema 02:** Considere um pentágono regular, cujo lado mede 6 cm. Determine o comprimento aproximado, em centímetro, de sua maior diagonal.

**Resolução**: Para resolver este problema, seguirmos os passos de construção:

<span id="page-115-1"></span>Passo I. Com a ferramenta *Segmento com Comprimento Fixo*, construa um segmento AB, de comprimento 6 cm, conforme ilustra a [Figura 145:](#page-115-1)

Figura 145: Resolução do Problema 02 - Passo 01

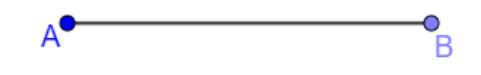

Fonte: Próprio Autor

<span id="page-116-0"></span>Passo II. Com a ferramenta *Polígono Regular*, construa um polígono com 5 vértices, conforme ilustra a [Figura 146:](#page-116-0)

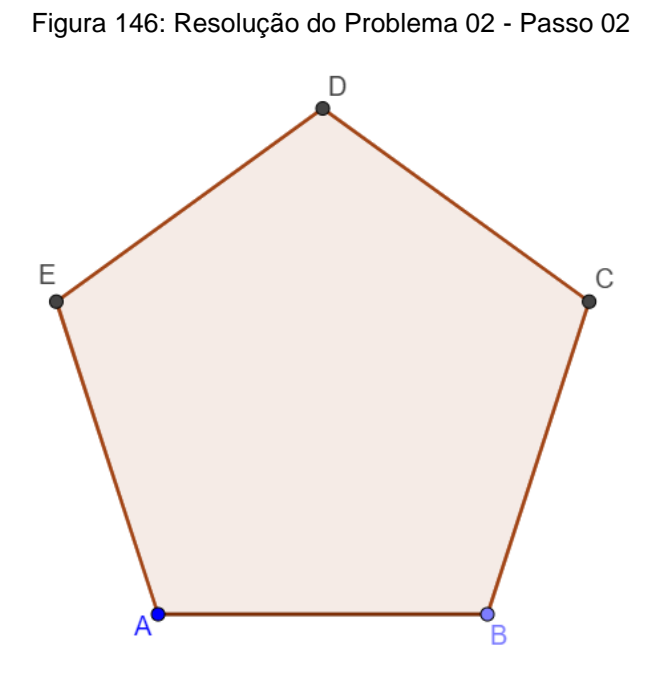

Fonte: Próprio Autor

<span id="page-116-1"></span>Passo III. Com a ferramenta *Segmento*, construa o segmento AD, conforme ilustra a [Figura 147:](#page-116-1)

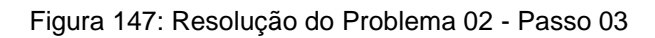

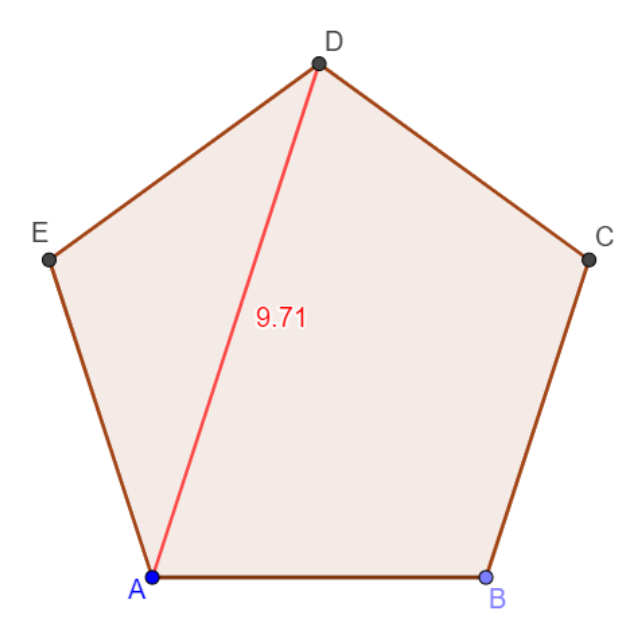

Fonte: Próprio Autor

Logo, por meio da construção no GeoGebra, o comprimento da diagonal é aproximadamente 9,71 cm.

**Problema 03**: Considere um triângulo de lados 6 cm, 8 cm e 12 cm. Determine o comprimento da maior das bissetrizes desse triângulo.

## **Resolução**:

Para resolver este problema, seguirmos os passos de construção:

<span id="page-117-0"></span>Passo I. Com a ferramenta *Segmento com Comprimento Fixo*, construa um segmento AB, com medida igual a 12 cm, conforme ilustra a [Figura 148:](#page-117-0)

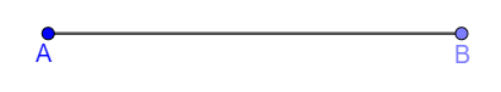

Figura 148: Resolução do Problema 03 - Passo 01

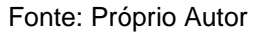

<span id="page-117-1"></span>Passo II. Com a ferramenta *Círculo: Centro & Raio,* construa, com centros em A e B circunferências com raios 6 e 8, respectivamente, conforme ilustra a [Figura 149:](#page-117-1)

Figura 149: Resolução do Problema 03 - Passo 02

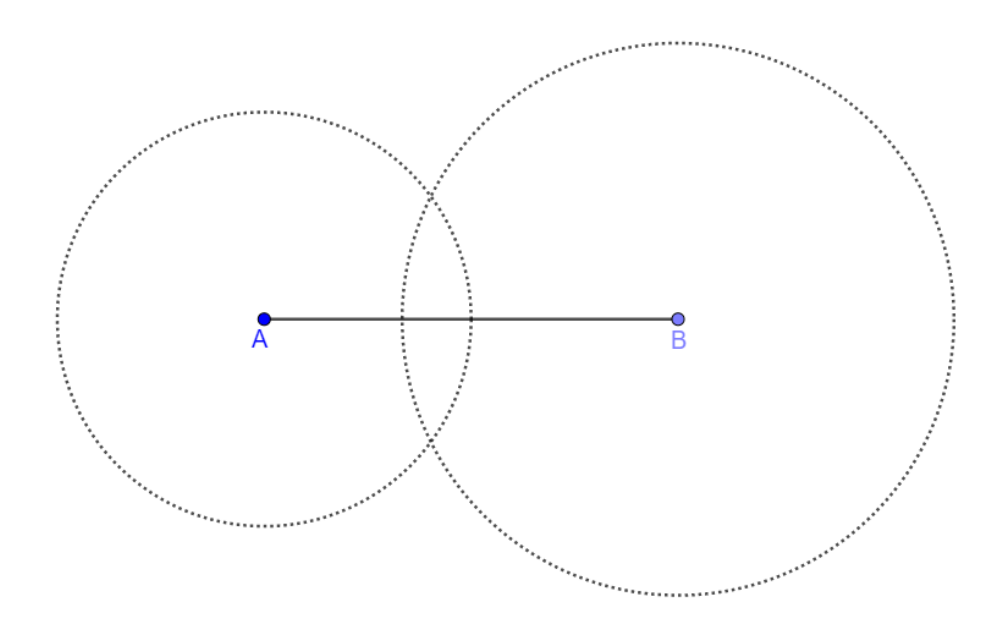

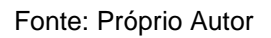

Passo III. Com a ferramenta *Interseção de Dois Objetos,* marque o ponto C, de interseção entre as circunferências de centros A e B, conforme ilustra a [Figura 150:](#page-118-0)

<span id="page-118-0"></span>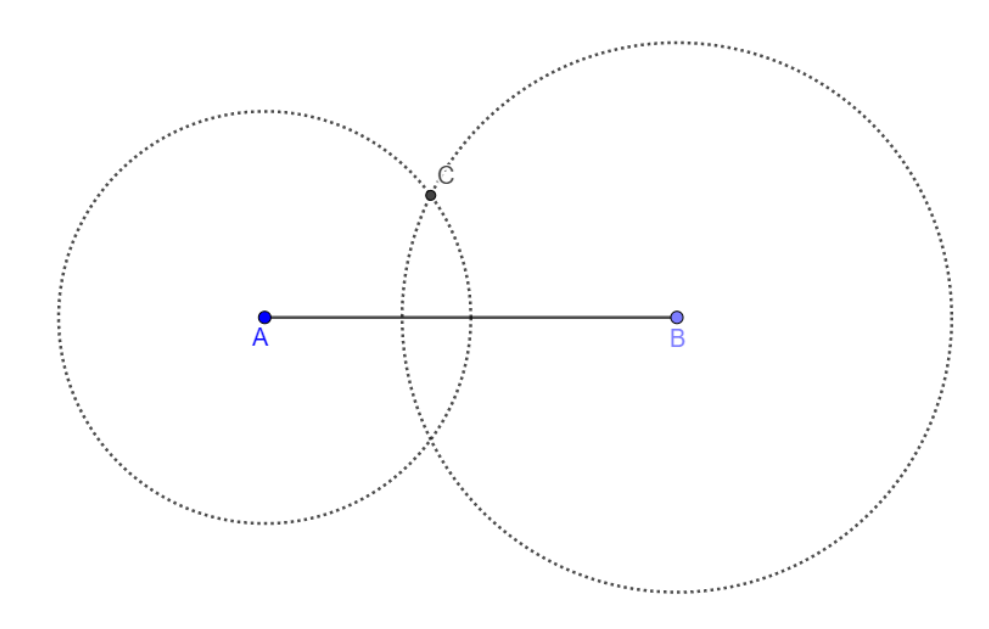

Figura 150: Resolução do Problema 03 - Passo 03

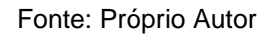

<span id="page-118-1"></span>Passo IV. Com a ferramenta *Segmento*, construa os segmentos AC e CB, conforme ilustra a [Figura 151:](#page-118-1)

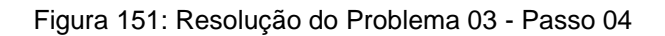

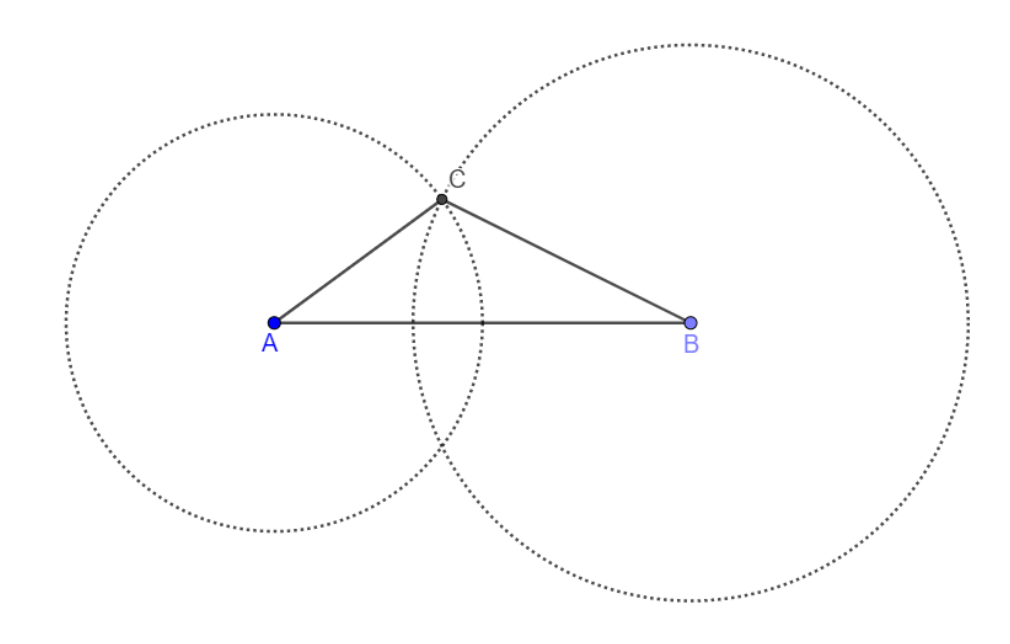

Fonte: Próprio Autor

Passo V. Com a ferramenta *Bissetriz*, construa a bissetriz interna relativa ao vértice A, conforme ilustra a [Figura 152:](#page-119-0)

Figura 152: Resolução do Problema 03 - Passo 05

<span id="page-119-0"></span>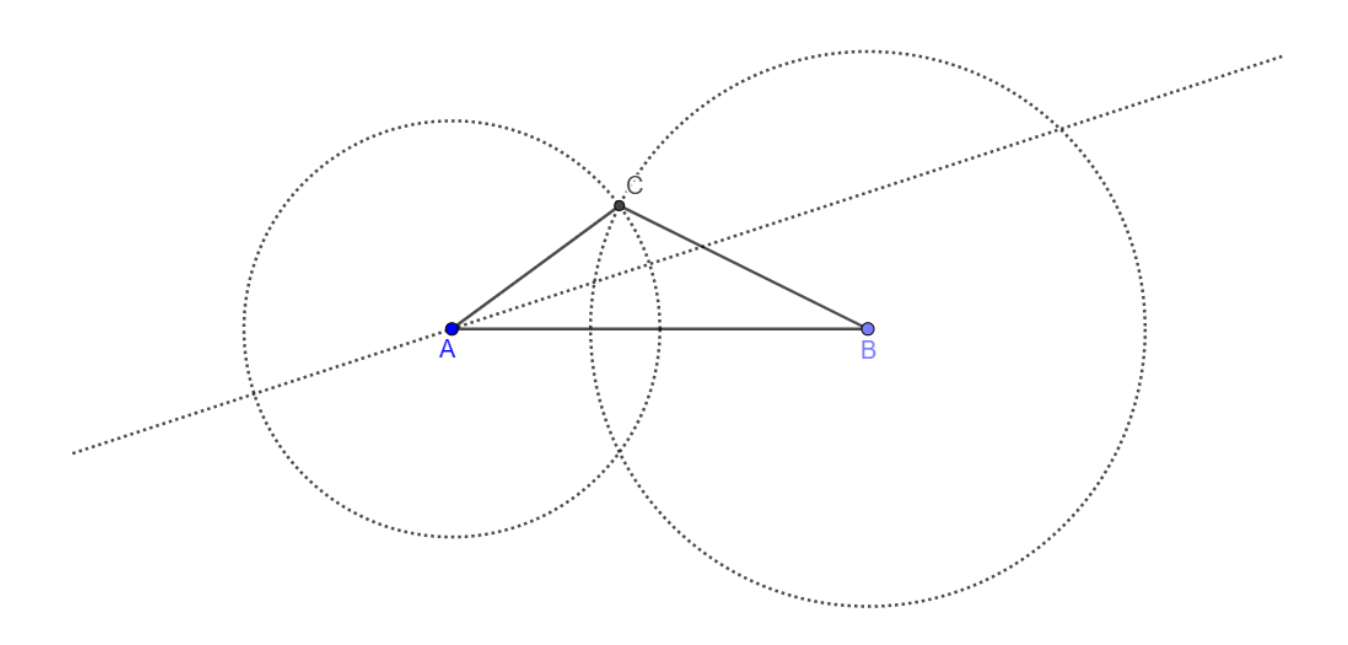

#### Fonte: Próprio Autor

Passo VI: Com a ferramenta *Interseção de Dois Objetos,* marque o ponto D, de interseção entre o lado BC e a bissetriz relativa ao vértice A, conforme ilustra a [Figura 153:](#page-120-0)

<span id="page-120-0"></span>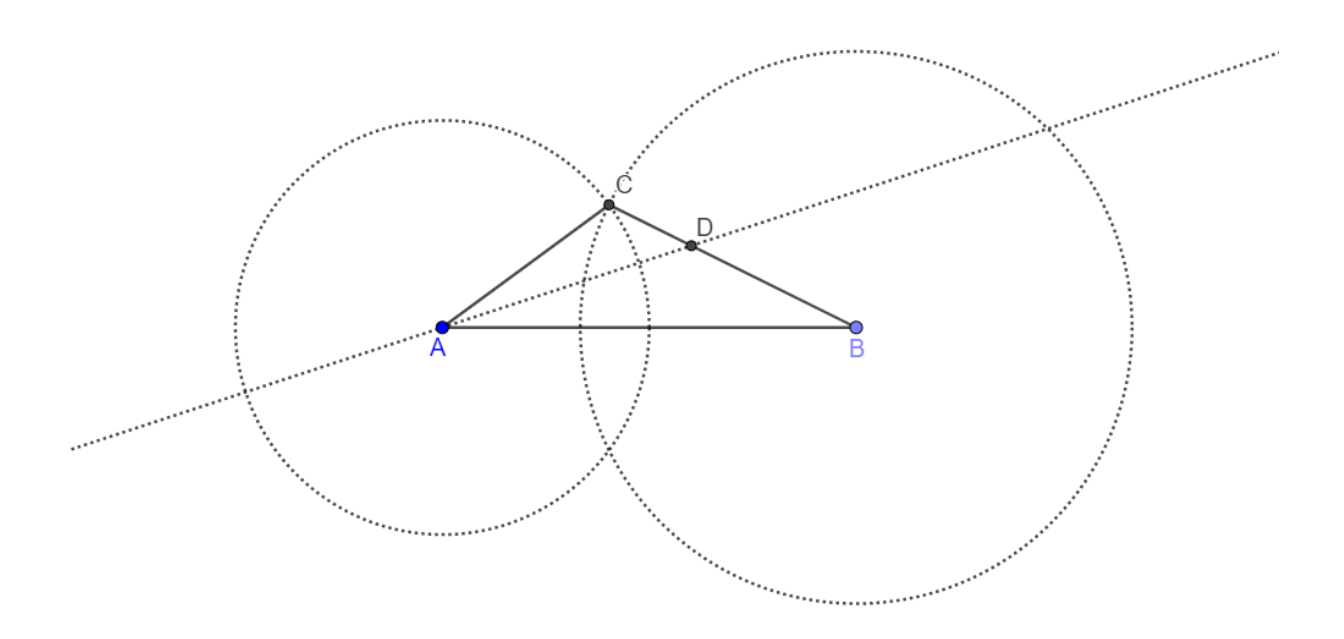

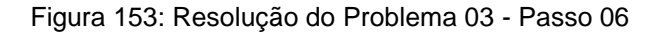

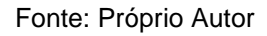

Passo VII: Repita os passos IV e V para os vértices C e B, conforme ilustra a [Figura 154:](#page-120-1)

<span id="page-120-1"></span>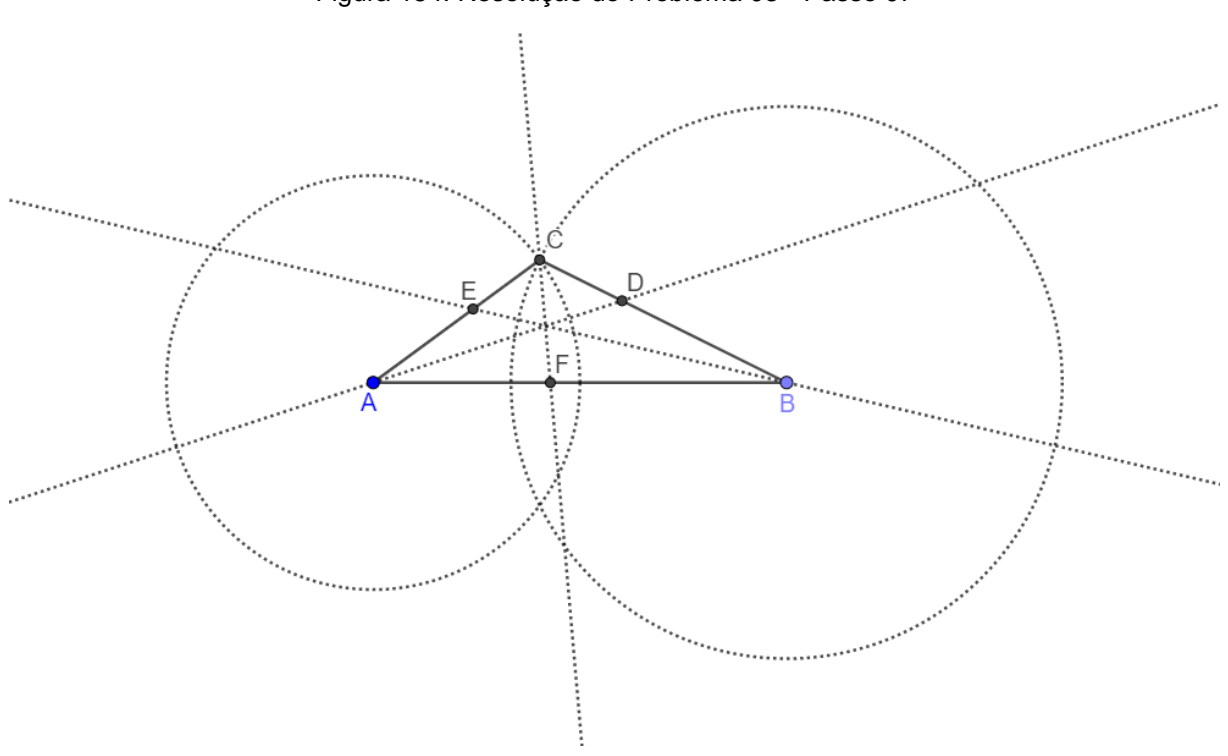

Figura 154: Resolução do Problema 03 - Passo 07

Fonte: Próprio Autor

Passo VIII. Com a ferramenta *Segmento*, construa os segmentos AD, BE e CF, conforme a [Figura 155:](#page-121-0)

<span id="page-121-0"></span>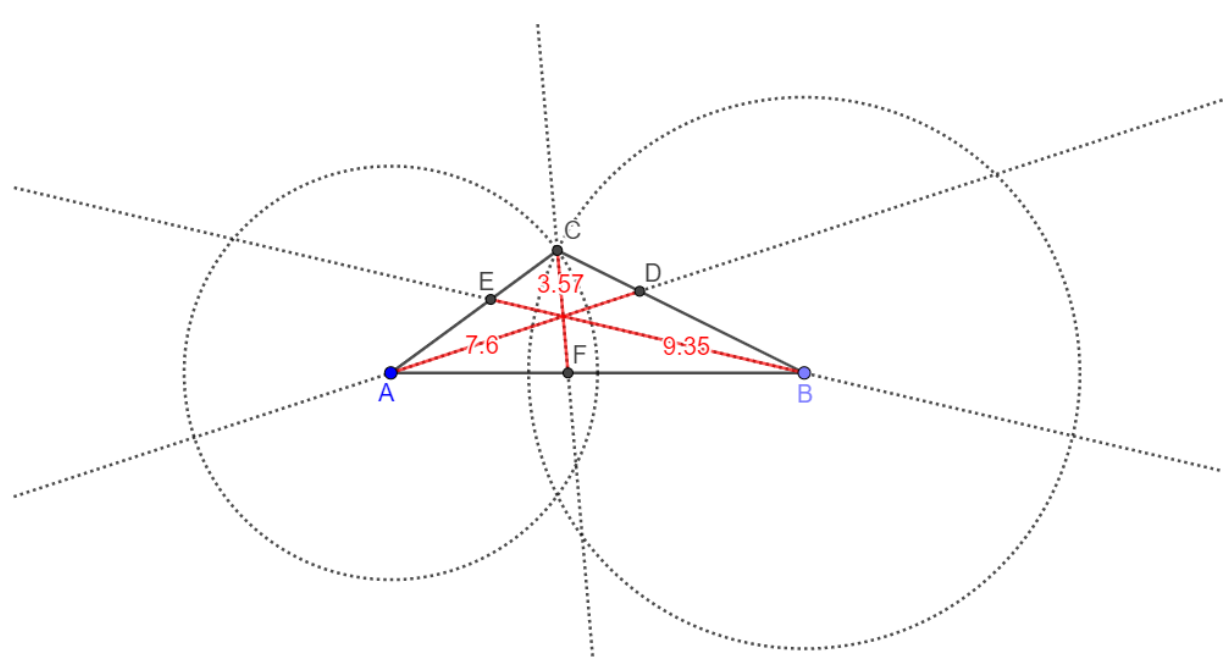

Figura 155: Resolução do Problema 03 - Passo 08

Logo, por meio dessa construção no GeoGebra, podemos concluir que o comprimento da maior das bissetrizes desse triângulo é, aproximadamente, 9, 35 cm.

**Problema 04:** Considere um triângulo equilátero de lado 10 cm. Considere o ponto P como sendo o ponto de interseção entre a bissetriz interna do vértice A e a bissetriz externa do vértice B desse triângulo. Determine o comprimento aproximado do segmento cujas extremidades são P e o ponto médio do lado AB.

**Resolução**: Para resolver esse problema, seguirmos os passos de construção:

<span id="page-121-1"></span>Passo I. Com a ferramenta *Segmento com Comprimento Fixo*, construa um segmento AB, com medida igual a 10 cm, conforme ilustra a [Figura 156:](#page-121-1)

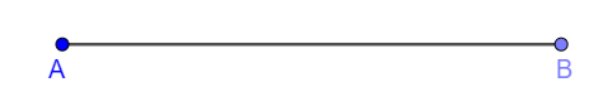

Figura 156: Resolução do Problema 04 - Passo 01

Fonte: Próprio Autor

<span id="page-122-0"></span>Passo II. Com a ferramenta *Polígono Regular*, selecione os pontos A e B e construa um polígono regular de 3 vértices, conforme ilustra a [Figura 157:](#page-122-0)

Figura 157: Resolução do Problema 04 - Passo 02

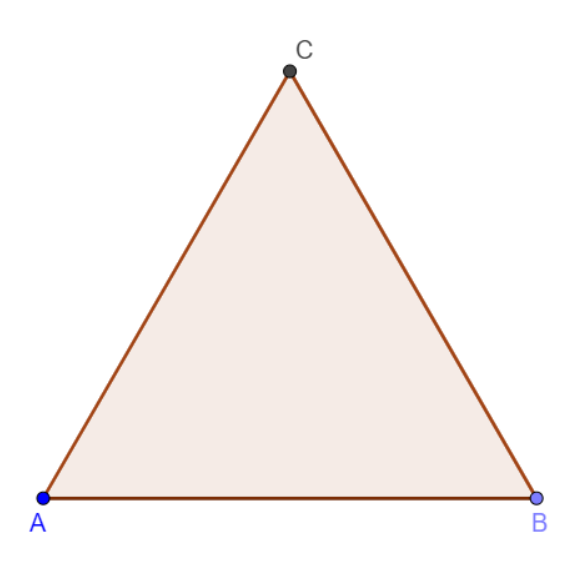

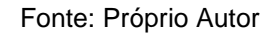

Passo III. Com a ferramenta *Reta*, construa a reta que passa pelos pontos A e B, conforme ilustra a [Figura 158:](#page-122-1)

<span id="page-122-1"></span>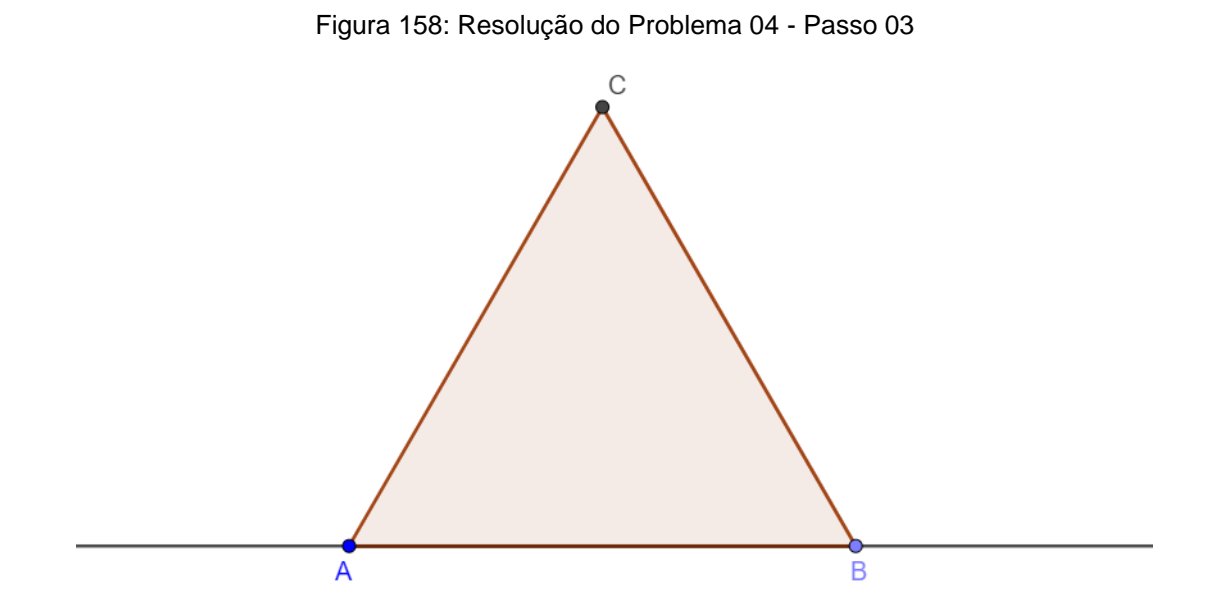

Fonte: Próprio Autor

Passo IV. Com a ferramenta *Bissetriz*, construa as bissetrizes dos vértices A e B, conforme ilustra a [Figura 159:](#page-123-0)

<span id="page-123-0"></span>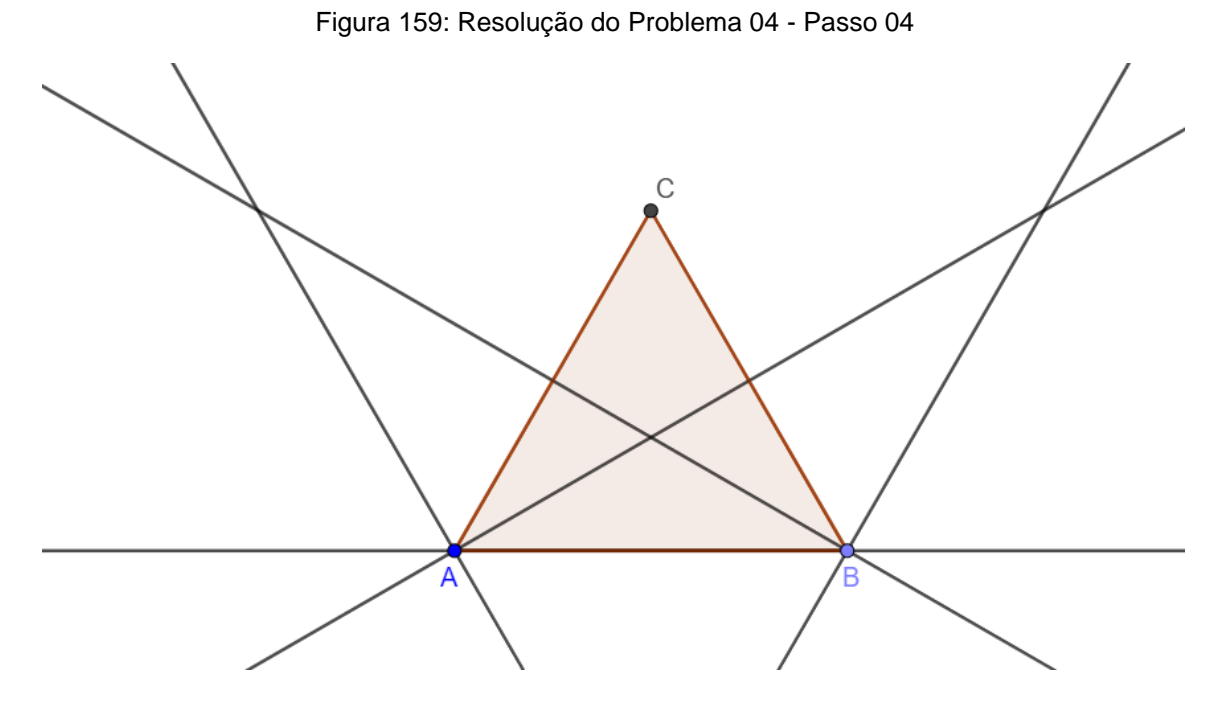

Fonte: Próprio Autor

Passo V. Com a ferramenta *Interseção de Dois Objetos*, marque o ponto D, de interseção entre as bissetrizes construídas no Passo IV, conforme ilustra a [Figura 160:](#page-123-1)

<span id="page-123-1"></span>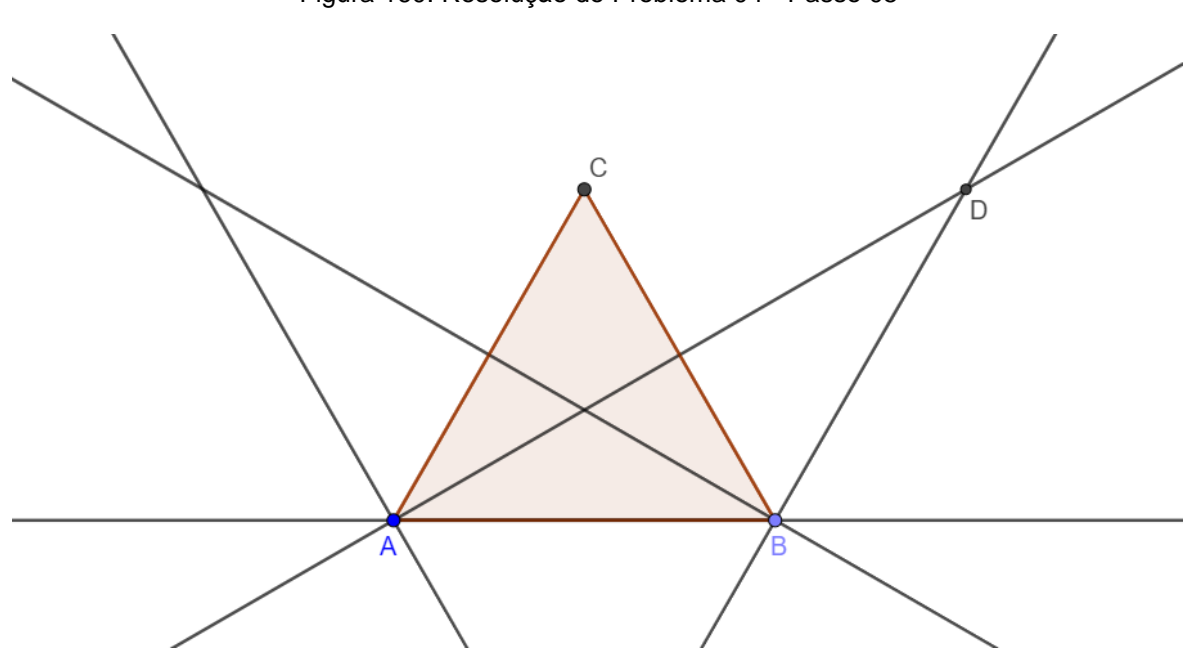

Figura 160: Resolução do Problema 04 - Passo 05

Fonte: Próprio Autor

Passo VI. Com a ferramenta *Ponto Médio ou Centro*, marque o ponto E, ponto médio do segmento AB, conforme ilustra a [Figura 161:](#page-124-0)

<span id="page-124-0"></span>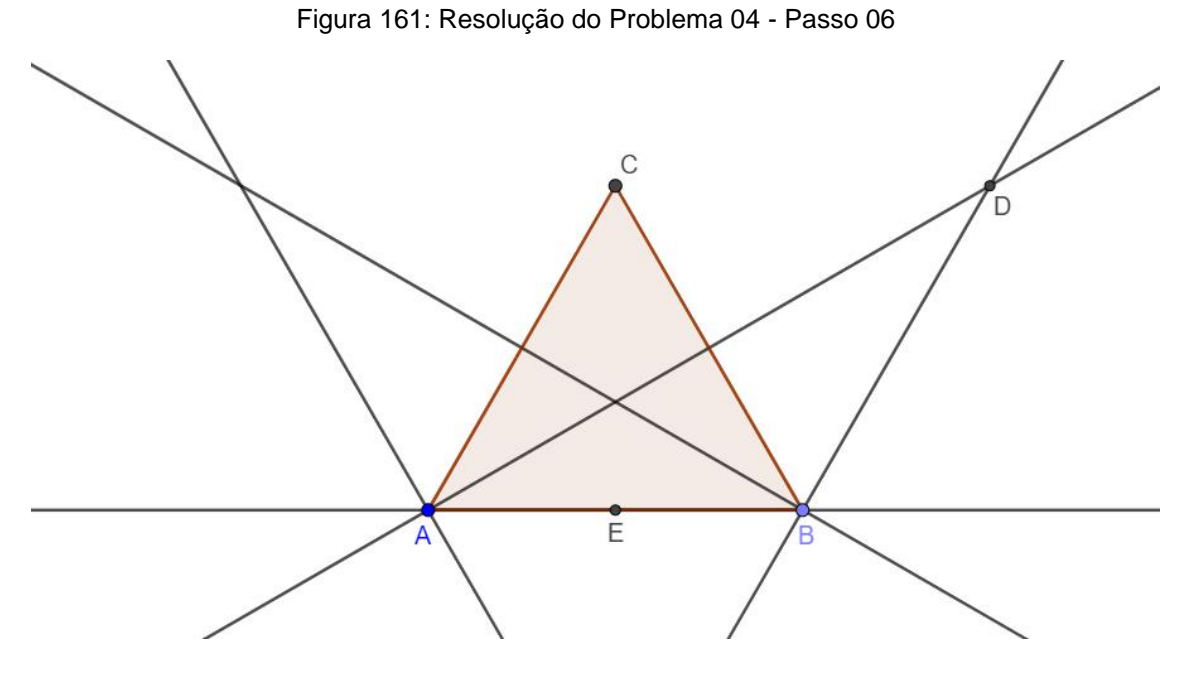

Fonte: Próprio Autor

Passo VII. Com a ferramenta *Segmento*, construa o segmento com extremidades em D e E, conforme ilustra a [Figura 162:](#page-124-1)

<span id="page-124-1"></span>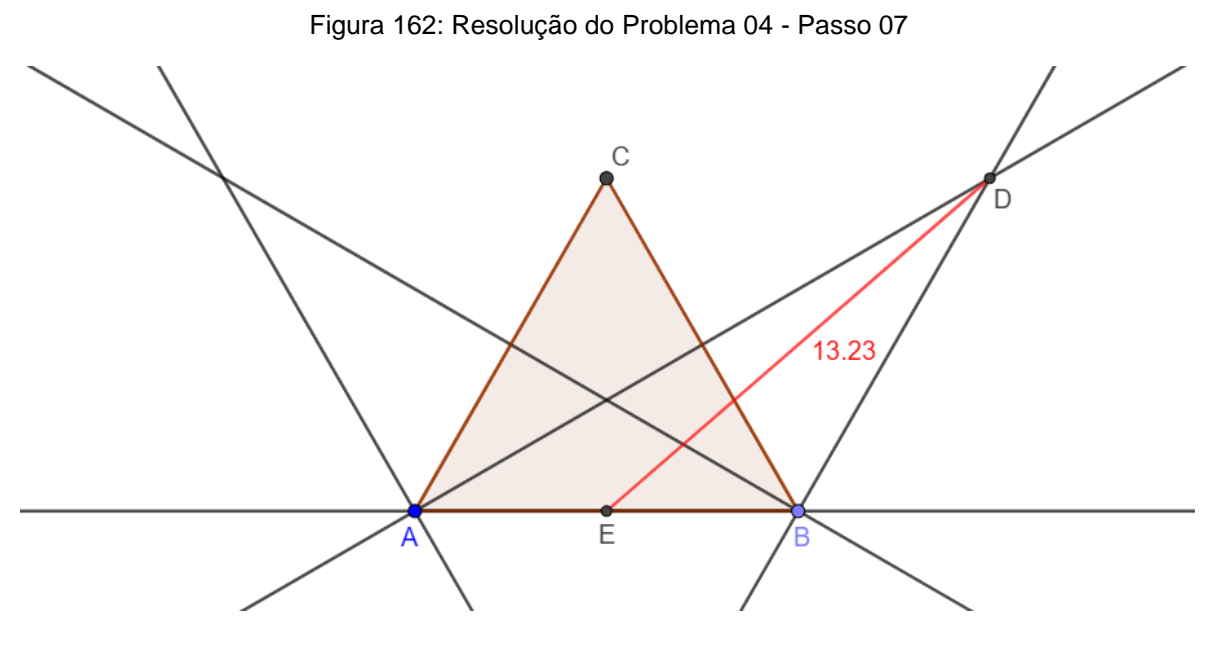

Fonte: Próprio Autor

Logo, por meio da construção no GeoGebra concluímos que a medida do segmento procurado é aproximadamente 13,23 cm.

**Problema 05:** Considere um quadrado ABCD, nesta ordem, e um triângulo equilátero BCE, com E no exterior do quadrado, o ponto G, de interseção entre os segmentos AE e CB. Determine a medida do ângulo BGE.

**Resolução**: Para resolver esse problema, seguirmos os passos de construção:

<span id="page-125-0"></span>Passo I. Com a ferramenta *Polígono Regular*, construa um polígono regular com quatro vértices, conforme ilustra a [Figura 163:](#page-125-0)

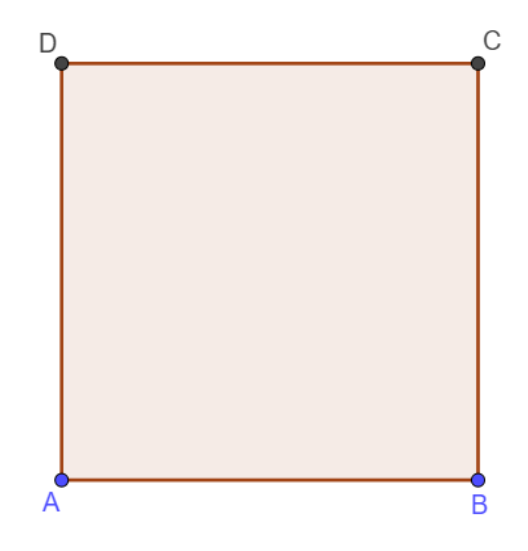

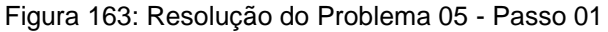

Fonte: Próprio Autor

<span id="page-125-1"></span>Passo II. Com a ferramenta *Polígono Regular*, selecione, nesta ordem, os vértices C e B, e construa um polígono regular com três vértices, conforme ilustra a [Figura 164:](#page-125-1)

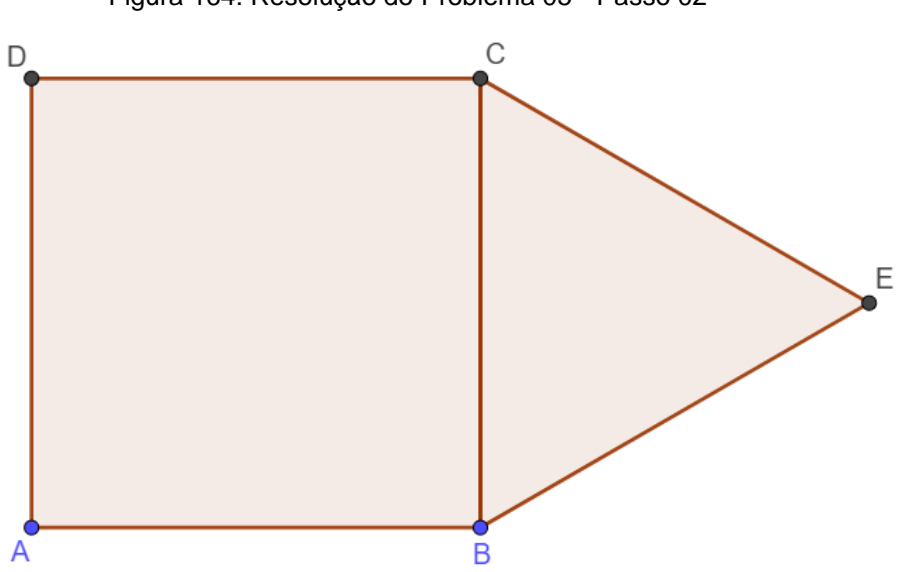

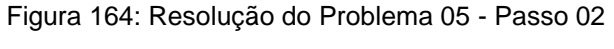

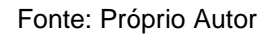

Passo III. Com a ferramenta *Segmento*, construa o segmento com extremidades em A e E, conforme ilustra a [Figura 165:](#page-126-0)

<span id="page-126-0"></span>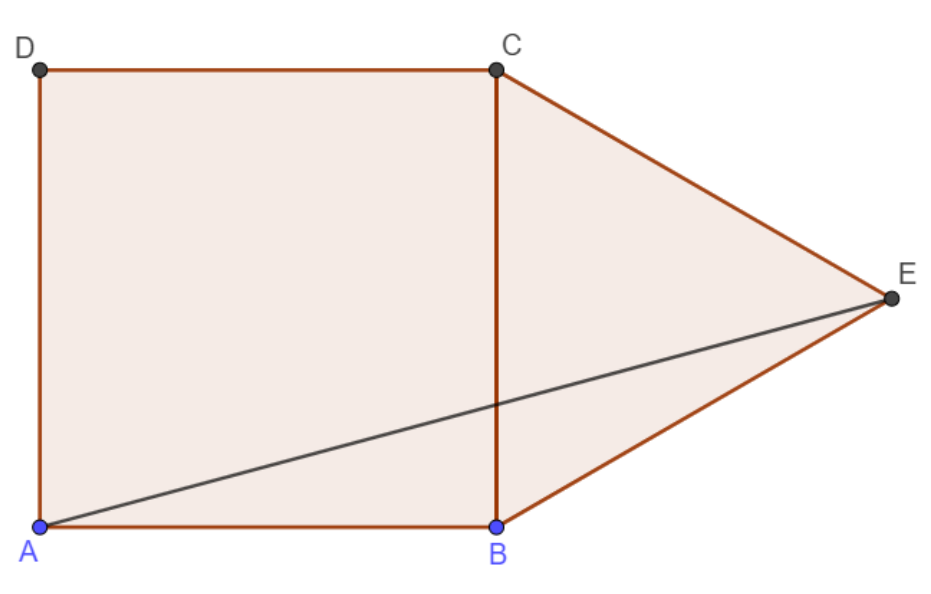

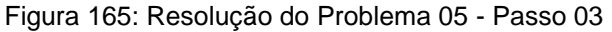

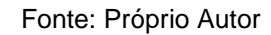

<span id="page-126-1"></span>Passo IV. Com a ferramenta *Interseção de Dois Objetos*, marque o ponto G, de interseção entre os segmentos AE e CB, conforme ilustra a [Figura 166:](#page-126-1)

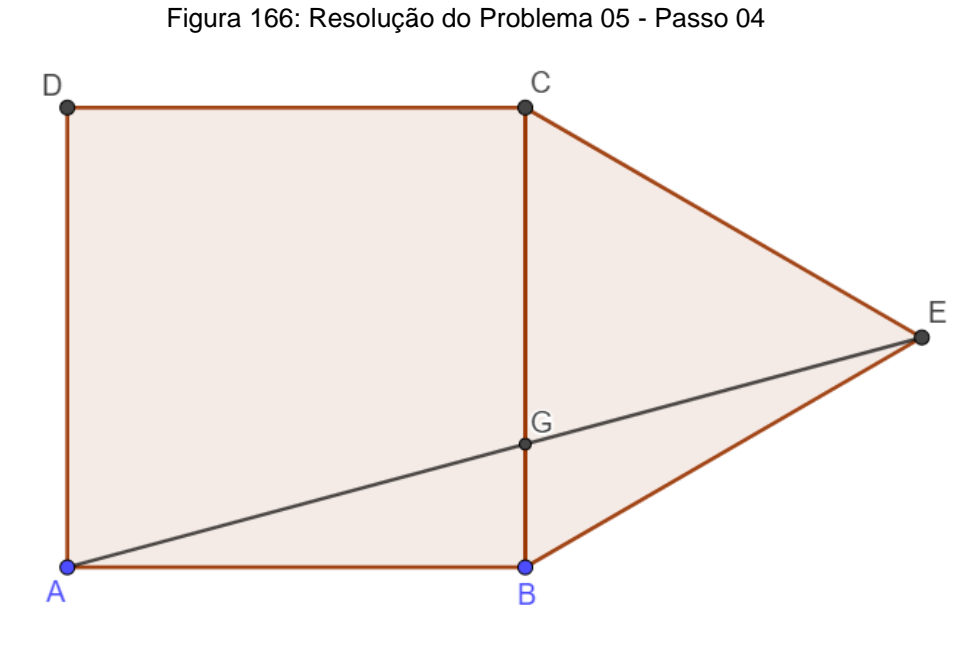

Fonte: Próprio Autor

Passo V. Com a ferramenta *Ângulo*, determine o ângulo BGE, conforme ilustra a [Figura 167:](#page-127-0)

<span id="page-127-0"></span>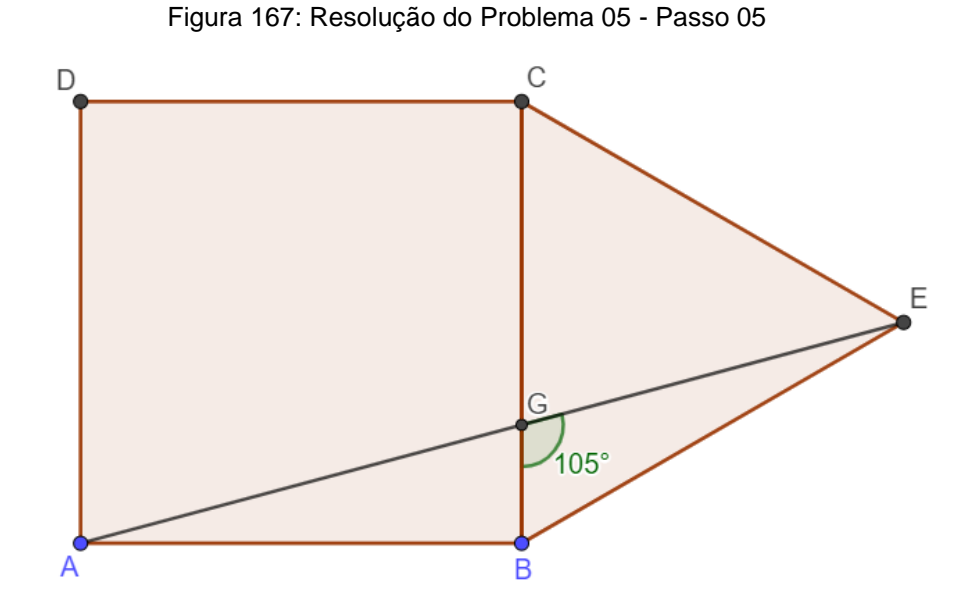

Fonte: Próprio Autor

Por construção no GeoGebra a medida do ângulo BGE é 105º.

Por consequência, acreditamos que, por meio da resolução desses problemas motivadores, com o uso do software GeoGebra, os alunos irão participar de forma mais ativa do processo de construção do conhecimento.

Novamente, reforçamos que a proposta dessa atividade não se trata de o professor expor esses passos aos alunos, porém, ele deve ser o mediador, e auxiliar os alunos a elaborarem as construções, para chegarem a uma resposta, ainda que, por vezes, algum aluno tenha alguma construção alternativa, acreditamos que o professor deve orientar o aluno a seguir os passos propostos em nosso trabalho, mas sempre avaliando uma possível nova sequência proposta pelos alunos.

Assim, no próximo capítulo faremos nossas considerações finais, expondo nossas principais dificuldades e conclusões que encontramos ao construir esta dissertação.

#### **CONSIDERAÇÕES FINAIS**

Em vista dos argumentos apresentados no desenvolvimento deste trabalho, constatou-se que as tecnologias digitais de informação e comunicação devem fazer parte do ambiente escolar, em especial, nas aulas de matemática, pois se notou que o uso das TDIC como ferramenta de ensino possibilita uma educação de qualidade cada vez mais presente na vida dos alunos.

Juntamente com esta constatação, verifica-se a necessidade de qualificação dos professores para atuarem como mediadores do processo de ensino aprendizado, pois é primordial para o sucesso do trabalho ter profissionais aptos a conduzir a educação por caminhos eficientes, onde saiba escolher as melhores ferramentas e aplicar a teoria mais adequada no caso concreto visando, assim, obter excelentes resultados.

Também foi identificado que existe certa dificuldade por parte de alunos em entender conceitos, demonstrações e interpretações de gráficos de funções e dificuldade por parte dos professores em tornar estes conteúdos atraentes aos alunos e, principalmente, empreender resistência a formação e usos das tecnologias em sua prática pedagógica.

Por outro lado, a pesquisa mostra que o uso do software GeoGebra, quando utilizado de forma correta, adotando as indicações demonstradas nesse trabalho e contando com a criatividade do professor em aproveitar o máximo de recursos disponíveis pelo software, torna-se um recurso poderoso para implementar o uso da tecnologia para solucionar problemas matemáticos contextualizados, em destaque, os problemas que contemplam o conteúdo sobre aplicações de geometria plana.

Além de defender o uso do software GeoGebra, atesta-se que este recurso é de fácil compreensão e utilização e não precisa de conhecimentos aprofundados em programação, visto que requer conhecimentos mínimos para manipular as inúmeras ferramentas e métodos presente em sua estrutura, tendo como ponto crítico a escolha da abordagem a ser implementada em cada caso, questão ou problema matemático com o objetivo de atingir os objetivos traçados.

Outro ponto debatido e tutelado por este trabalho é a harmonização da ludicidade com o formalismo matemático, já que houve uma preocupação de demonstrar os conteúdos matemáticos referente aos elementos geométricos e a construção virtual dessa temática, por meio do GeoGebra, com objetivo de verificar a teoria, instigar a curiosidade e interesse dos alunos para o ensino de matemática.

Por tudo isso, observa-se que a utilização da tecnologia, em especial o software Geogebra, no cotidiano escolar, é uma ferramenta bastante exequível e significativa para propiciar um aprendizado de qualidade ao educando no ensino de diversos conteúdos de matemática e, como fora defendido até aqui, do ensino de conceitos básicos e resolução de problemas de geometria plana.

# **REFERÊNCIAS**

ALVES, W. F. M. **Uso do GeoGebra no Ensino de Geometria Plana no Ensino Básico**. Dissertação (Mestrado Profissional em Matemática) - Universidade Federal de Goiás, Jataí – 2017.

BORBA, M. C. **Tecnologias informáticas na educação matemática e reorganização do pensamento**. In: BICUDO, M. A. V. (Org). Pesquisa em educação matemática: concepções e perspectivas. São Paulo: UNESP, 1999. p. 285-295

BRASIL. Ministério da Educação. **Base Nacional Comum Curricular**. Brasília, 2018.

BUFFO, Camila Molina. **Análise da utilização do software Geogebra nas dissertações do PROFMAT para elaboração de uma proposta de atividade para o ensino médio com o auxílio do Geogebra**. Dissertação (Mestrado Profissional em Matemática). Universidade de São Paulo, São Carlos - 2019.

CASSURIAGA, V. E.; *et al*. **minicurso: construções geométricas interativas com a utilização do software GeoGebra**. In: XX EREMAT - Encontro Regional de Estudantes de Matemática da Região Sul Fundação Universidade Federal do Pampa (UNIPAMPA), Bagé/RS, Brasil. 13-16 nov. 2014.

COELHO, J. R. P. **O GeoGebra no ensino das funções exponenciais**. Dissertação (Mestrado em Matemática) -- Universidade Estadual do Norte Fluminense Darcy Ribeiro, Rio de Janeiro – 2016.

DOS SANTOS, A. da S., **Tecnologia a favor da educação matemática: GeoGebra e suas aplicações**. Faculdade de Pará de Minas, 2011

FROTA, M. C. R. **Leitura e escrita em Cálculo**. Educação Matemática Pesquisa, São Paulo, v.13, PP.489-508, 2011.

GEOGEBRA. **O que é o GeoGebra?**. Disponível em: https://www.geogebra.org/about. Acesso em: 23 de fev. de 2021.

HESPANHOL, L. L. **A utilização do software GeoGebra para o ensino da geometria**. In: Encontro Nacional de Educação Matemática. São Paulo. 2016

IWAZAKI, C. H., FRANCO, V. S., **Utilização do software GeoGebra nas construções geométricas planas no 8º ano do ensino fundamental**. In: Os desafios da escola pública paranaense na perspectiva do professor PDE artigos. 2013, Vol 1. Paraná, 2013.

JESUS, D. Do N. De., **O uso do software GEOGEBRA para o ensino de função do 2º grau: o caso da 1ª série do ensino médio de uma escola federal**. Dissertação de Mestrado - Universidade do Vale do Taquari Univates. Lajeado, RS – 2018.

LOBATO, L. F.. ANDRADE, G de O. **Desafios do ensino de geometria no ensino médio**. 2020.

MARQUES BARBOSA, J. L.; **Geometria Euclidiana Plana**. Colecão do Professor de Matemática. Sociedade Brasileira de Matemática, Rio de Janeiro, 1995.

MOREIRA, M. A. **Teorias de aprendizagem**. São Paulo: Editora pedagógica e universitária, 1999.

MOREIRA JR., C. R. C. **Uma proposta para o estudo de alguns conceitos envolvendo funções apoiada pelo software Geogebra**. Dissertação (Mestrado Profissional em Matemática) - Universidade Estadual Paulista (Unesp), Rio Claro – 2018

PARRA, C.; SAIZ, I; et.al**. Didática da matemática: reflexões psicopedagógicas**. Porto Alegre: Artes Médicas, 1996.

PAVIETCH, I. **EXCEL**. Disponível em: https://www.infoescola.com/informatica/excel/. Acesso em: 23 de fev. de 2021.

PIAGET, J. Le langage et la pensée du point de vue génétique. **Acta psychologica**, v. 10, p. 51-60, 1954.

PUCSP. **Sobre o Geogebra**. Disponível em: https://www.pucsp.br/geogebrasp/geogebra.html. Acesso em: 23 de fev. de 2021.

FROTA, M. C. R. **Leitura e escrita em Cálculo**. Educação Matemática Pesquisa, São Paulo, v.13, PP.489-508, 2011.

SERRANO, S. A. **Utilização do GeoGebra na Construção de Instrumentos Relógio de Pêndulo e Engrenagens**. Instituto de Matemática Pura e Aplica – IMPA. Rio de Janeiro, 2014

SILVA, M. R. A. da. **A utilização do software Geogebra no processo de ensino-aprendizagem da Geometria plana**. 2017. Dissertação (Mestrado Profissional em Matemática) – Universidade Federal de Alagoas, Maceió – 2017.

SOARES, A, B. **Tecnologias digitais de informação e comunicação ampliando a sala de aula**. Universidade Federal de Santa Maria. 2019.

ULIANO, K. C. M. L. **Tecnologia digital de informação e comunicação (TDIC) na educação: aplicativos e o mundo tecnológico no contexto escolar**. Universidade Federal de Santa Catarina. Florianópolis, 2016.

WAGNER, E. **Uma introdução às construções geométricas**. Rio de Janeiro: SBM, 2016.

# **APÊNDICE I**

A quem interessar possa, as construções feitas para esta dissertação, com o uso do software GeoGebra encontram-se disponíveis no link:

https://drive.google.com/drive/folders/1l4\_v74LxQsiJmz5Gnn2WGMAhlyxS5jM

O

Deixamos livre o uso em outros trabalhos ou em sala de aula, mas pedimos apenas que sejam feitas as devidas referências a este trabalho.